# Thank you for purchasing this Factory Service Manual CD/DVD from servicemanuals4u.com.

# Please check out our eBay auctions for more great deals on Factory Service Manuals:

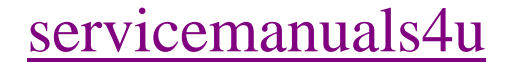

## **Foreword**

Notice

The information in this guide is subject to change without notice.

Compaq Computer Corporation shall not be liable for technical or editorial errors or omissions contained herein; nor for incidental or consequential damages resulting from the furnishing, performance, or use of this material.

This guide contains information protected by copyright. No part of this guide may be photocopied or reproduced in any form without prior written consent from Compaq Computer Corporation.

1986, 1990 Compaq Computer Corporation. All rights reserved. Printed in the USA.

COMPAQ, DESKPRO, SYSTEMPRO, FASTART, Registered United States Patent and Trademark Office.

The software described in this guide is furnished under a license agreement or nondisclosure agreement. The software may be used or copied only in accordance with the terms of the agreement.

Product names mentioned herein are for identification purposes only and may be trademarks and/or registered trademarks of their respective companies.

COMPAQ PORTABLE II PERSONAL COMPUTER MAINTENANCE AND SERVICE GUIDE

Second Edition (December 1990) First Edition (February 1986) Manual Assy No. 101206-002 Text PN 104208-002 Binder PN 104207-001

Preface This publication is intended as a reference for technicians trained to repair the COMPAQ PORTABLE II Personal Computer.

Summary of Text

This guide contains the following eight chapters:

Chapter 1, "Operating and Performance Specifications," provides physical, environmental, and performance specifications for the COMPAQ PORTABLE II Personal Computer.

Chapter 2, "Power On Self Test," describes the internal system diagnostic programs that execute automatically when the system is turned on. It also includes a quick reference for identifying and correcting problems that could occur during the Power On Self Test procedure.

Chapters 3 and 4: Please see the SUPPORT SOFTWARE MAINTENANCE AND SERVICE GUIDE for information on the SETUP and ADVANCED DIAGNOSTICS programs.

Chapter 5, "Error Messages and Codes," lists the Power On Self Test (POST) and DIAGNOSTICS Error Codes and provides the course of action necessary to resolve the problem.

Chapter 6, "Illustrated Parts Catalog," provides an illustrated reference for COMPAQ PORTABLE II Personal Computer spare parts.

Chapter 7, "Removal and Replacement Procedures," describes how to remove and replace field replaceable subassemblies.

Chapter 8, "Jumper Settings, Switch Settings, and Adjustments," provides detailed information for setting jumpers and switches and performing monitor adjustments.

Tools and Supplies

The following tools and supplies are required to service the COMPAQ PORTABLE II Personal Computer:

- o Torx screwdrivers, sizes T-15 and T-10 o Slotted blade screwdriver, 1/4 inch o Needlenosed pliers o 25 pin printer loopback plug o 25 pin serial loopback plug
- o 9 pin serial loopback plug
- o DIAGNOSTICS diskette
- o Formatted diskette

Optional Tools

- o Memory chip insertion tool
- o Memory chip removal tool
- o Diskette drive signal extension cable (PN 100546-001)
- o Diskette drive power extension cable (PN 100545-001)
- o Socket/Torx tool kit (PN 101089-001)
	- Torx screwdrivers, sizes T-15 and T-10
		- Adjustable socket tool with hex sockets and one Torx socket (T-10)

>>>>>>>>>>>>>>>>>>>>>>>>>>>>>>>>>>>>>>><<<<<<<<<<<<<<<<<<<<<<<<<<<<<<<<<<<<<<<

#### CAUTION

Only trained technicians should attempt to repair this equipment. All troubleshooting and repair procedures are detailed to allow subassembly/module level repair only.

Because of the complexity of the individual boards and subassemblies, no one should attempt to make repairs at the component level or make modifications to any printed wiring board. Improper repairs may create a safety hazard. Indications of component replacement or printed wiring board modifications may void any warranty or exchange allowances.

```
>>>>>>>>>>>>>>>>>>>>>>>>>>>>>>>>>>>>>>><<<<<<<<<<<<<<<<<<<<<<<<<<<<<<<<<<<<<<<
```
Additional Reference Information

The following support documentation is available for the COMPAQ PORTABLE II

Personal Computer.

o Operations Guide

- o MS-DOS VERSION 3 REFERENCE GUIDE
- o Technical Reference Guide
- o HOW TO DO BUSINESS WITH COMPAQ SERVICE
- o COMPAQ SERVICE QUICK REFERENCE GUIDE
- o COMPAQ Service Advisories and Bulletins
- o COMPAQ QuickFind Support Reference Library

>>>>>>>>>>>>>>>>>>>>>>>>>>>>>>>>>>>>>>><<<<<<<<<<<<<<<<<<<<<<<<<<<<<<<<<<<<<<<

#### WARNING

The computer is designed to be electrically grounded. To ensure proper operation of the computer, plug the AC power cord only into a properly grounded AC outlet.

>>>>>>>>>>>>>>>>>>>>>>>>>>>>>>>>>>>>>>><<<<<<<<<<<<<<<<<<<<<<<<<<<<<<<<<<<<<<<

Compaq Computer Corporation requires all peripheral devices be connected to this computer via shielded cables with metal RFI/EMI connector hoods.

WIRE TYPE: Multipaired, overall shielded; Belden #98XX; Alpha #54XX; or equivalent.

CONNECTOR HOOD: RFI/EMI metal shield; AMP #7451 7X-X; or equivalent.

It is important that the chassis ground of any peripheral device be connected to the computer chassis. An Alpha #1221 flat braid strap is sufficient. This strap is not necessary if the shielded cable connects the two chassis.

## **Chapter 1. Operating and Performance Specifications**

#### **Chapter 1.0 Introduction**

This chapter contains operating and performance specifications for the COMPAQ PORTABLE II Personal Computer.

#### **Chapter 1.1 System Unit**

Table 1-1. Electrical and Mechanical Specifications ============================================================================== Dimensions: Height 7.5 in. (19.0 cm) Depth 13.9 in. (35.3 cm) Width  $17.7$  in. (45.0 cm) ------------------------------------------------------------------------------ Weight Model 1 23.6 lb (10.7 kg) Model 2 25.6 lb (11.6 kg) Model 3 26.2 lb (11.9 kg) Model 4 26.3 lb (12.2 kg) ------------------------------------------------------------------------------ Power Requirements: Voltage 120 VAC 220 - 240 VAC Frequency 60 Hz 50 Hz Current 3A ------------------------------------------------------------------------------ AC Power Cable: Length 79 in. (2 m) Gauge 18 AWG ------------------------------------------------------------------------------ Environmental Requirements: Temperature: Operating 10oC to 40oC (50oF to 104oF)<br>Nonoperating 10oC to 60oC (50oF to 140oF) 10oC to 60oC (50oF to 140oF) Shipping -30oC to 60oC (-22oF to 140oF) Humidity: Operating 20% to 80% (noncondensing) Nonoperating 5% to 90% (noncondensing Shock: Operating 5 g, 11 ms, half sine Nonoperating 35 g, 11 ms, half sine Vibration: Operating 0.5 g, 5 - 550 Hz Nonoperating 1.0 g, 5 - 550 Hz Heat Dissipation: Delivered 410 BTU/hr at 120W Total Watts 615 BTU/hr at 180W Maximum Unpressurized Altitude: Operating 10,000 ft (3048 m) Nonoperating 30,000 ft (9144 m)

==============================================================================

### **Chapter 1.2 Keyboard**

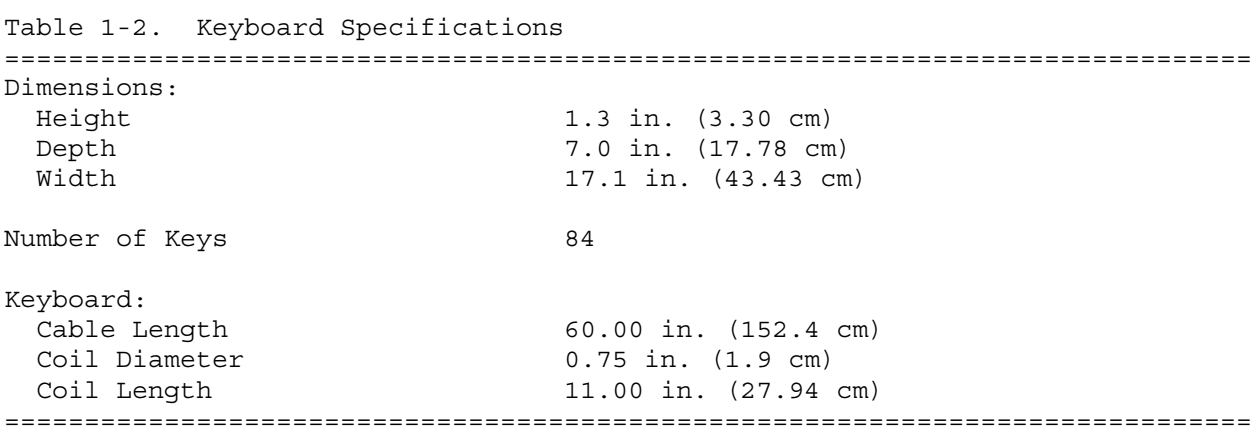

### **Chapter 1.3 Video Display Unit**

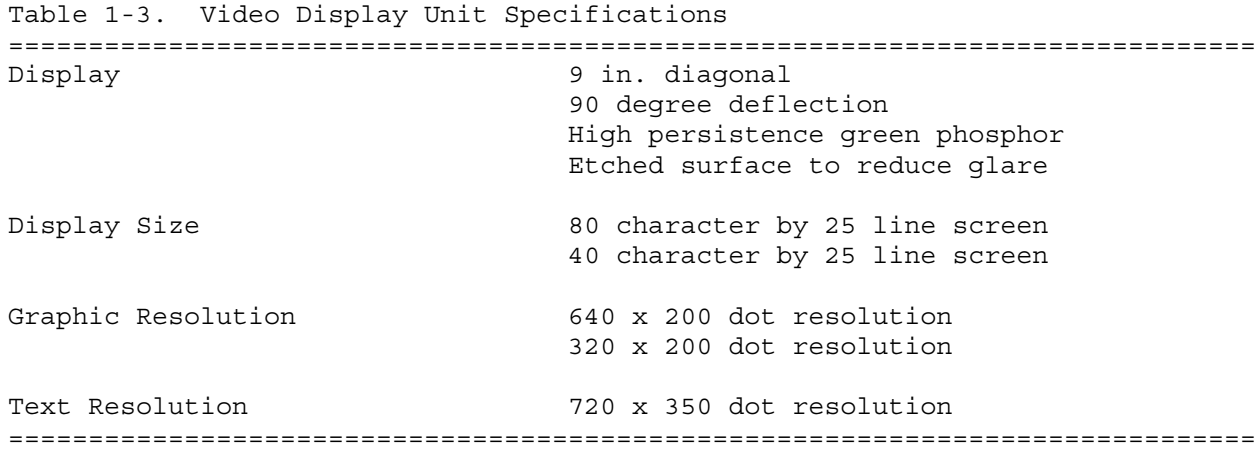

#### **Chapter 1.4 10 Megabyte Fixed Disk Drive**

Table 1-4. 10 Megabyte Fixed Disk Drive Specifications ============================================================================== Dimensions: Height 1.7 in. (4.32 cm) Depth 5.80 in. (14.73 cm) Width 3.75 in. (9.54 cm) Weight 2.2 lb (1.0 kg) Media: 1 Platter Number of Data Heads 4<br>Number of Cylinders 306 Number of Cylinders Average Access Time 105 ms

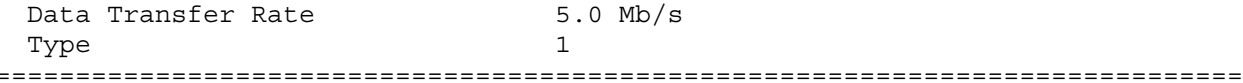

#### **Chapter 1.5 20 Megabyte Fixed Disk Drive**

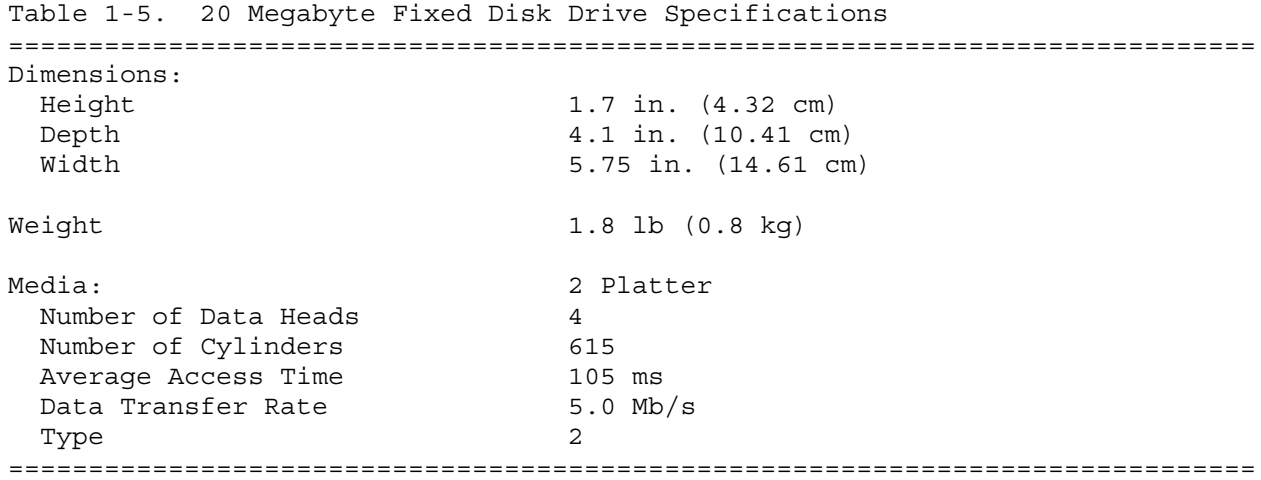

#### **Chapter 1.6 360 KByte Diskette Drive**

Table 1-6. 360 Kbyte Diskette Drive Specifications ============================================================================== Dimensions: Height 1.1 in. (2.85 cm) Depth 7.9 in. (20.3 cm) Width 5.9 in. (15.0 cm) Weight 1.98 lb (0.9 kg) Media: Tracks per inch 48 Number of Tracks 40 (when formatted with MS-DOS) Data Transfer Rate 250 Kb/s ==============================================================================

#### **Chapter 1.7 1.2 Megabyte Diskette Drive**

Media:

Table 1-7. 1.2 Megabyte Diskette Drive Specifications ============================================================================== Dimensions: Height 1.1 in. (2.8 cm) Depth 8.0 in. (20.3 cm) Width 5.8 in. (14.6 cm) Weight 1.9 lb (0.9 kg)

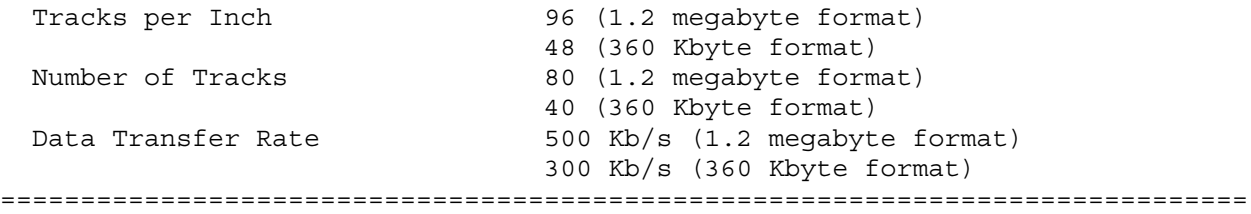

#### **Chapter 1.8 1.44 Megabyte Diskette Drive Specifications**

Table 1-8. 1.44 Megabyte Diskette Drive Specifications ============================================================================== Dimensions: Height 0.90 in. (2.3 cm) Depth 6.47 in. (16.42 cm) Width 5.95 in. (11.1 cm) Weight  $1.98$  lb  $(0.9 \text{ kg})$ Media: Tracks per Inch 135 Number of Tracks 80 Data Transfer Rate 500 Kb/s (high density) 250 Kb/s (low density) ==============================================================================

#### **Chapter 1.9 Power Supply**

Table 1-9. Power Supply Specifications ============================================================================== Input Requirements: Line Voltage 102 to 132 VAC. single phase 180 to 264 VAC. single phase 3.0A fuse, 125 VAC for 120 VAC operations 2.5A fuse, 150 VAC for 220/240 VAC operation Line Frequency 47 - 62 Hz Cooling Forced air provided by internal 12 VDC fan ------------------------------------------------------------------------------ Volts Direct Current Output Nominal Maximum<br>Continuous Peak<br>Current Current (Amperes) Peak Regulation<br>Current Tolerance Nominal Current<br>
Voltage Amperes<br>
(VDC) Minimum (VDC) Minimum (Amperes) Maximum \* (Amperes) Percentage ------------------------------------------------------------------------------ +5.0 3.0 13.9 13.9 ñ2 -5.0 0.0 0.5 0.5 ñ5 +12.2 1.0 4.0 7.0 ñ2 -12.0 0.0 0.5 0.5 ñ5 ------------------------------------------------------------------------------ \* These values are maximum values based on nominal operating conditions for temperature, line voltage, frequency and altitude. Also, a minimum load on l2 VDC must be maintained for proper power supply operation. ==============================================================================

### **Chapter 2. Power On Self Test/Problem Isolation**

#### **2.1 Power On Self Test**

The Power On Self Test (POST) is a series of diagnostic tests performed automatically when the system is turned on. These tests verify that the computer system is operating properly. If a subassembly fails POST, an error code appears on the screen.

To start POST, follow these steps.

- 1. Turn off the computer.
- 2. Disconnect the signal cables of any peripheral devices (printers, modems, and so on) from the computer.
- 3. Remove the outer access casing to expose the system LED located on the system board (see Chapter 7 for this procedure).
- 4. Install a loopback plug connector at each location from which a peripheral signal cable was removed.

NOTE: To test your printer during the printer test or to log errors to a printer, reconnect the printer now.

- 5. Verify that the AC power cable is connected to a usable, grounded, three pronged AC power outlet.
- 6. Insert the DIAGNOSTICS diskette into drive A.
- 7. Turn on the computer. The system automatically runs POST. See Section 2.2, "System Problem Isolation," for information on handling system problems.

#### **Chapter 2.2 System Problem Isolation**

This section contains problem isolation procedures for identifying and correcting system related problems.

To isolate system problems, perform the following steps:

- 1. Verify that the AC power switch is on.
- 2. Listen for the sound of the fan. Did you hear the fan?

YES: Proceed to step 3.

NO: Turn off the computer and check the condition of the AC power fuse.

Is the fuse good?

YES: Return the AC power fuse to its fuse holder and turn on the system. Proceed to step 3.

- NO: Replace the AC power fuse (refer to Chapter 7 in this guide for AC power fuse removal and replacement information). Repeat steps 1 and 2.
- 3. Did you hear an audible beep or see an error code on the screen?
	- YES: See Chapter 5, "Error Messages and Codes" for information on how to identify and correct either audible or error code related problems.

NO: Proceed to step 4.

- 4. Check the system LED on the system board. Is it lit?
	- YES: Proceed to step 5. If you did not hear the fan, replace it now.
	- NO: Replace the power supply subassembly chassis and repeat the problem isolation procedures.

If the problem continues, replace the system board and repeat the problem isolation procedures.

If the problem has not been corrected, test each controller or option board by turning off the system, removing a board and turning the power back on.

If the LED is still not on, test each video and storage device by turning off the system, disconnecting the device power cable and then turning on the system.

When the system LED lights, power off the system and replace the defective subassembly.

NOTE: For removal and replacement procedures, refer to Chapter 7.

5. Check the screen for a blinking cursor. Do you see a cursor on the screen?

YES: Proceed to step 6.

NO: Listen for an audible tone (beep) from the system speaker.

If you hear one or two short beeps, POST is complete. The system now boots the DIAGNOSTICS program. If the screen remains blank, adjust the brightness knob.

If the display screen remains blank after adjusting the brightness knob, the video display unit subsystem is not functioning properly.

o If a color graphics or composite video monitor is available, connect either device to the correct video outputs on the video display controller board. Using the CTRL + ALT + < command, change the display mode to the graphics mode.

If the first screen of the DIAGNOSTICS program appears on the external monitor, replace the internal video display unit.

If the screen on the external monitor is blank, replace the video display

controller board.

- o If a color graphics or composite video monitor is not available, replace the video display controller board.
- o If a color graphics or composite video monitor is not available and replacing the video display controller board does not solve the problem, replace the internal video display unit.

If you do not hear a beep, replace the system board. If you hear any other audible sounds, refer to Chapter 5 for more information on POST related error messages.

- 6. Did the cursor disappear from the screen, replaced by the number of Kbytes (shown in increments) on the display screen?
	- YES: This indicates the memory self test portion of POST. Proceed to step 7.
	- NO: Replace the system board. Restart the system problem isolation procedures.
- 7. Did the LEDs on the mass storage device flash, followed by one or two short beeps?
	- YES: This indicates that POST and the SETUP utility have completed successfully. The DIAGNOSTICS program should then boot and the DIAGNOSTICS menu should appear on the display screen.

Refer to Chapter 4 for additional information on the COMPAQ DIAGNOSTICS program.

NO: If the cursor reappears and remains on the screen, replace the system board.

If one audible tone is heard and an error message appears, the SETUP function was not completed on the system. Press the F1 key and proceed to Chapter 3 in this guide for information on the SETUP function.

# **Chapter 3. Setup**

Please consult the SUPPORT SOFTWARE MAINTENANCE AND SERVICE GUIDE for current information on SETUP.

# **Chapter 4. Diagnostic Procedures**

Please consult the SUPPORT SOFTWARE MAINTENANCE AND SERVICE GUIDE for current information on DIAGNOSTICS.

### **Chapter 5. Error Messages and Codes**

#### **5.0 Introduction**

This section contains Power On Self Test (POST) messages, DIAGNOSTIC error codes, and memory error codes. The messages and codes are given in tables that list the message or error code, a description of the error, the probable cause of the error, and the action required to resolve the error condition.

#### **Chapter 5.1 Power On Self Test Messages**

An error message results if a problem is encountered during the Power On Self Test. This utility runs automatically when the system is turned on. Table 5-1 lists the message, audible (beep) message, probable cause, and the recommended action.

```
Table 5-1. Power On Self Test Error Messages
==============================================================================
Message Beeps Probable Cause Recommended Action
------------------------------------------------------------------------------
101 - I/O ROM Error 1 Long, Option ROM 1. Inspect ROM placement.
                  1 Bong, Species 1999.<br>2. Verify correct ROM
                                               location.
101 - ROM Error 1 Long, System ROM 3. Replace the ROM.
                  1 Short
------------------------------------------------------------------------------
102 - System Board None System board The following recommended
                                            action applies to error
110 - System Failure None Timer failure codes 102 through 115:
111 - System Failure None Memory refresh Replace the system board.
                          failure
112 - System Failure None CMOS failure
113 - System Failure None DMA failure
114 - System Failure None Timer interrupt
                          failure
115 - System Failure None Protected mode
                          failure
------------------------------------------------------------------------------
Message Beeps Probable Cause Recommended Action
------------------------------------------------------------------------------
162 - System Options 2 Short SETUP utility Run SETUP
Error incorrect
------------------------------------------------------------------------------
163 - Time and Date 2 Short Invalid time or Run SETUP
Not Set date
------------------------------------------------------------------------------
164 - Memory Size 2 Short System Check the memory
Error Discrepancy configuration configuration and run SETUP
                          incorrect
------------------------------------------------------------------------------
```
XX000B YYZZ 201 - None RAM failure Refer to Section 5.3, Memory Error "Memory Related Error Codes." ------------------------------------------------------------------------------ 301 - Keyboard Error None Keyboard failure Replace the keyboard. ------------------------------------------------------------------------------ 303 - Keyboard None Keyboard Replace the system board. Controller Error and Controller failure ------------------------------------------------------------------------------ 304 - Keyboard or None Keyboard or system 1. Replace the keyboard. System Unit Error board failure 2. Replace the system board. ------------------------------------------------------------------------------ 401 - Printer None System board Replace the system board. Interface Error **failure** ------------------------------------------------------------------------------ 402 - Monochrome 1 Long, System board or Replace the monochrome Display Controller 2 Short display controller display controller board Failure **board** board or system board. ------------------------------------------------------------------------------ 501 - Display 1 Long, Video display or Replace the video board. Controller Failure 2 Short controller board ------------------------------------------------------------------------------ Message Beeps Probable Cause Recommended Action ------------------------------------------------------------------------------ 601 - Diskette None Diskette 1. Replace multipurpose Controller Error controller board controller board. controller board.<br>2. Replace multipurpose fixed disk drive controller board. ------------------------------------------------------------------------------ 602 - Diskette None Diskette in Drive Replace diskette. Boot Record Error A not bootable ------------------------------------------------------------------------------ 1780 - Disk 0 None Fixed disk drive/ Run DIAGNOSTICS. Failure **format** error ------------------------------------------------------------------------------ 1782 - Disk None Fixed disk drive/ Run DIAGNOSTICS. Controller failure **controller** error ------------------------------------------------------------------------------ 1790 - Disk 0 Error None Fixed disk drive Run SETUP and DIAGNOSTICS. error or wrong drive type ------------------------------------------------------------------------------ XX000Y ZZ Parity Mone Expansion RAM Run DIAGNOSTICS. Check 2 ------------------------------------------------------------------------------ Audible 1 Short Power on None successful ------------------------------------------------------------------------------ Audible 2 Short Power on None successful ------------------------------------------------------------------------------ (RESUME = "F1" KEY) None As indicated Press F1 key to continue ==============================================================================

**Chapter 5.2 Diagnostics Error Codes**

DIAGNOSTICS error codes occur if the system recognizes a problem while running the DIAGNOSTICS program. These error codes help identify possible defective subassemblies.

Table 5-2 through 5-12 list possible error codes, a description of the error condition, and the action required to correct the condition.

In each case, the Recommended Action column lists steps necessary to correct the problem. After completing each step, run the DIAGNOSTICS program to verify that the error condition has been corrected. If the error code reappears, perform the next step, then run the DIAGNOSTICS program. Continue until the DIAGNOSTICS program no longer detects an error condition.

The error codes are in the form of AYY - XX or AAYY - XX, A or AA denotes the test or action that failed. XX denotes a specific problem. For example, error code 603 - 07 indicated that the diskette drive write/read/compare test failed because of a fatal error while writing.

For assistance in the removal and replacement of a particular subassembly, see Chapter 7, " Removal and Replacement Procedures."

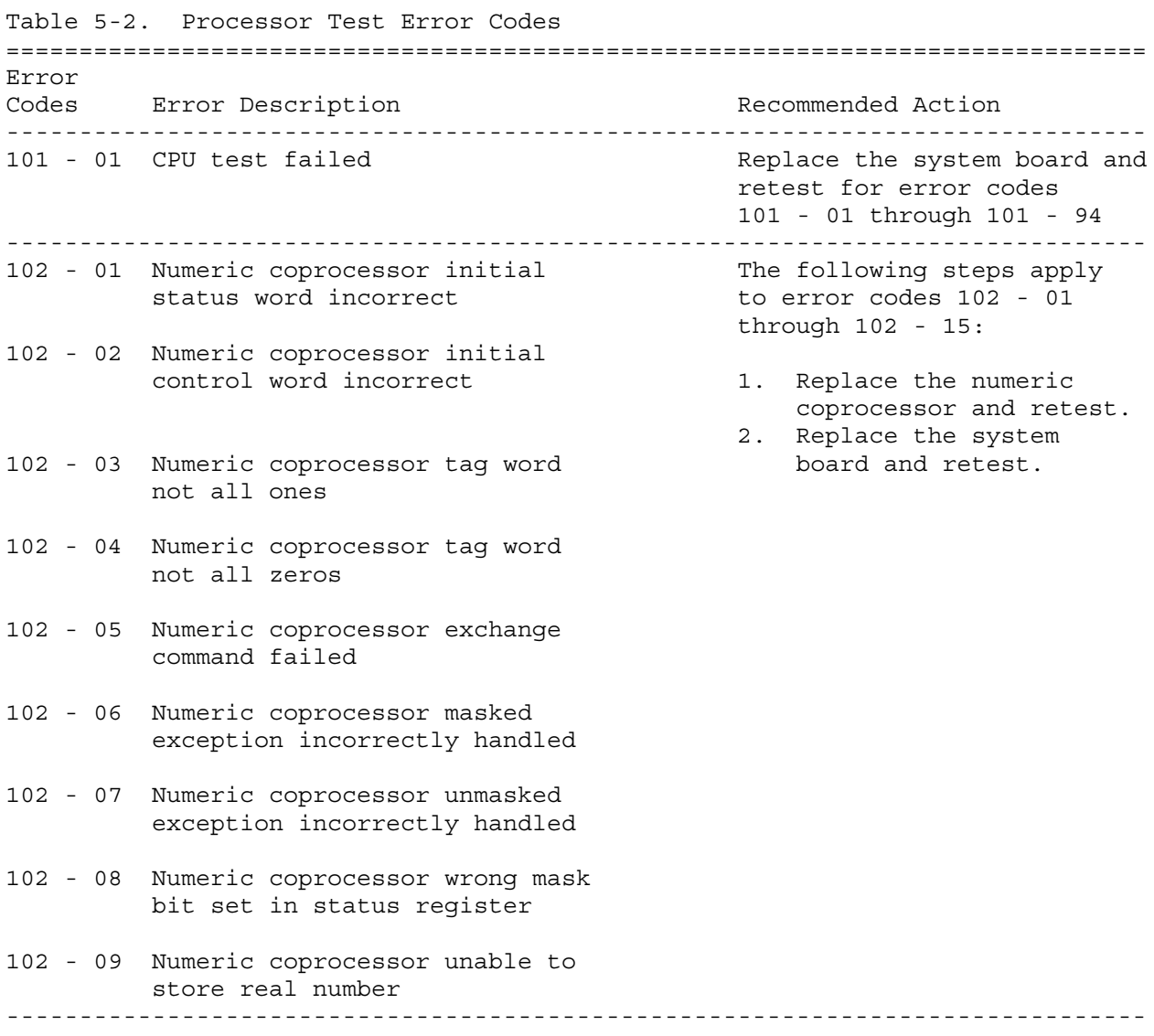

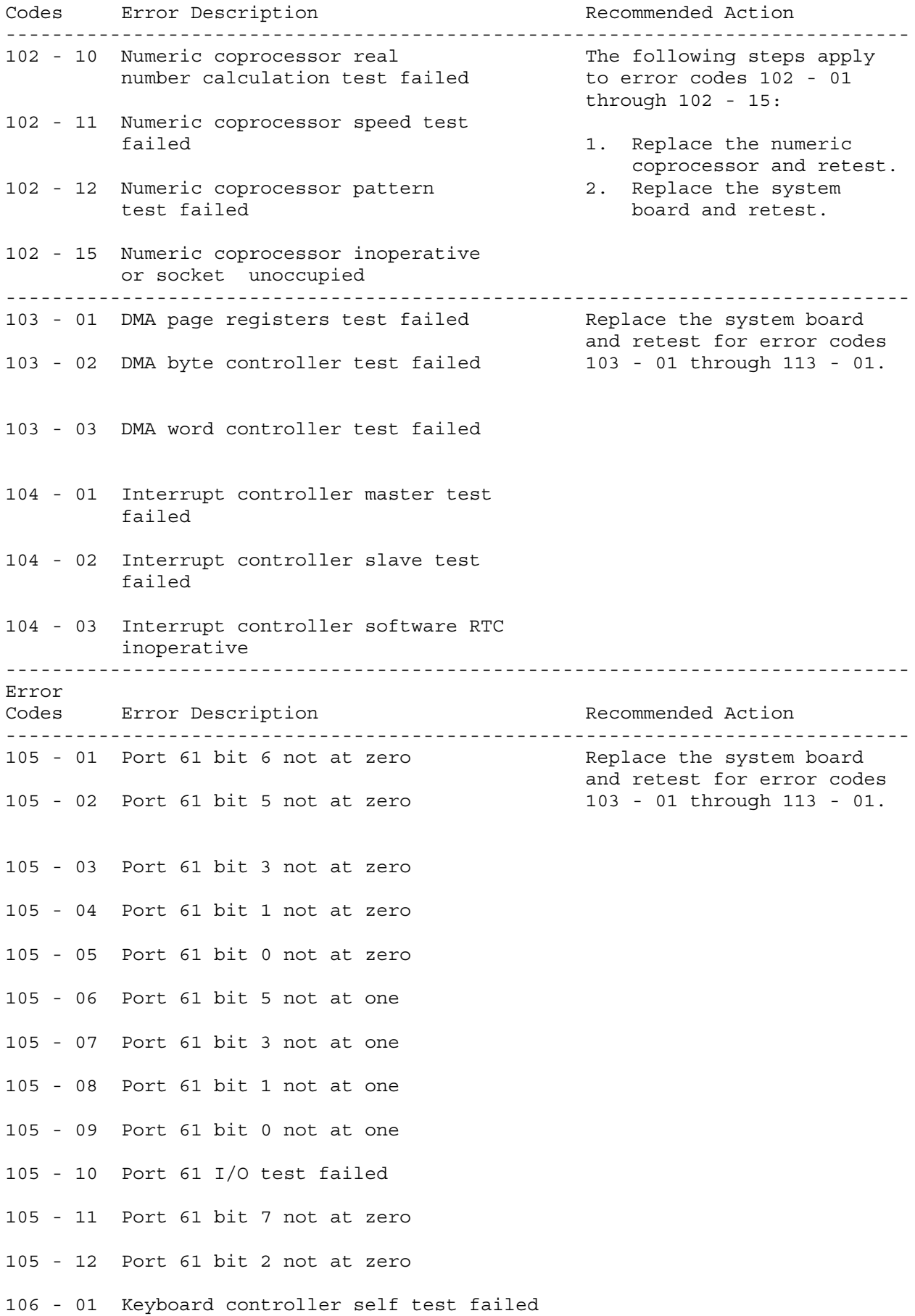

#### 107 - 01 CMOS RAM test failed

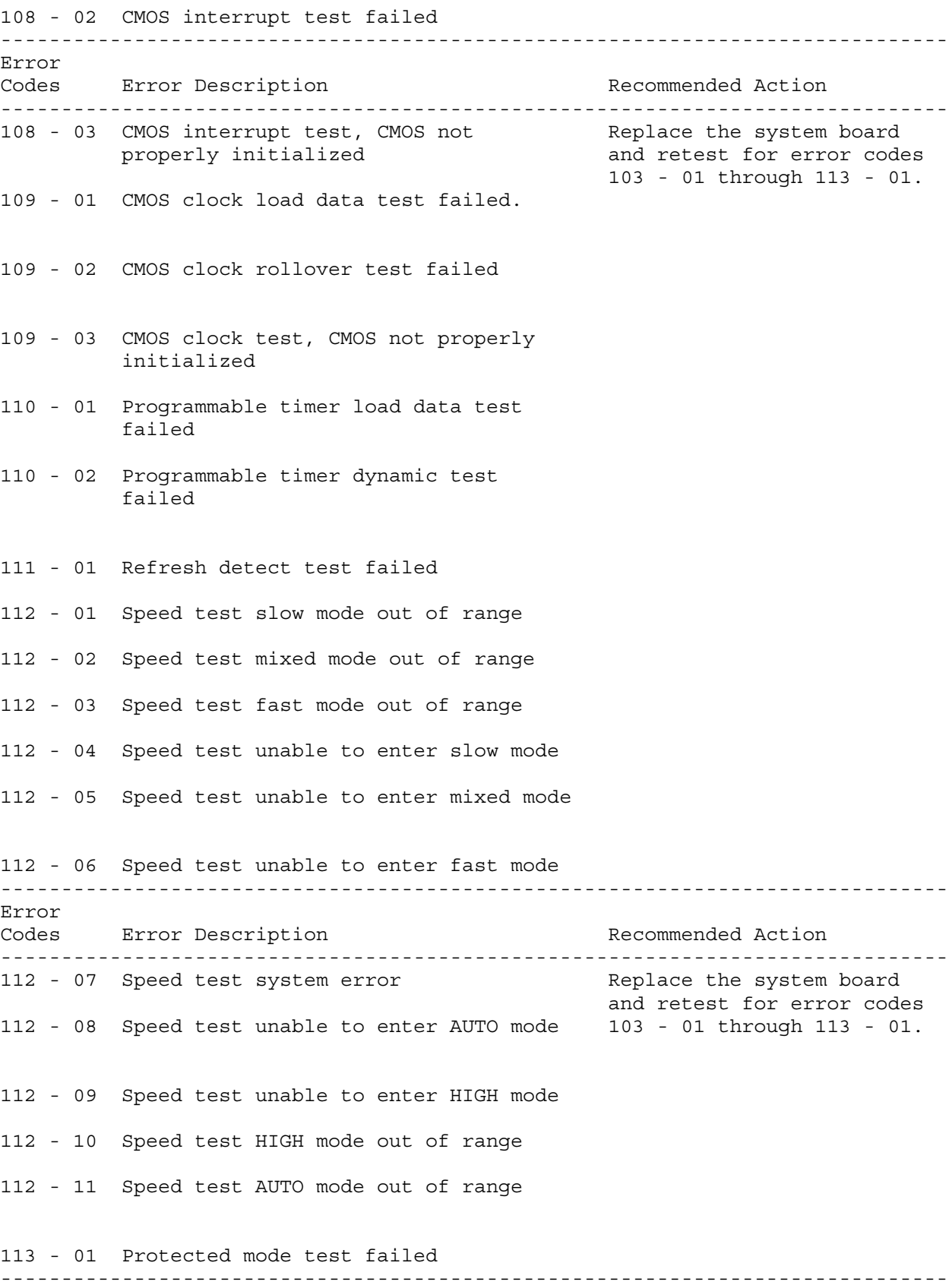

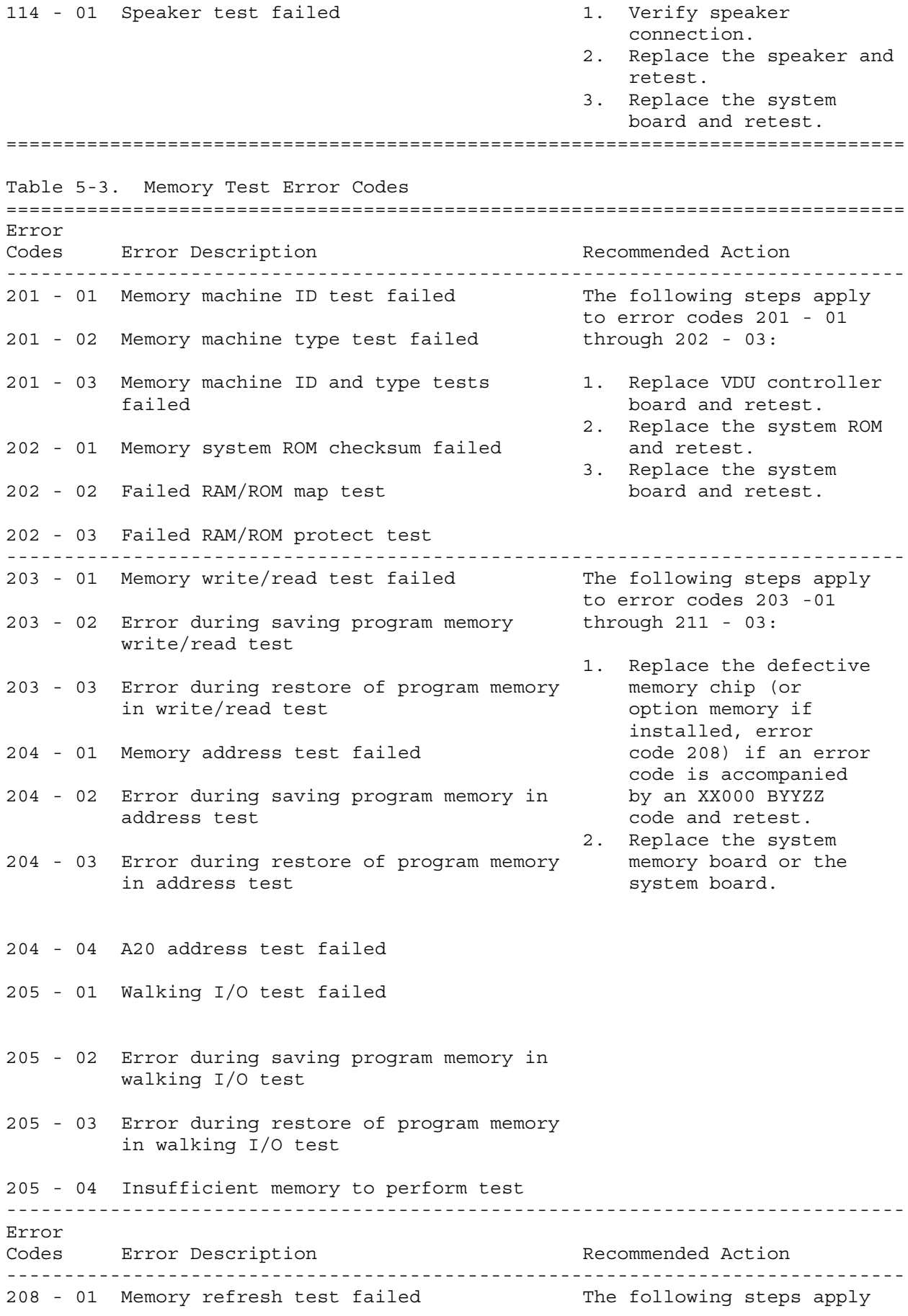

- 208 02 Error during saving program memory in through 211 03: refresh test
- 208 03 Error during restore program memory memory chip (or in refresh test  $\qquad \qquad$  option memory if
- 210 xx Incrementing pattern test failed 208) if an error code is (expanded memory test) accompanied by an
- 210 01 Data read from block did not match retest. data written  $\sim$  2. Replace the system
- 210 02 Scan of test block prior to testing system board.
- 210 03 Error while restoring block under test
- 210 05 Inverted pattern compare, but RAM was correct
- 210 06 Error while restoring block under test
- 210 07 Main memory update failure
- 211 xx Random data pattern test
- 211 01 Memory random pattern test failed
- 211 02 Error during saving program memory and random pattern in write/read test
- 211 03 Error during restore of program memory and random pattern in write/read test ==============================================================================

Table 5-4. Keyboard Test Error Code

============================================================================== Error Codes Error Description Recommended Action ------------------------------------------------------------------------------ 301 - 01 Keyboard short test, 8042 self test The following steps apply failed to error codes 301 - 01

- 301 02 Keyboard short test. interface test failed 1. Check the keyboard
- 301 03 Keyboard short test. echo test disconnected, turn failed **off** computer and
- 301 04 Keyboard short test failed 2. Check internal keyboard
- 302 01 Keyboard long test failed board.
- 303 01 Keyboard LED test, 8042 self test and retest. failed  $\overline{4}$ . Replace the system

to error codes 203 - 01

- 1. Replace the defective installed, error code XX000 BYYZZ code and
- memory board or the

connect keyboard. connections to system

cable connector. If

- 3. Replace the keyboard
- 

through 304 - 06:

board and retest.

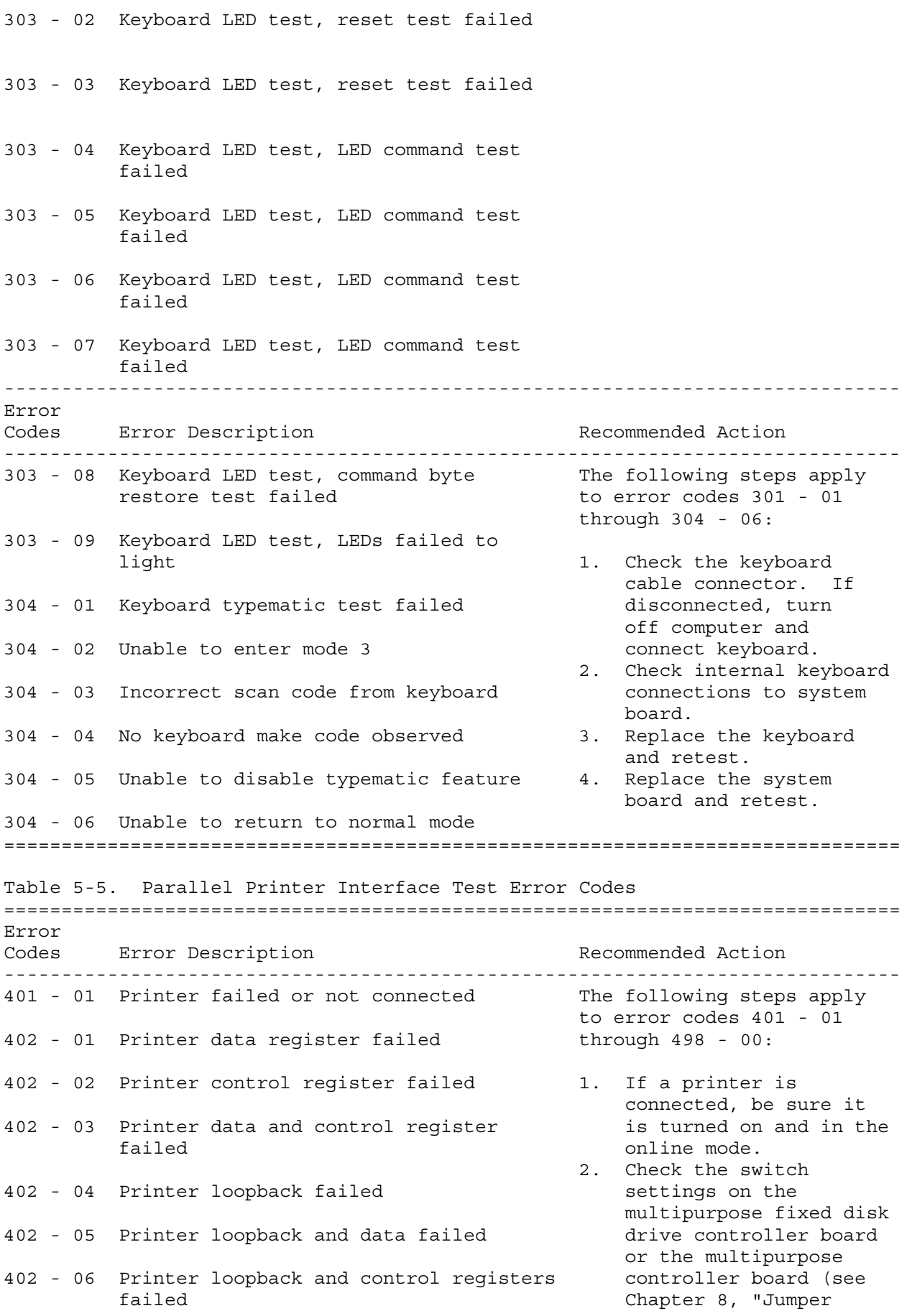

- 402 07 Printer loopback, data, and control Settings and registers failed and adjustments").
- 402 08 Printer interrupt test failed and/or the printer
- 402 09 Printer interrupt and data register 4. Replace the multipurpose failed fixed disk drive
- 402 10 Printer interrupt and control register multipurpose controller failed board and retest.
- 402 11 Printer interrupt, data, and control and retest. register failed
- 402 12 Printer interrupt and loopback failed
- 402 13 Printer interrupt, loopback and data register failed
- 402 14 Printer interrupt, loopback and control register failed
- 402 15 Printer interrupt, loopback, data, and control register failed
- 402 16 Printer unexpected interrupt received
- 403 01 Printer pattern test failed

498 - 00 Printer failed or not connected ==============================================================================

#### Table 5-6. Video Display Unit Test Error Codes

============================================================================== Error Codes Error Description **Recommended Action** ------------------------------------------------------------------------------ 501 - 01 Video controller test failed The following steps apply to error codes 501 - 01 502 - 01 Video memory test failed through 516 - 01: 503 - 01 Video attribute test failed 1. Replace the video display controller 504 - 01 Video character set test failed board and retest. 2. Replace the monitor and 505 - 01 Video 80 x 25 mode 9 x 14 character retest. cell test failed 3. Check the VDU fuse on the system board and 506 - 01 Video 80 x 25 mode 8 x 8 character retest. cell test failed  $4.$  Replace the system board and retest. 507 - 01 Video 40 x 25 mode test failed

508 - 01 Video 320 x 200 mode color set 0 test failed

Positions and Switch

- 3. Replace the printer cable and retest.
	- controller board or the
- 5. Replace the system board

509 - 01 Video 320 x 200 mode color set 1 test failed 510 - 01 Video 640 x 200 mode test failed 511 - 01 Video screen memory page test failed 512 - 01 Video gray scale test failed 514 - 0l Video white screen test failed 516 - 01 Video noise pattern test failed ------------------------------------------------------------------------------ 517 - 01 Lightpen text mode test failed - no The following steps apply response to error codes 517 - 01 through 517 - 04: 517 - 02 Lightpen text mode test failed invalid response 1. Replace the lightpen and retest. 517 - 03 Lightpen medium resolution mode test 2. Replace the display failed - no response extending the controller board and retest. 517 - 04 Lightpen medium resolution modes test 3. Replace the system failed - invalid response board and retest. ============================================================================== Table 5-7. Diskette Drive Test Error Codes ============================================================================== Error Codes Error Description **Example 2018** Recommended Action ------------------------------------------------------------------------------ 600 - xx Diskette ID drive types test failed The following steps apply to error codes 600 - xx 601 - xx Diskette format failed through 614 - xx: 602 - xx Diskette read test failed NOTE: If the COMPAQ Enhanced Color Graphics 603 - xx Diskette write/read/compare test Board is installed, check failed the interrupt setting. 604 - xx Diskette random seek test failed 1. Replace the diskette and retest. 605 - xx Diskette ID media failed 2. Check the switch and jumper settings on the 606 - xx Diskette speed test failed multipurpose fixed disk drive controller board 607 - xx Diskette wrap test failed or the multipurpose controller board. 608 - xx Diskette write protect test failed 3. Replace the diskette power and signal cables 609 - xx Diskette reset controller failed and retest. 4. Replace the multipurpose 610 - xx Diskette change line test failed fixed disk drive controller board or 614 - xx Diskette drive file write test multipurpose controller board and retest. 614 - 01 Exceeded maximum soft error limit 5. Replace the diskette

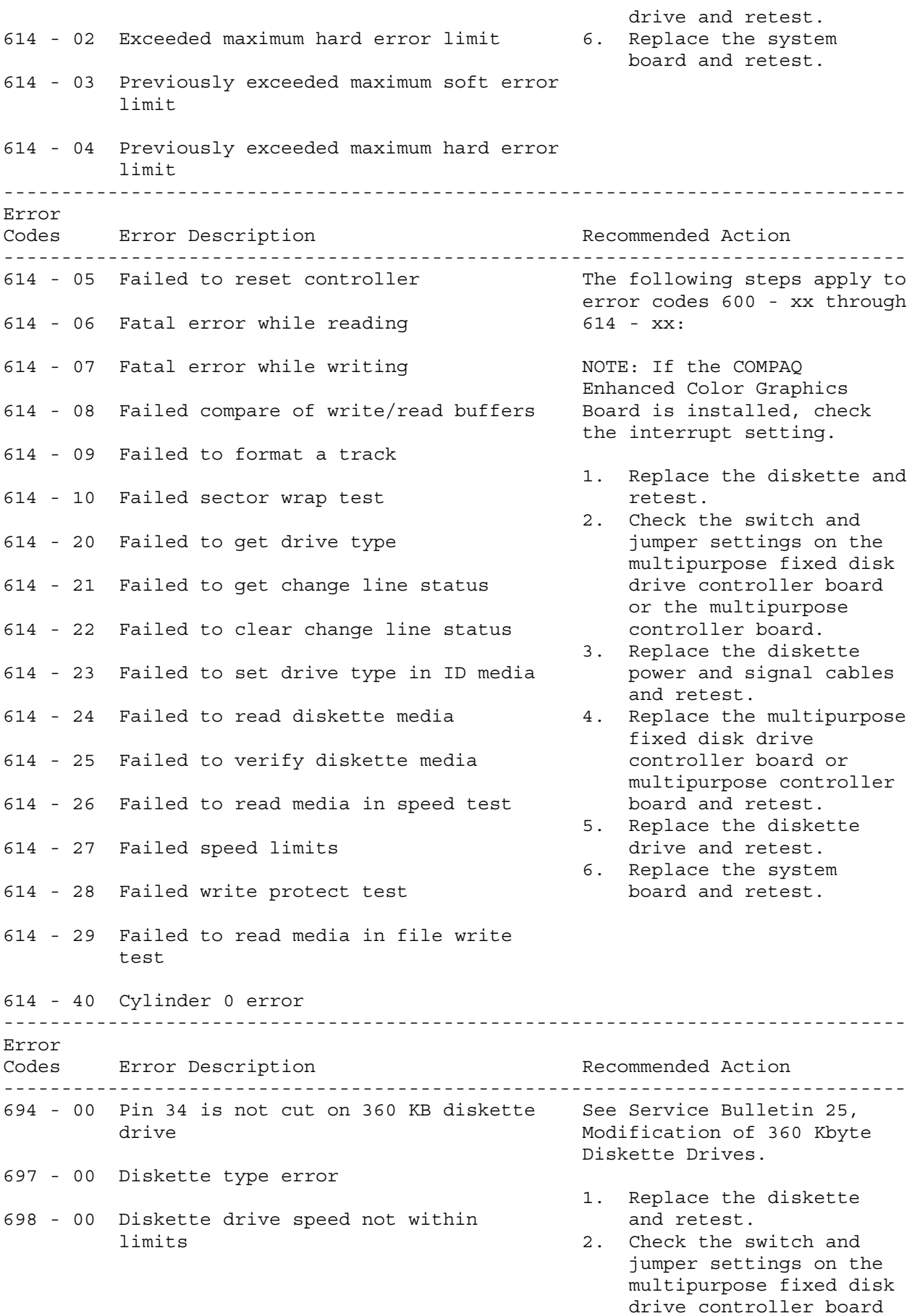

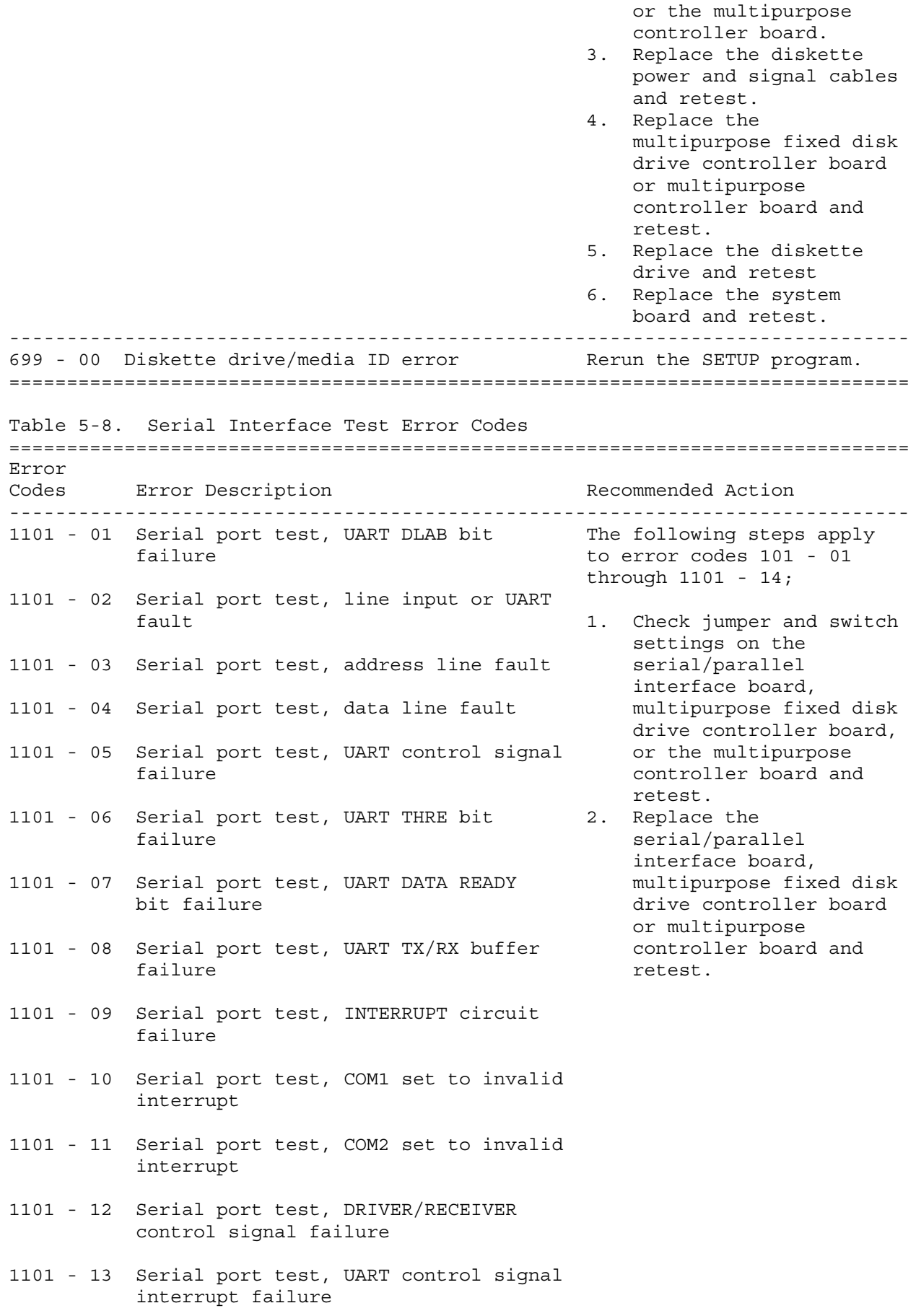

1101 - 14 Serial port test, DRIVER/RECEIVER data failure ------------------------------------------------------------------------------ 1102 - 58 Serial Port COM1 set to INTR 3 1102 - 60 Serial Port COM2 set to INTR 4 1102 - 64 Serial Port data compare error 1102 - 72 Serial Port no TX RDY 1102 - 88 Serial Port no RX RDY ============================================================================== Table 5-9. Modem Communications Test Error Codes ============================================================================== Error Codes Error Description **Recommended Action** ------------------------------------------------------------------------------ 1201 - xx Modem Internal Loopback test The following apply to error codes 120l - xx 1201 - 01 UART DLAB bit failure through 1210 - xx: 1201 - 02 Line input or UART failure 1. Refer to modem documentation for 1201 - 03 Address line fault correct setup procedures. 1201 - 04 Data line fault 2. Check the modem line. 3. Replace the modem and 1201 - 05 UART control signal failure  $\qquad \qquad$  retest. 1201 - 07 UART DATA READY bit failure 1201 - 08 UART TX/RX buffer failure 1201 - 09 INTERRUPT circuit failure 1201 - 10 COM1 set to invalid interrupt 1201 - 11 COM2 set to invalid interrupt 1201 - 12 DRIVER/RECEIVER control signal failure 1201 - 13 UART control signal interrupt failure 1201 - 14 DRIVER/RECEIVER data failure ------------------------------------------------------------------------------ Error Codes Error Description **Example 2018** Recommended Action ------------------------------------------------------------------------------ 1201 - 15 Modem detection failure The following apply to error codes 120l - xx

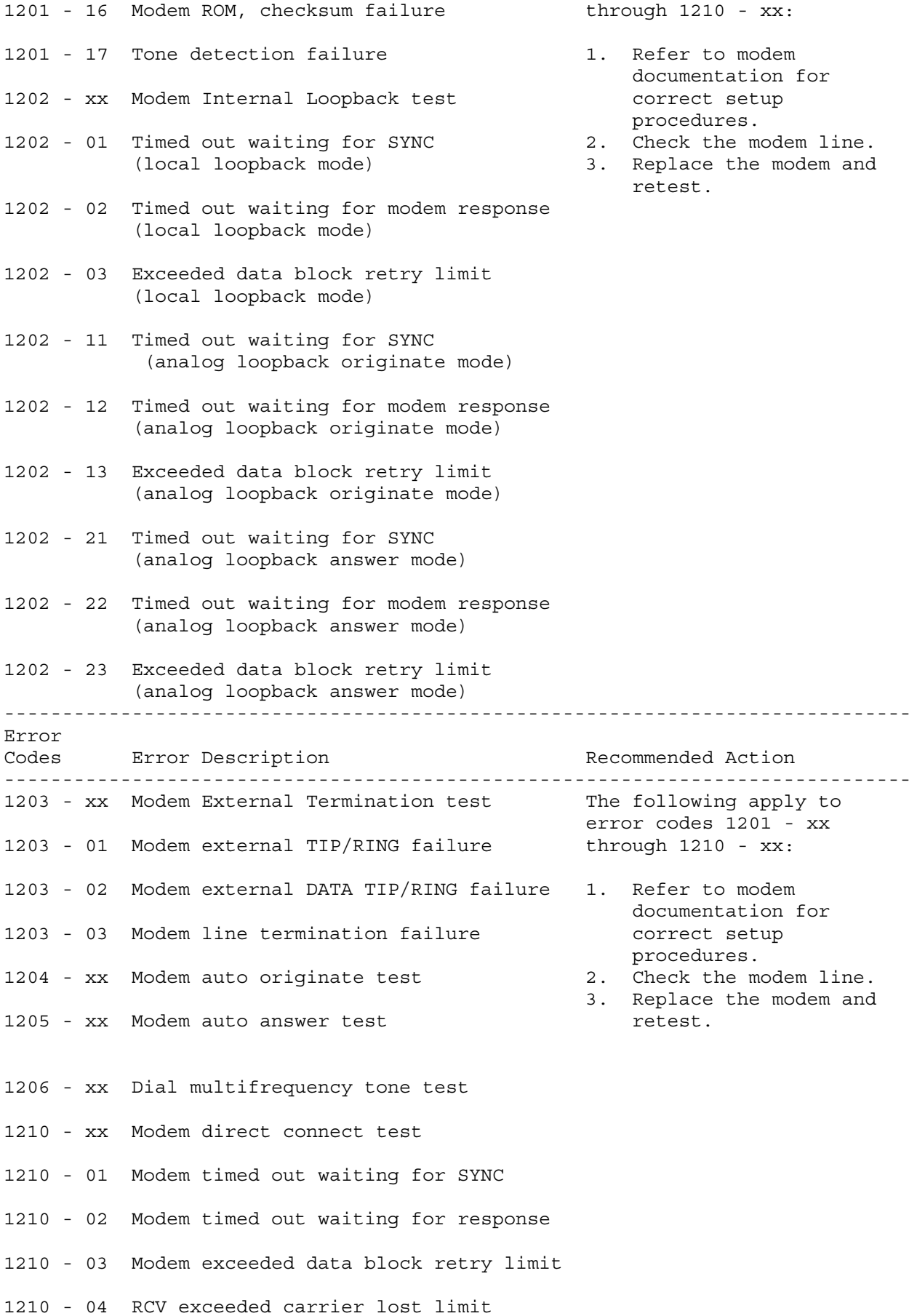

1210 - 05 XMIT exceeded carrier lost limit 1210 - 06 Timed out waiting for dial tone 1210 - 07 Dial number string too long ------------------------------------------------------------------------------ Error Codes Error Description Recommended Action ------------------------------------------------------------------------------ 1210 - 08 Modem timed out waiting for remote The following apply to response error codes 1201 - xx through 1210 - xx: 1210 - 09 Modem exceeded maximum redial limit 1. Refer to modem 1210 - 10 Line quality prevented remote documentation for connection correct setup procedures.<br>2. Check the modem line. 1210 - 11 Modem timed out waiting for remote connection 3. Replace the modem and retest. 1210 - 12 Modem timed out waiting for modem response (analog loopback originate mode) 1210 - 13 Modem exceeded data block retry limit (analog loopback originate mode) 1210 - 14 DRIVER/RECEIVER data failure 1210 - 15 Modem detection failure 1210 - 16 Modem ROM, checksum failed 1210 - 17 Tone detection failure 1210 - 21 Modem timed out waiting SYNC (analog loopback answer mode) 1210 - 23 Modem exceeded data block for retry limit (analog loopback answer mode) ============================================================================== Table 5-10. Fixed Disk Drive Test Error Codes ============================================================================== Error Codes Error Description **Recommended Action** ------------------------------------------------------------------------------ 1700 - xx Fixed disk ID drive types test failed The following steps apply to error codes 1700 - xx 1701 - xx Fixed disk drive format test failed through 1716 - xx. 1702 - xx Fixed disk drive read test failed 1. Check switch and jumper settings on the fixed 1703 - xx Fixed disk drive write/read/compare disk drive controller test failed board, multipurpose

fixed disk drive

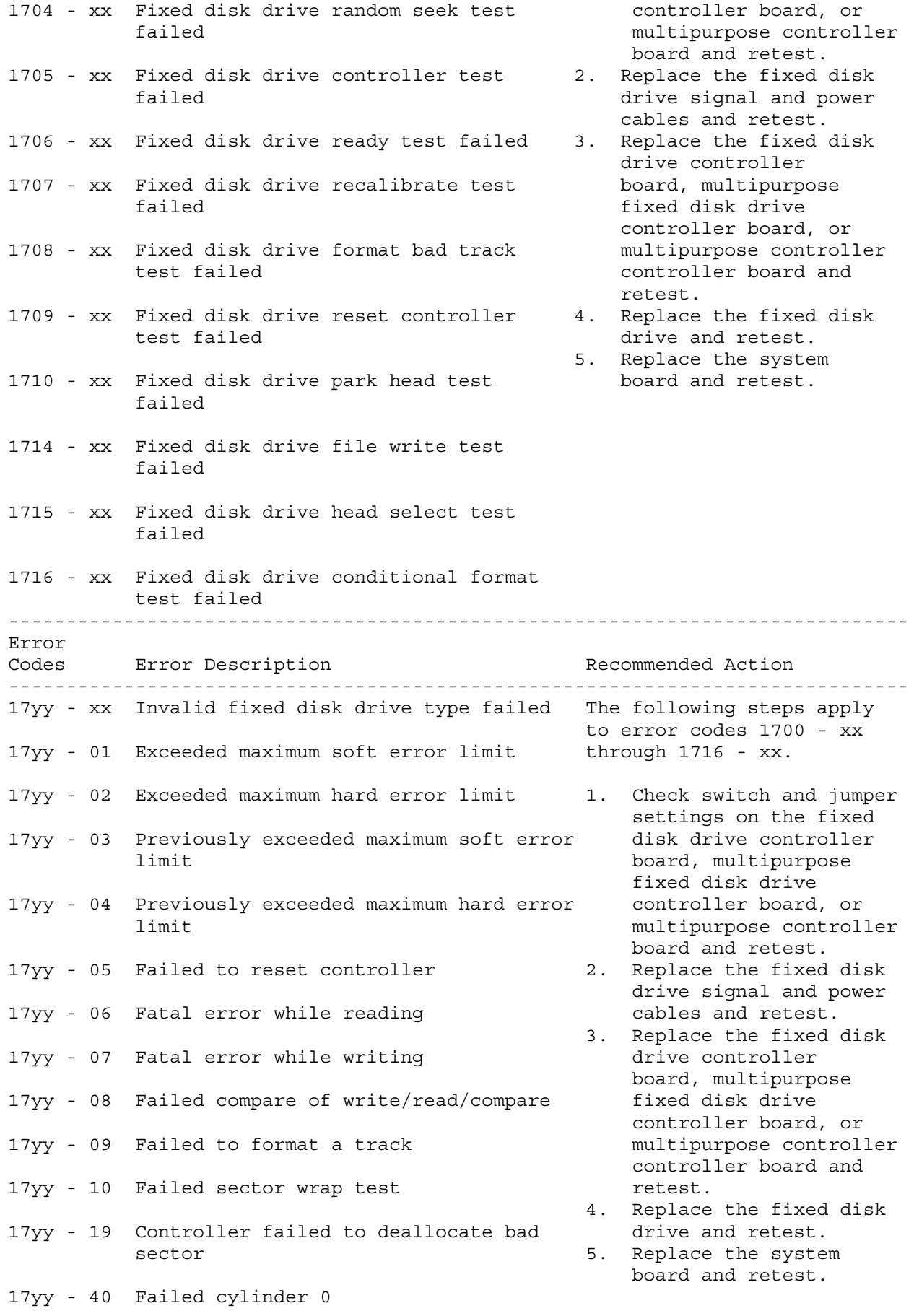

#### 17yy - 4l Drive not ready

17yy - 42 Recalibration failed ------------------------------------------------------------------------------ Error Codes Error Description **Recommended Action** ------------------------------------------------------------------------------ 17yy - 43 Failed to format bad track The following steps apply to error codes 1700 - xx 17yy - 44 Failed fixed disk drive controller through 1716 - xx: board diagnostics 1. Check switch and jumper 17yy - 45 Failed to get drive parameters from settings on the fixed ROM disk drive controller board, multipurpose 17yy - 46 Invalid drive parameters found in ROM fixed disk drive controller board, or 17yy - 47 Failed to park heads multipurpose controller board and retest. 17yy - 48 Failed to move disk table to RAM 2. Replace the fixed disk drive signal and power 17yy - 49 Failed to read media in file write cables and retest. test  $\qquad \qquad$  1. Replace the fixed disk drive controller 17yy - 50 Failed file I/O write test board, multipurpose fixed disk drive 17yy - 5l Failed file I/O read test controller board, or multipurpose controller 17yy - 52 Failed file I/O compare test board and retest. 4. Replace the fixed disk drive and retest. 5. Replace the system board and retest.

17yy - 53 Failed drive/head register test

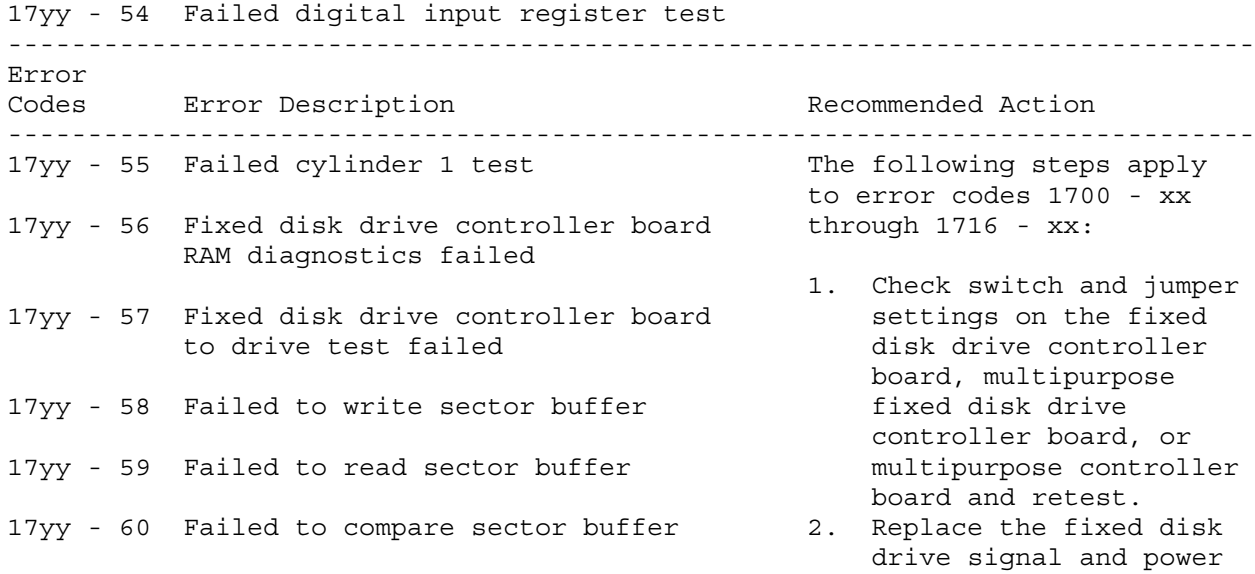

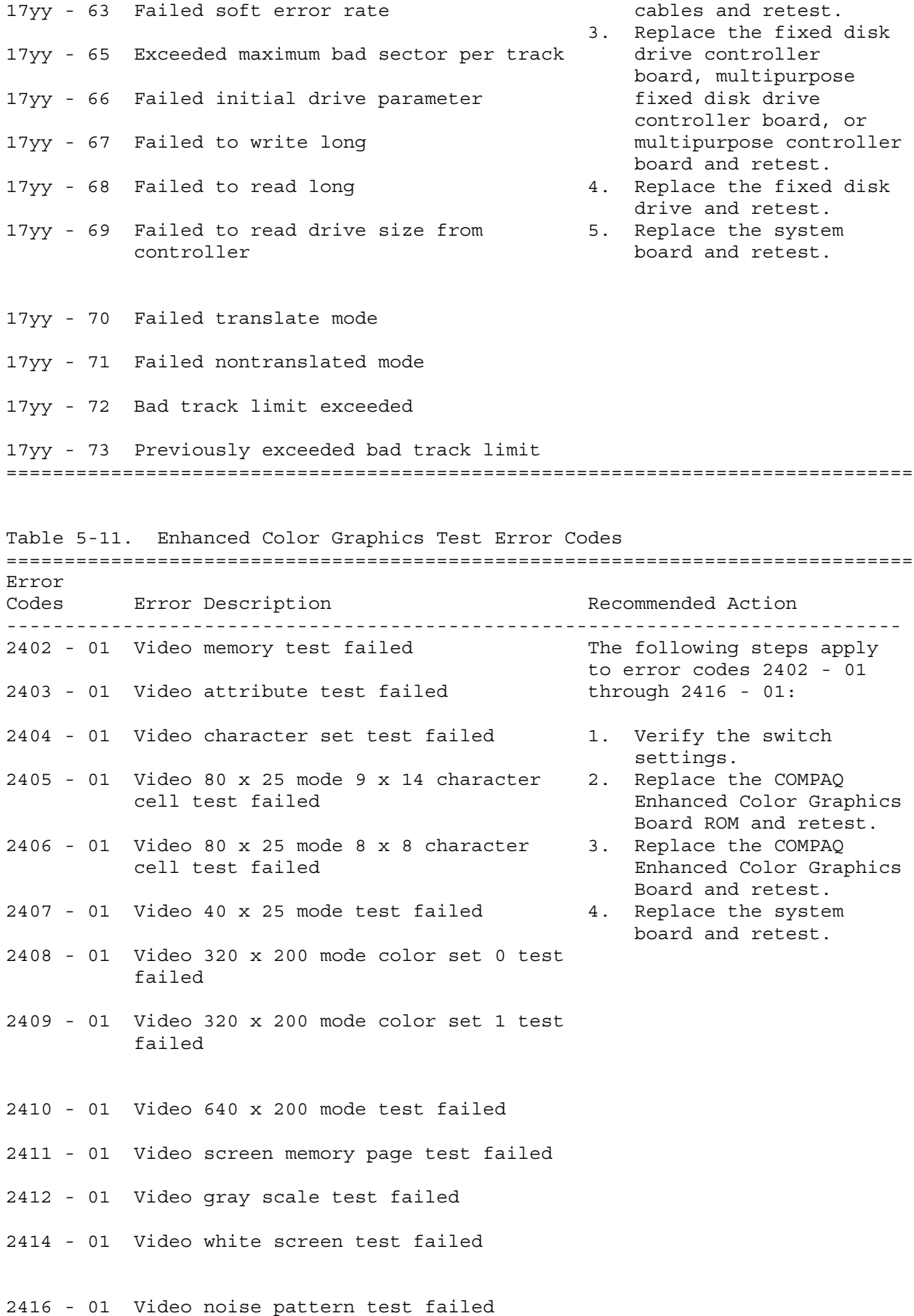

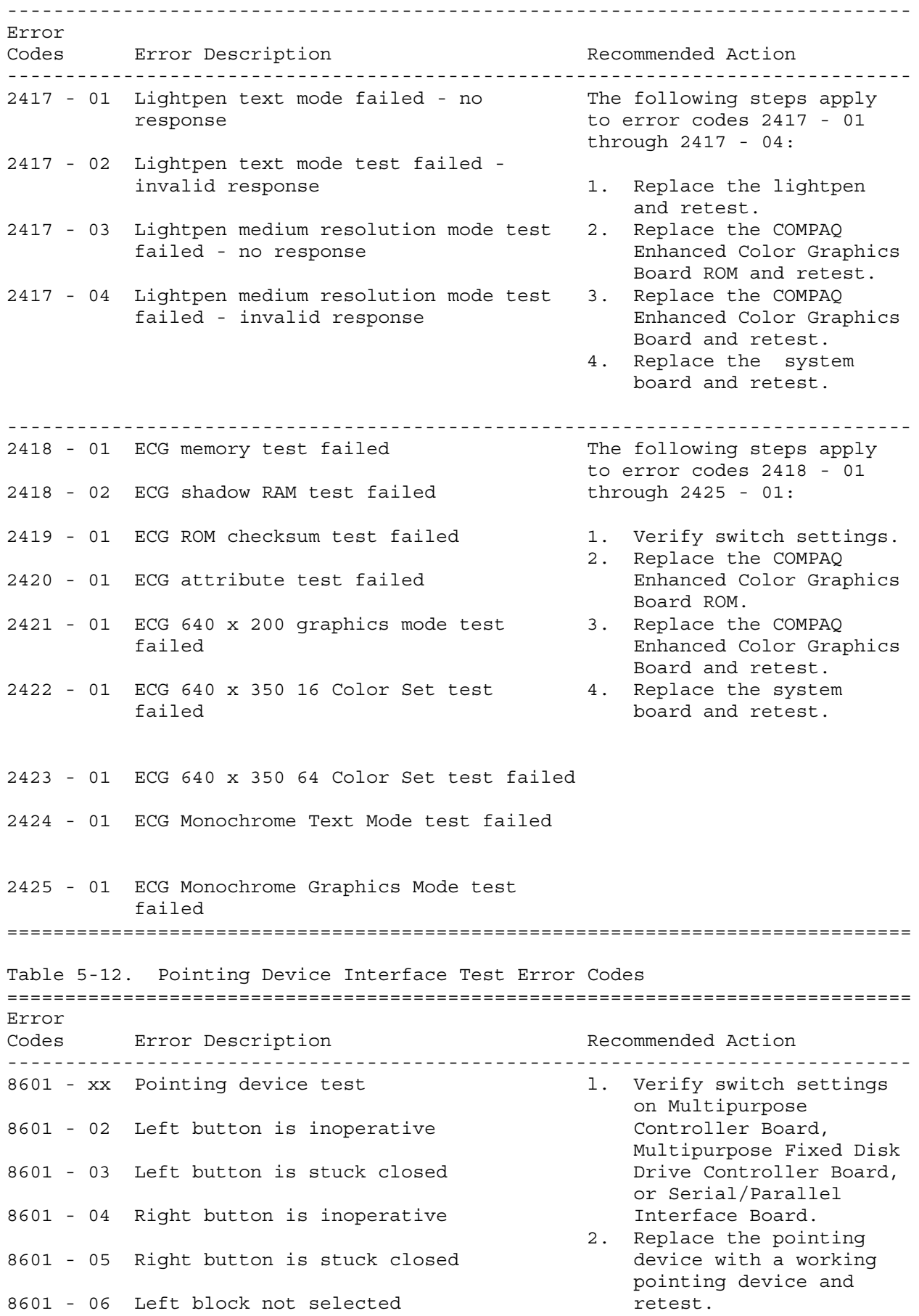

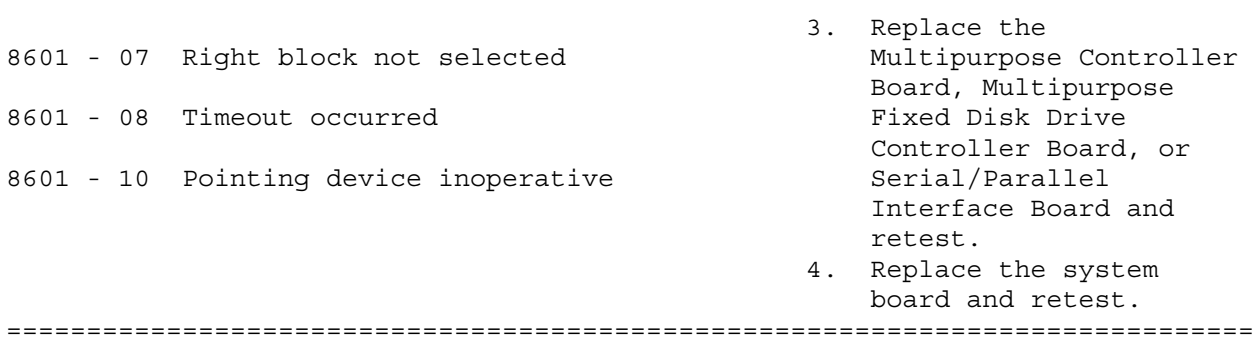

#### **Chapter 5.3 Memory Related Error Codes**

Memory error codes result when the system detects a memory fault during the Power On Self Test or diagnostic test. The Test programs attempt to isolate the memory fault to a specific chip, then generate a memory error code that identifies the defective memory chip.

In some cases, replacing the memory chip will not solve the problem because:

- o The system may not be able to accurately determine which chip or chips are at fault.
- o The problem may be caused by to a failure in the memory support circuitry, not the memory.

The memory error code points to a specific memory address. The physical location of the memory address depends on the type of system, the number and type of memory boards installed, and the type of memory device used (64K x 1 Bit RAMs or 256K x 1 Bit RAMs).

Tables 5-14 through 5-17 identify which memory device to replace when the system shows a memory error. Table 5-13 indicates the table to reference to locate the defective chip.

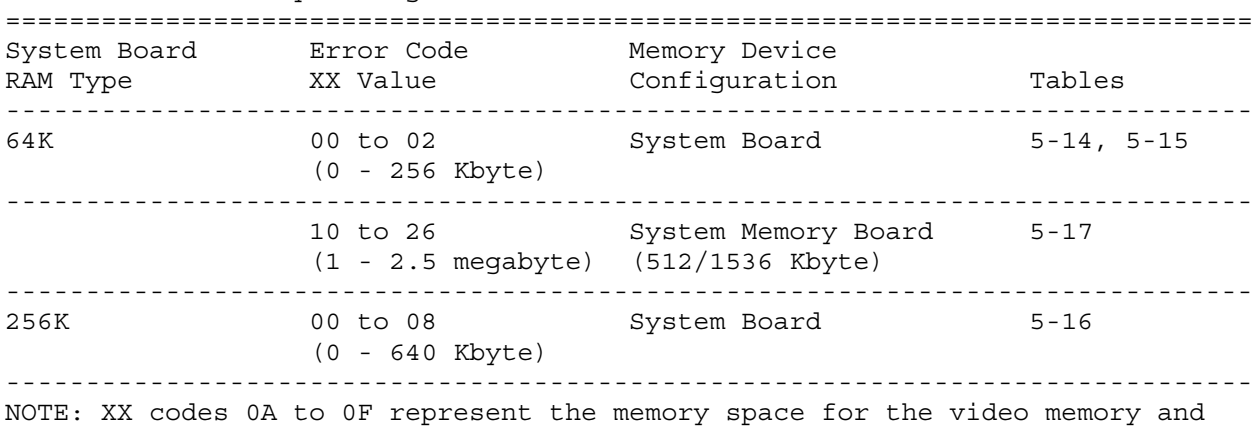

Table 5-13. Memory Configurations

system ROMs. Errors in the video memory or system ROM space are not reported in the XX000B YYZZ error message format. ==============================================================================

![](_page_33_Figure_0.jpeg)

Figure 5-1. Memory Chip Locations on the COMPAQ PORTABLE II Personal<br>Computer System Board Version 1 (Assy No. 000318)

![](_page_33_Figure_2.jpeg)

Figure 5-2. Memory Chip Locations on the COMPAQ PORTABLE II<br>Personal Computer System Board Version 2 (Assy No. 000324)

Defective Memory Chip Isolation Map for System Boards using 64K RAMs and 256K RAMs

Memory error codes are in the format XX000B YYZZ.

XX is the memory segment of detected error.

000 is always equal to 000 (not used)

B Byte bank location (Low: B = 0, High: B = 1)

YY Bit location of the low byte (B = 0)

ZZ Bit location of the high byte (B =1)

For example, for the Version 1 system board, memory error message "02000 10010" specifies chip U47.

Use Tables 5-14 through 5-17 to locate the defective chip and determine the required action.

NOTE: If XX or YY is not documented in the following tables, this may mean that more than one area contributed to the error condition. If this is the case, the system adds the values of the failed data bits and displays the sum in the XX or YY location.

Figures 5-1 and 5-2 show the memory chip locations for the COMPAQ PORTABLE II Personal Computer System Boards - Version 1 and 2. For information on removing and replacing memory chips contained on the system board, refer to Chapter 7 in this guide.

![](_page_34_Picture_132.jpeg)

Table 5-14. Version 1 System Board using 64K RAMs (0 - 256 Kbytes) ==============================================================================  $XX = 00$  (Bank 0)

| 80 | U46 | U47 | Replace system board |
|----|-----|-----|----------------------|
| 40 | U46 | U47 | Replace system board |
| 20 | U46 | U47 | Replace system board |
| 10 | U46 | U47 | Replace system board |

Table 5-15. Version 2 System Board using 64K RAMs (0 - 256 Kbytes) ==============================================================================

![](_page_35_Picture_119.jpeg)

Table 5-16. Version 1 System Board using 256K RAMs (0 - 640 Kbytes)
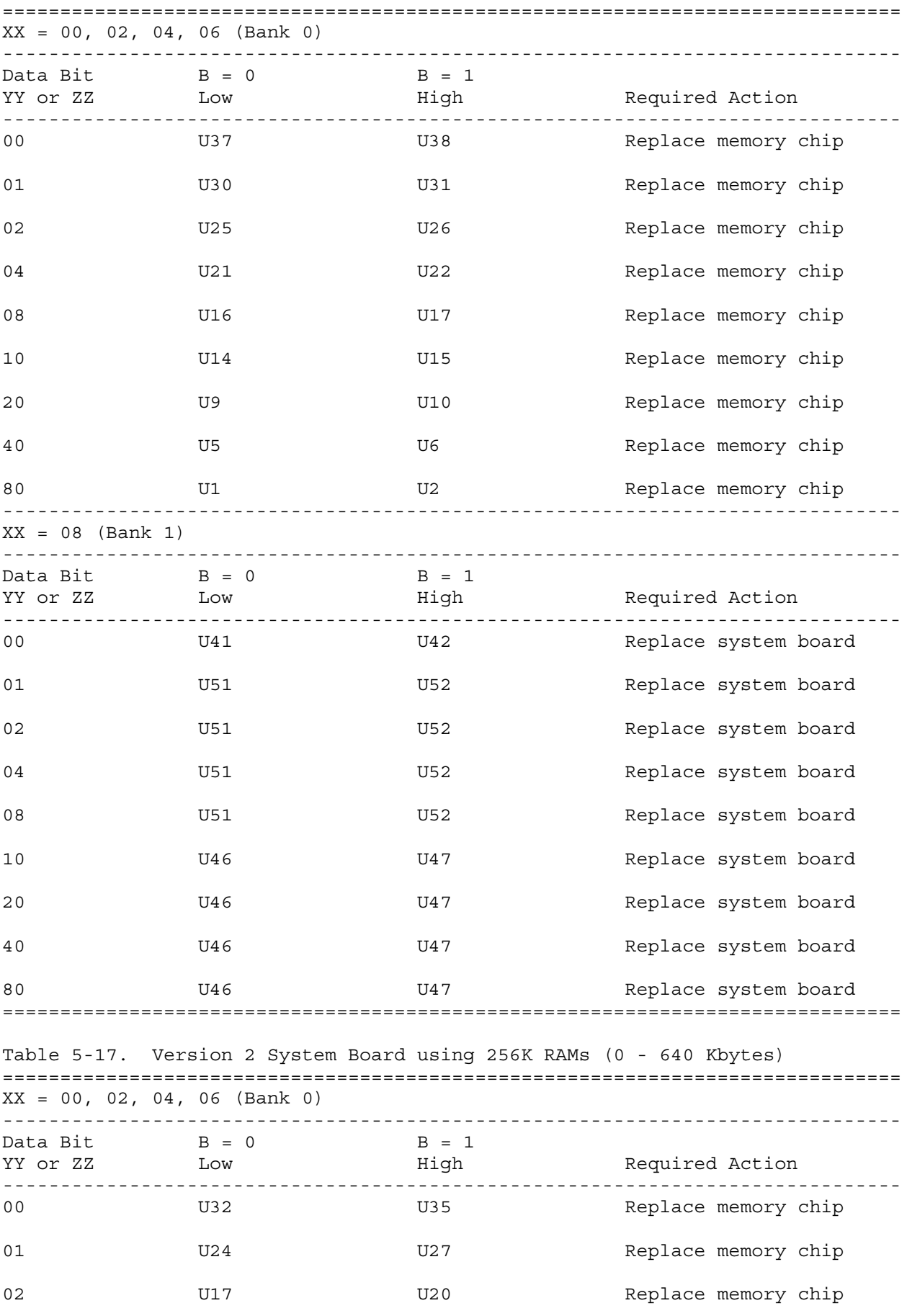

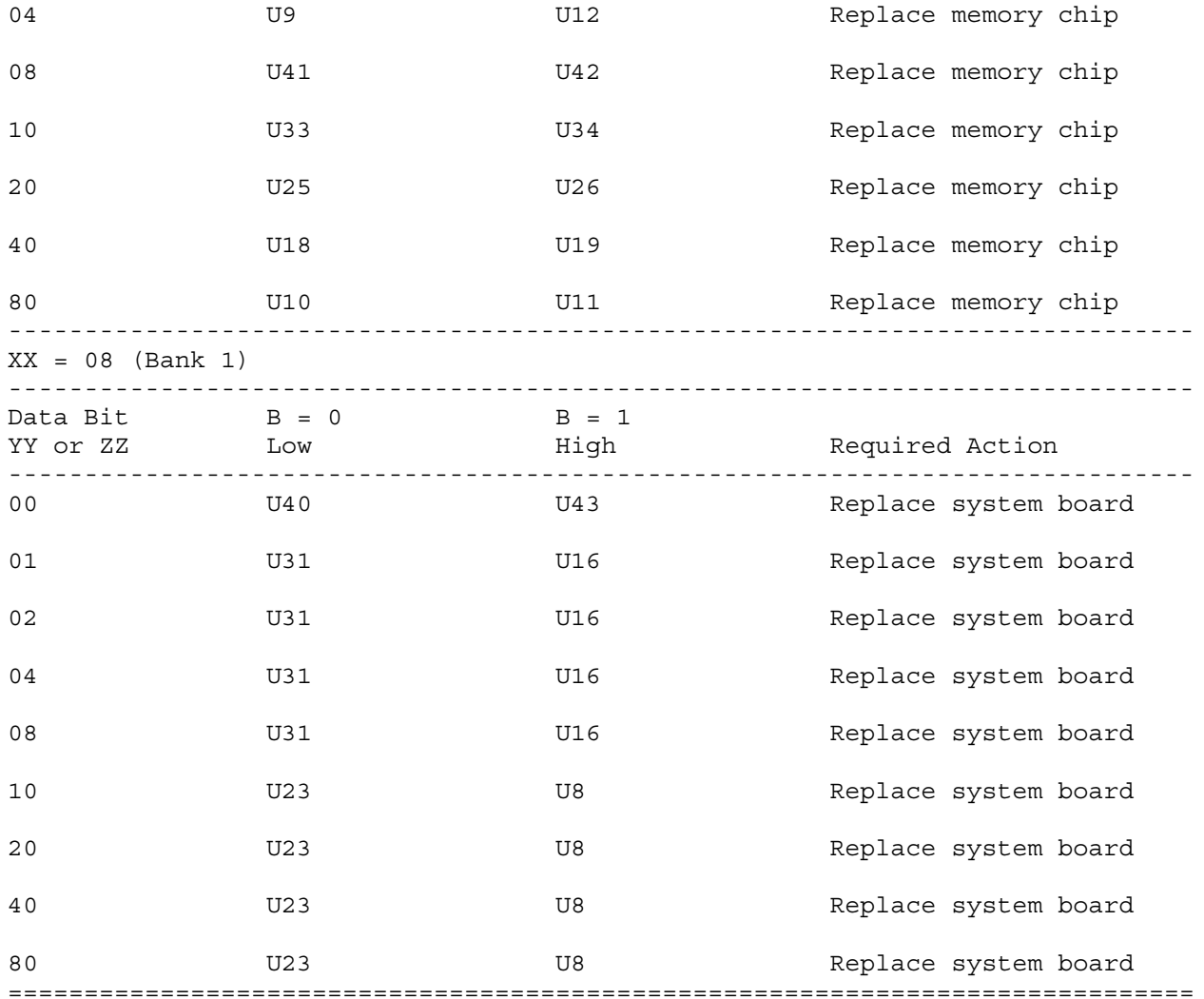

Defective Memory Chip Isolation Map for the 512/1536 Kbyte System Memory Board Mapped into the 1 to 2.5 Megabyte Memory Space (256K x 1 Bit RAMs)

NOTE: This isolation map is valid for a system memory board that uses 256K x 1 bit RAMs.

Memory error codes are in the format XX000B YYZZ.

XX equals the 128 Kbyte memory segment where an error is detected.

000 is always equal to 000 (not used).

B Byte bank location (Low: B = 0, High: B = 1)

YY Bit location of the low byte (B = 0)

ZZ Bit location of the high byte  $(B = 1)$ 

Use the following table to locate the defective memory chip and the required action. Figure 5-3 shows the memory chip locations for the COMPAQ PORTABLE II Personal Computer System Memory Board (512/1536 Kbyte). For information on removing and replacing memory chips contained on this board,

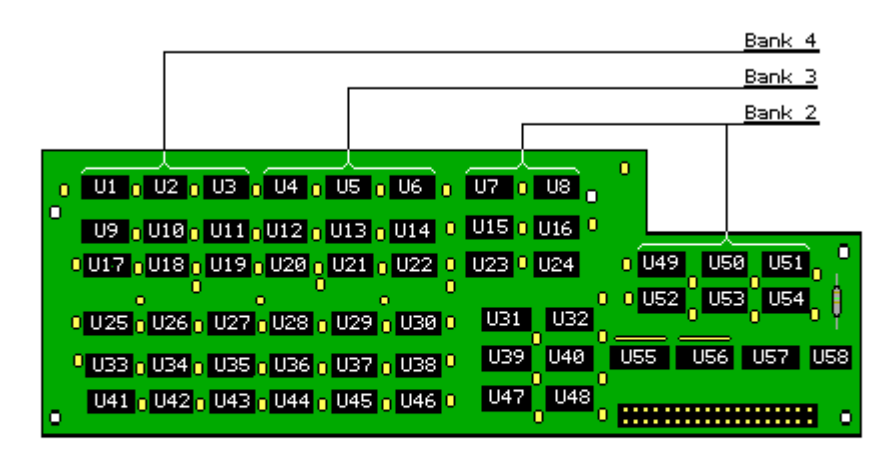

Figure 5-3. Memory Locations on the 512/1536 Kbyte Memory Board (Assy No. 000330)

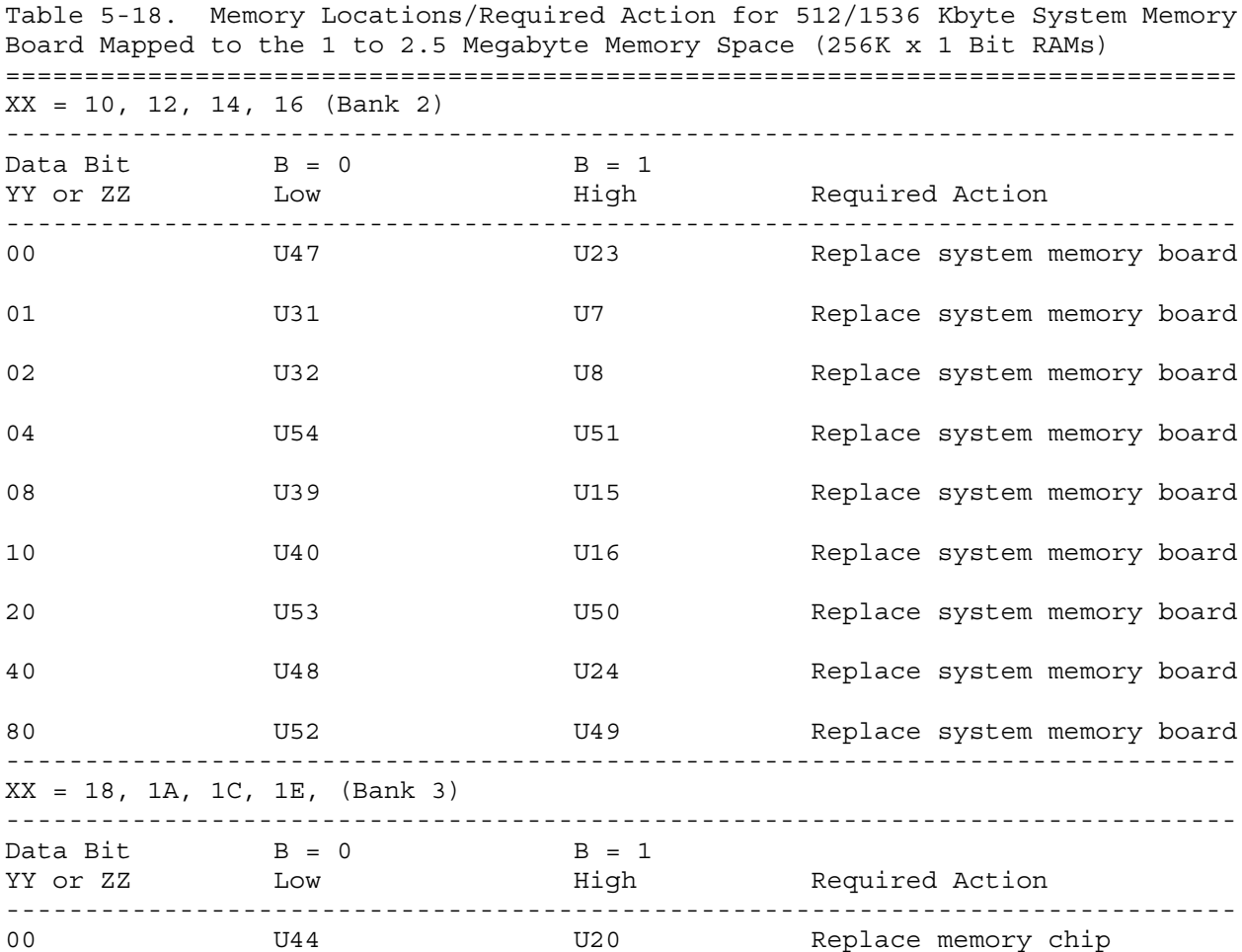

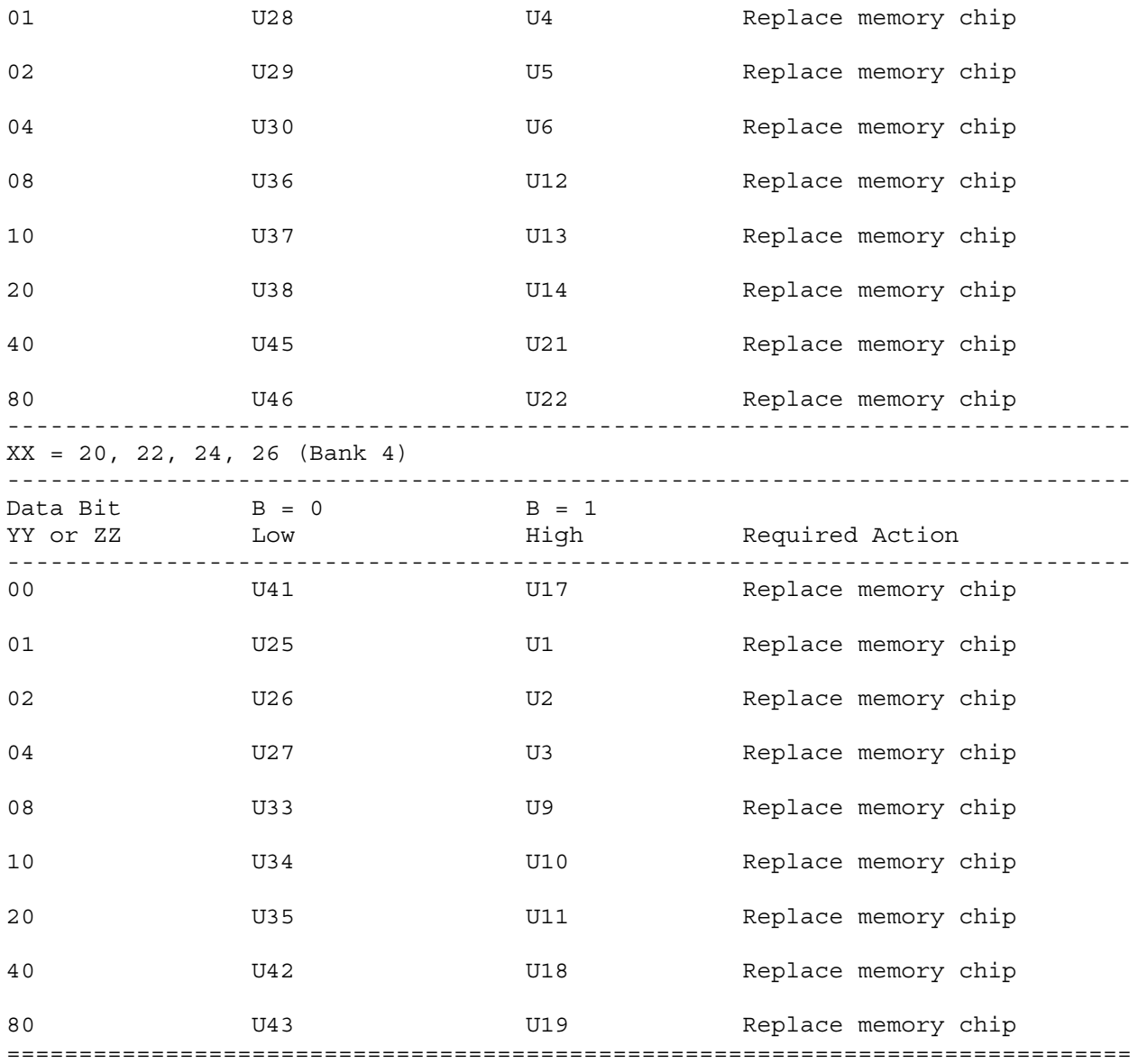

# **Chapter 6. Illustrated Parts Catalog**

#### **6.0 Introduction**

This section provides a spare parts reference for the COMPAQ PORTABLE II Personal Computer.

Each table in this section contains the following information:

- o Item reference number keyed to an illustration.
- o Part Number to be used when ordering parts from Compaq Computer Corporation.
- o Description name of the particular part or parts kit.

NOTE: When several parts have the same part number, the parts are available only as part of a kit.

#### **Chapter 6.1 Compaq Portable II Personal Computer**

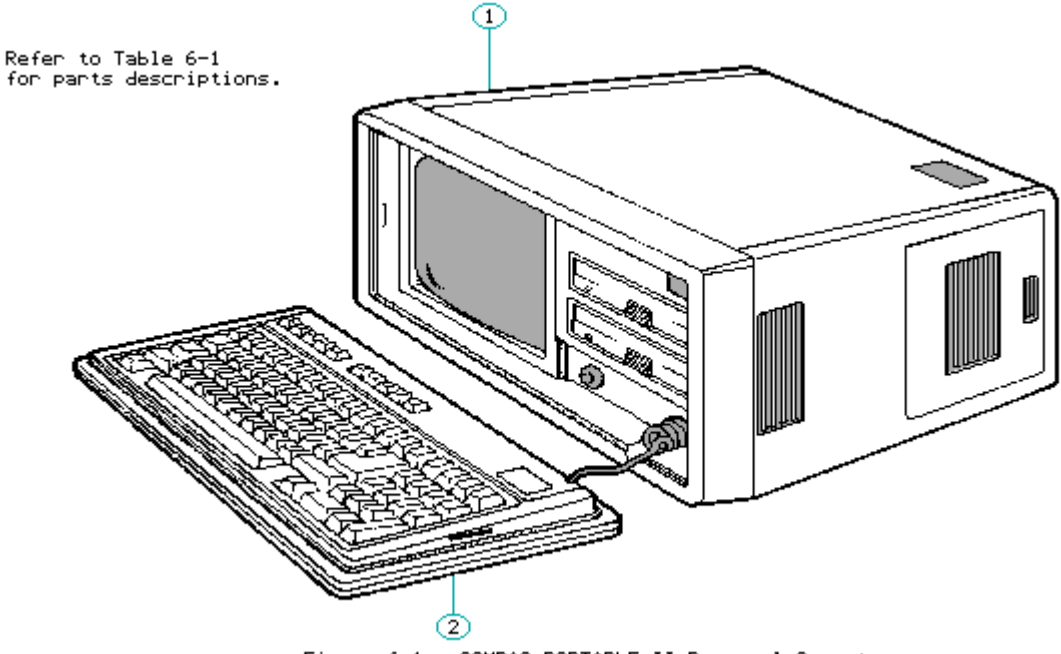

Figure 6-1. COMPAQ PORTABLE II Personal Computer

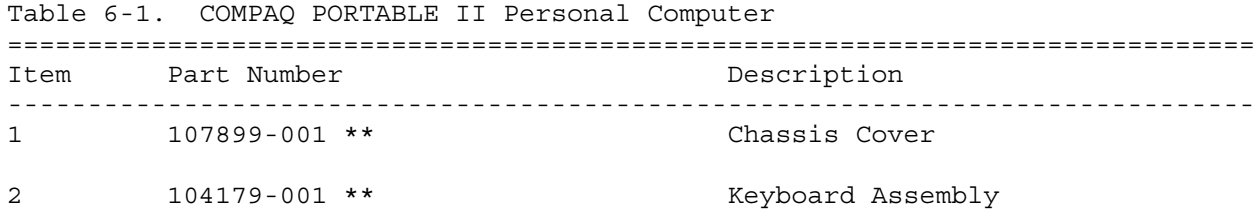

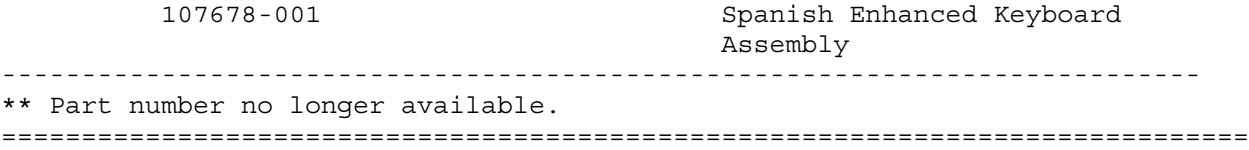

# **Chapter 6.2 Chassis**

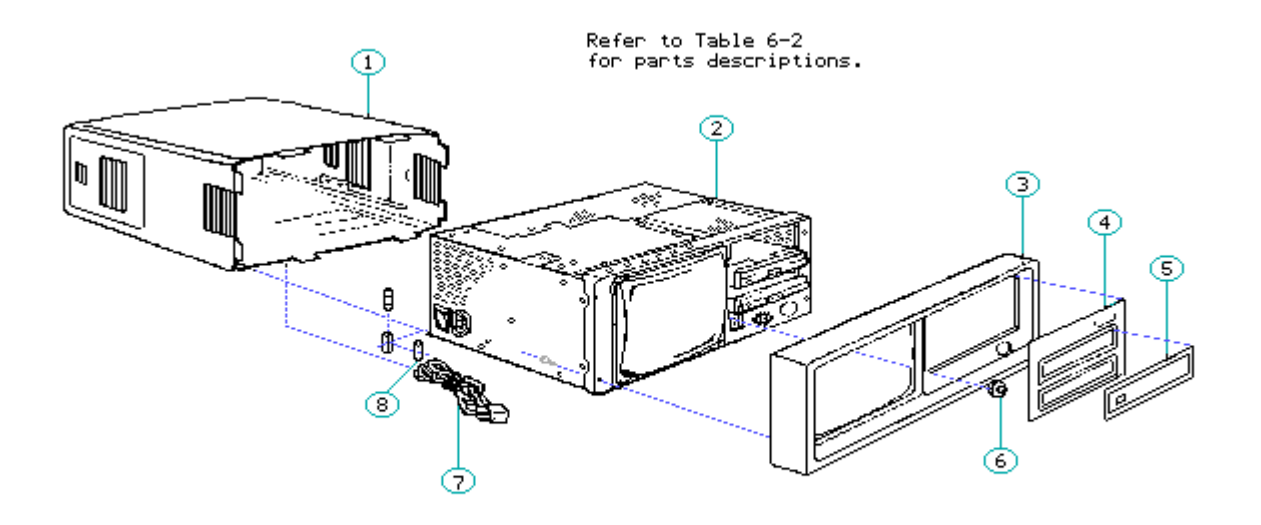

Figure 6-2. COMPAQ PORTABLE II Personal Computer Chassis

Table 6-2. COMPAQ PORTABLE II Personal Computer Chassis

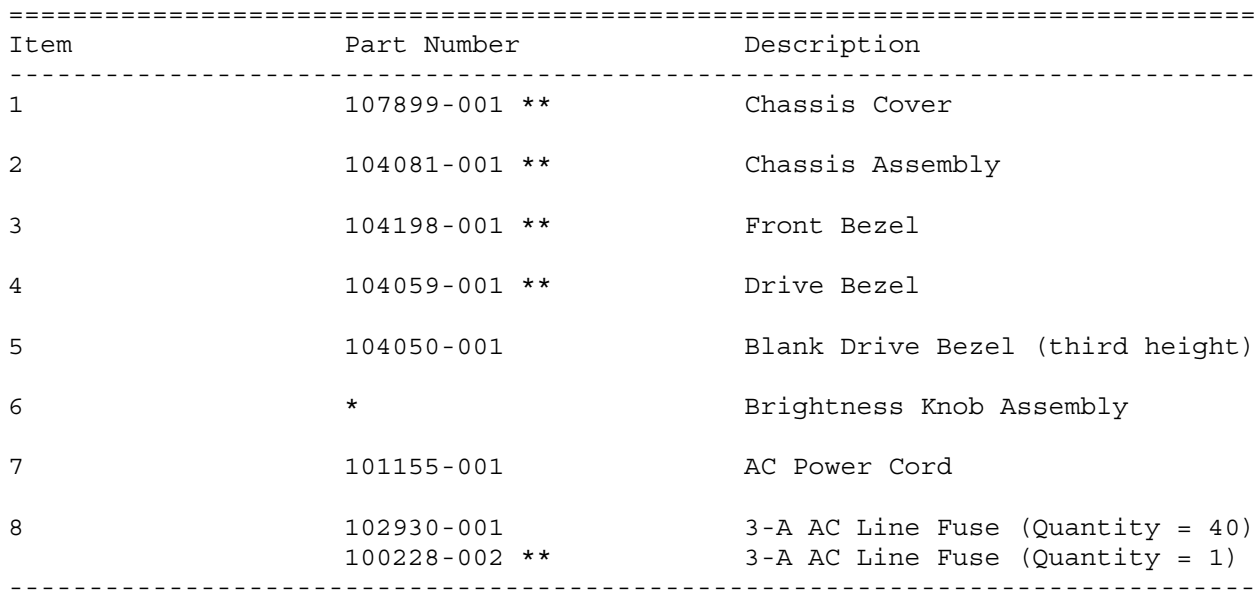

\* Contained in the Miscellaneous Hardware Kit (Spare PN 104270-001 \*\*). See Table 6-7.

\*\* Part number no longer available.

# **Chapter 6.3 Common Chassis**

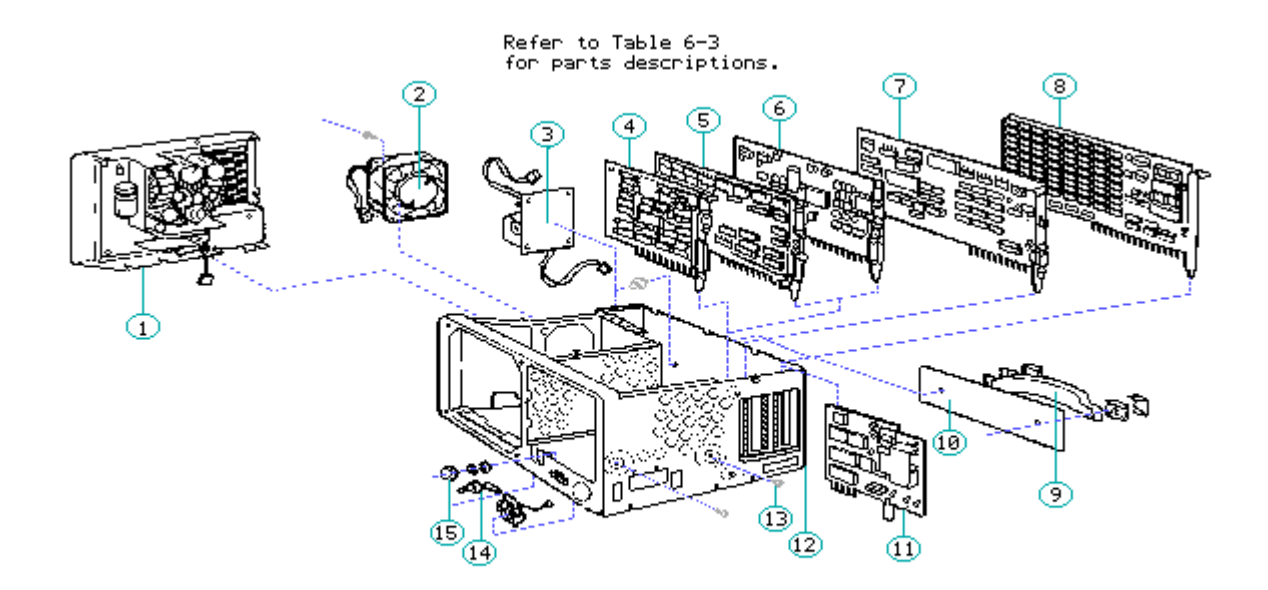

==============================================================================

Figure 6-3. COMPAQ PORTABLE II Personal Computer Common Chassis

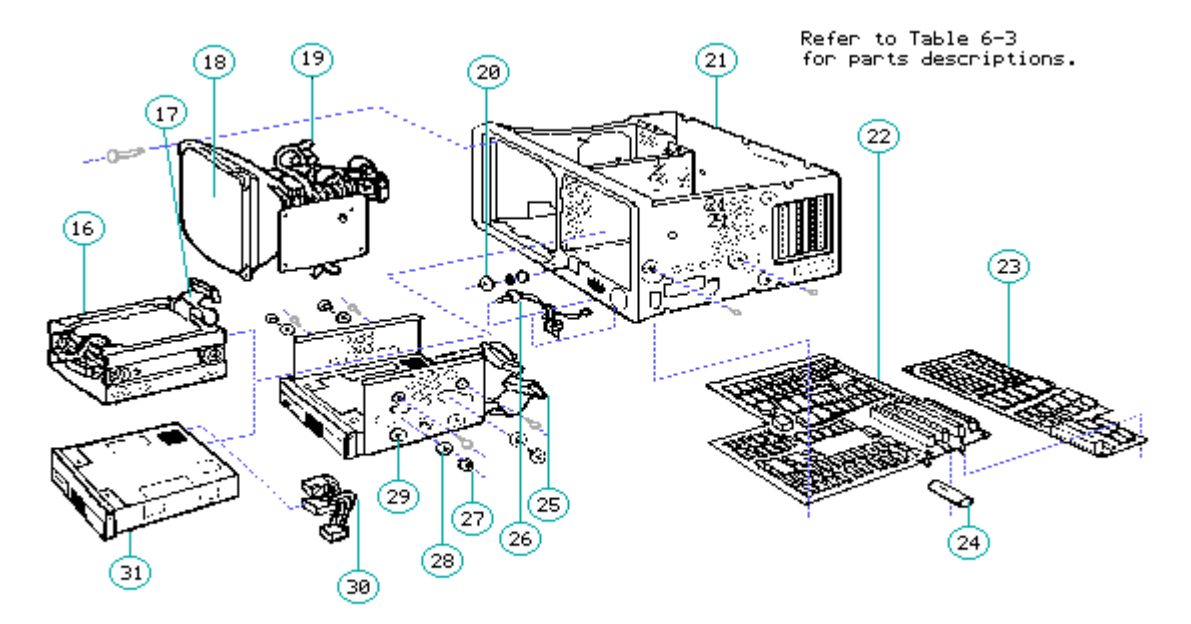

Figure 6-4. COMPAQ PORTABLE II Personal Computer Common Chassis

Table 6-3. COMPAQ PORTABLE II Personal Computer Common Chassis ============================================================================== Item Part Number Description

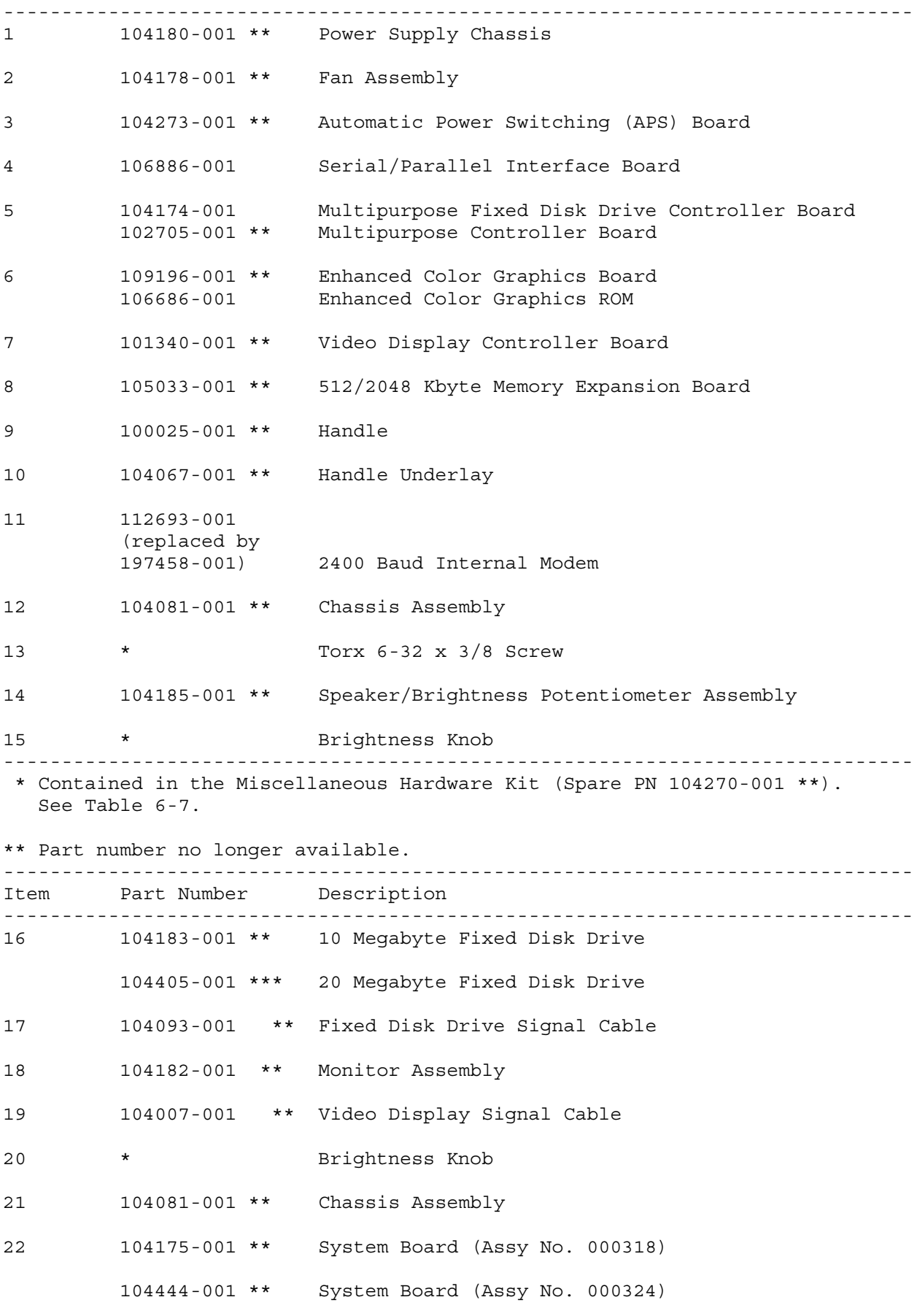

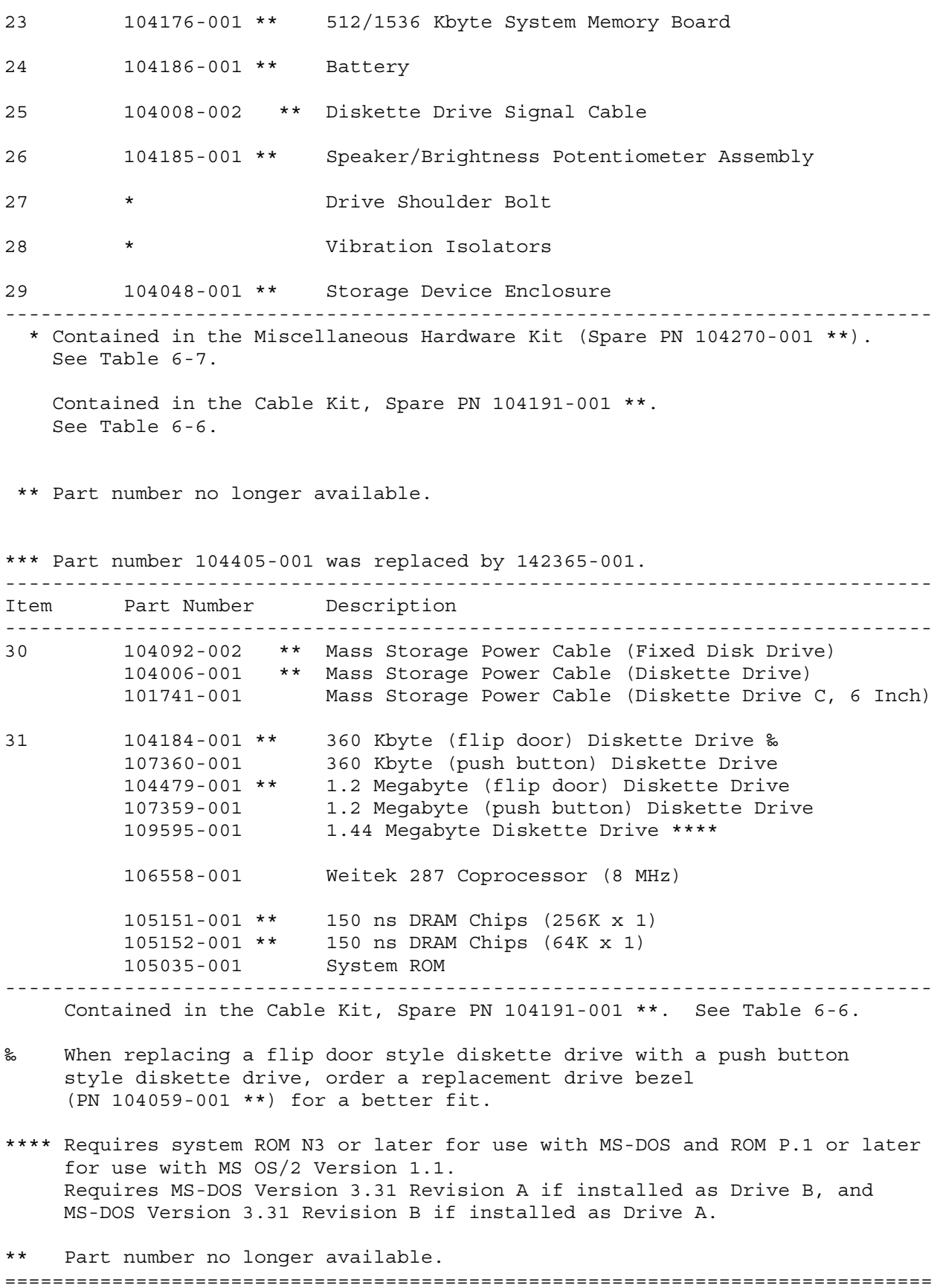

# **Chapter 6.4 Mechanical Chassis**

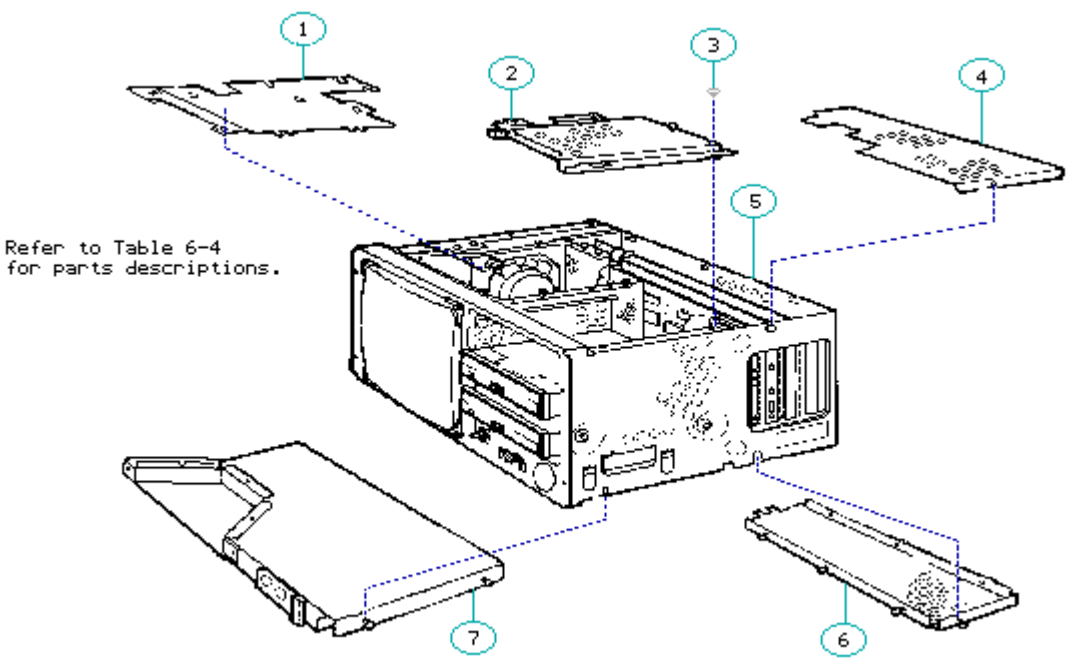

Figure 6-5. COMPAQ PORTABLE II Personal Computer Mechanical Chassis

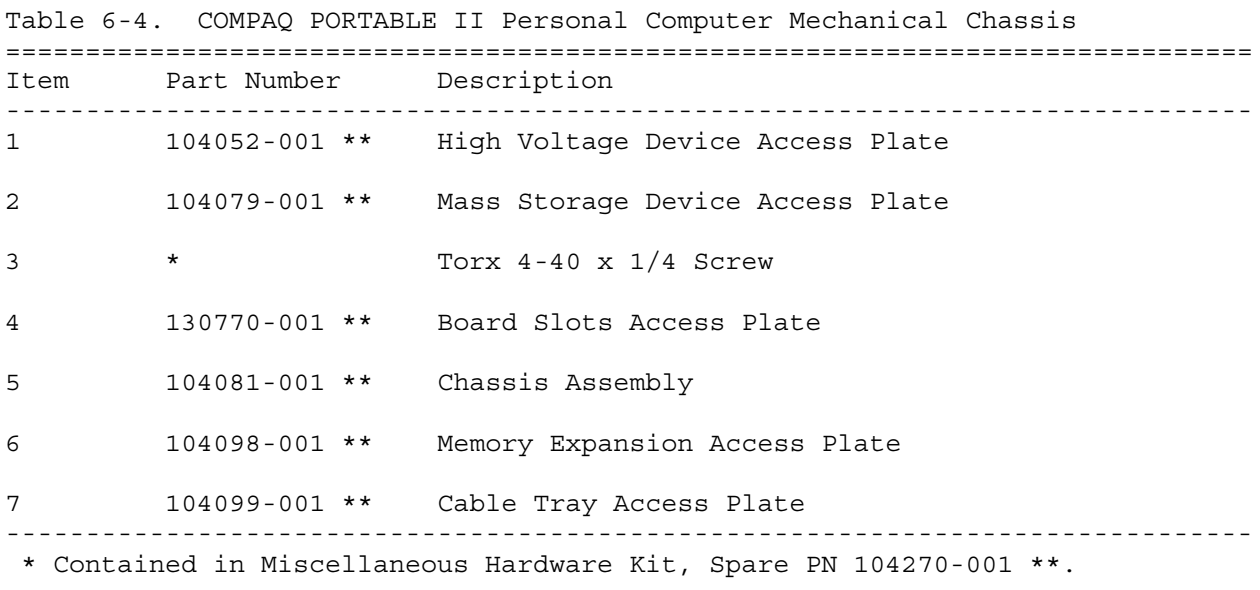

\*\* Part number no longer available. ==============================================================================

**Chapter 6.5 Monitor**

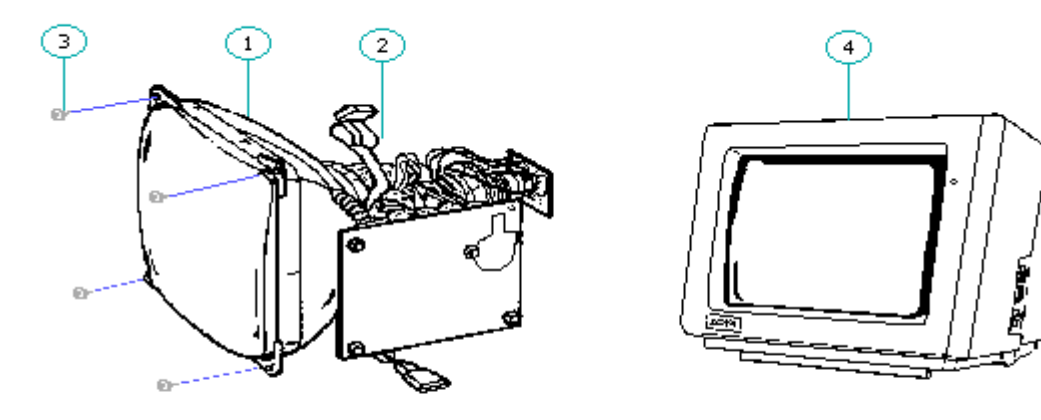

Refer to Table 6-5 for parts descriptions.

Figure 6-6. COMPAQ PORTABLE II Personal Computer Monitor

```
Table 6-5. COMPAQ PORTABLE II Personal Computer Monitor
==============================================================================
Item Part Number Description
------------------------------------------------------------------------------
1 104182-001
         (No longer
         available) Monitor Assembly
2 104007-001 *
         (No longer
         available) Video Display Signal Cable
3 ** Mounting Screws (4)
4 106568-001 Color Monitor (external)
------------------------------------------------------------------------------
  Included in the Cable Kit. See Table 6.6.
** Included in the Miscellaneous Hardware Kit, Spare PN 104270-001 (No
   longer available). Refer to Table 6-7.
==============================================================================
```
#### **Chapter 6.6 Cable Kit**

Table 6-6. COMPAQ PORTABLE II Personal Computer Cable Kit (PN 104191-001 (No longer available)) ============================================================================== Description Quantity ------------------------------------------------------------------------------ 1. Diskette Drive Power Cable 1 2. Video Display Signal Cable 1

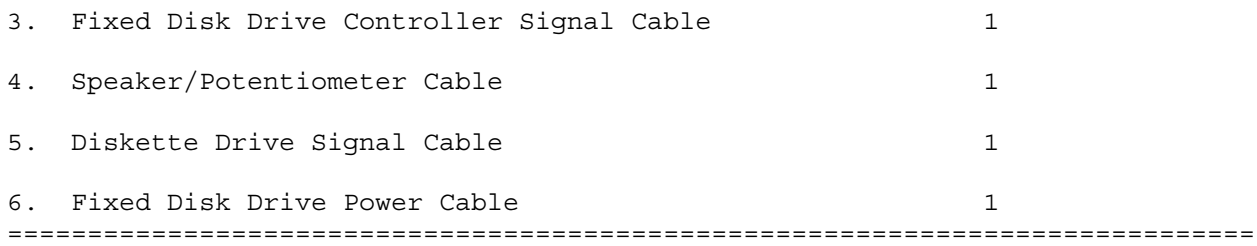

# **Chapter 6.7 Miscellaneous Hardware Kit**

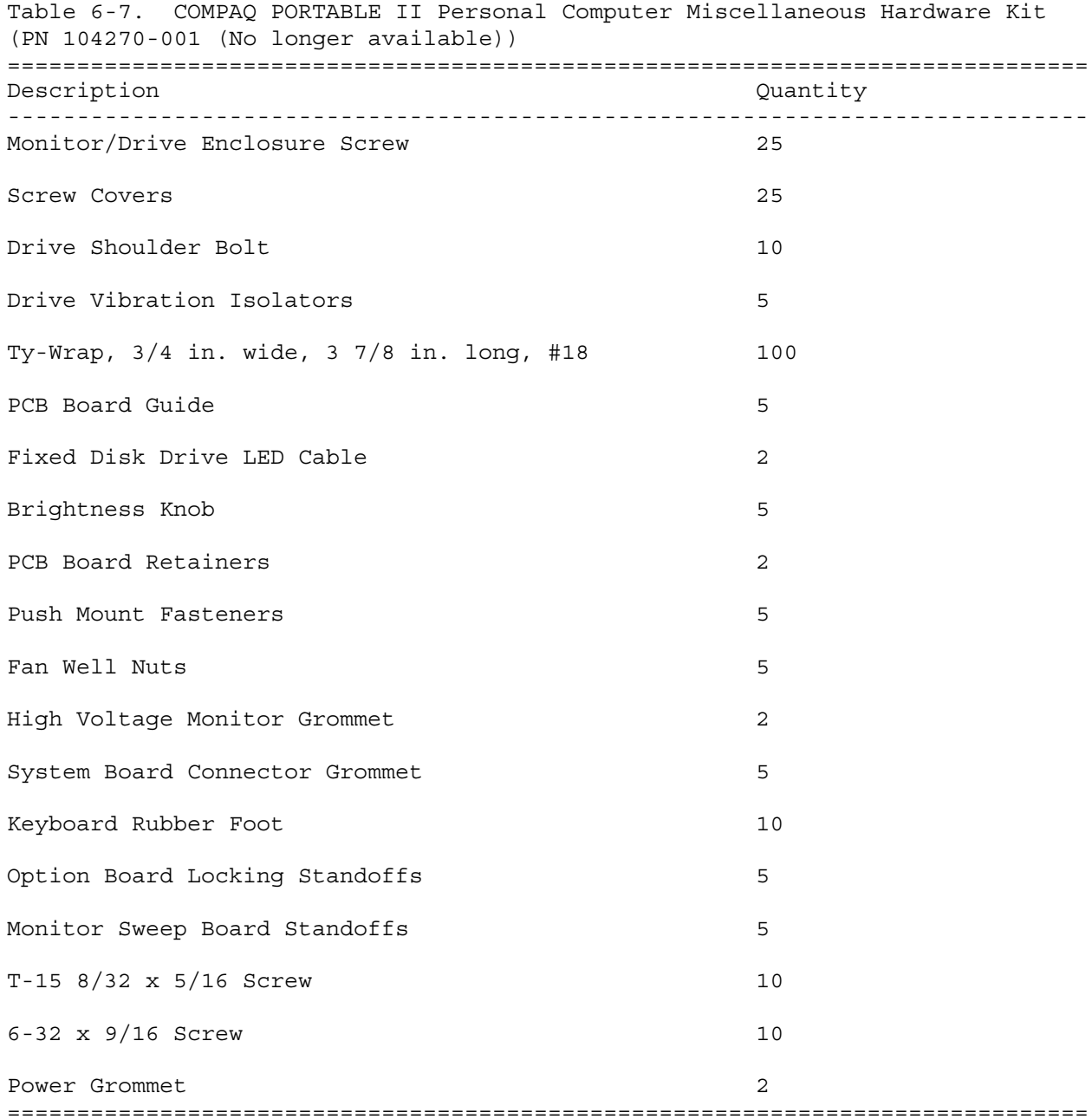

# **Chapter 7. Removal and Replacement Procedures**

#### **7.1 Preparation**

Before beginning the procedures in this section, complete the following steps:

- 1. Turn off the computer.
- 2. Close the keyboard and secure it by sliding the latches to the LOCK position (Figure 7-1) and folding the keyboard feet in place.

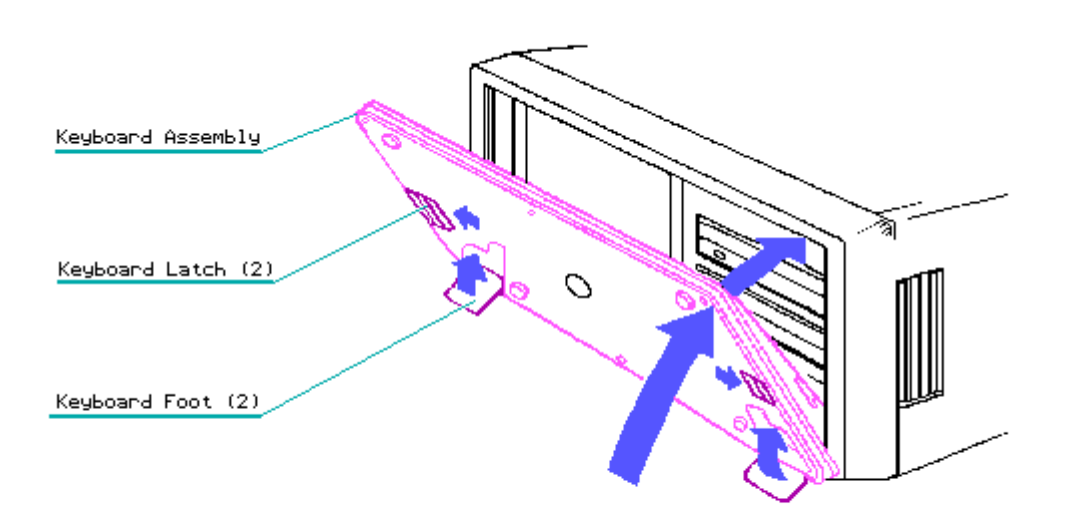

Figure 7-1. Closing and Locking the Keyboard

- 3. Disconnect any peripheral devices (printers, monitors, and so on) from the computer.
- 4. Disconnect the AC power cord from the AC outlet and from the computer (Figure 7-2).

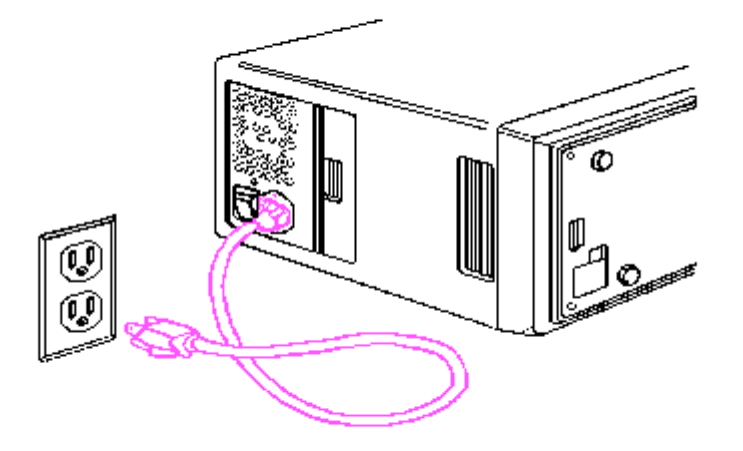

Figure 7-2. Disconnecting the AC Power Cord

# **Chapter 7.2 AC Power Fuse**

To remove the AC power fuse, complete the following steps:

- 1. Complete the preparation procedures (see Section 7.1).
- 2. Slide open the AC power compartment to expose the line filter ON/OFF switch (Figure 7-3).

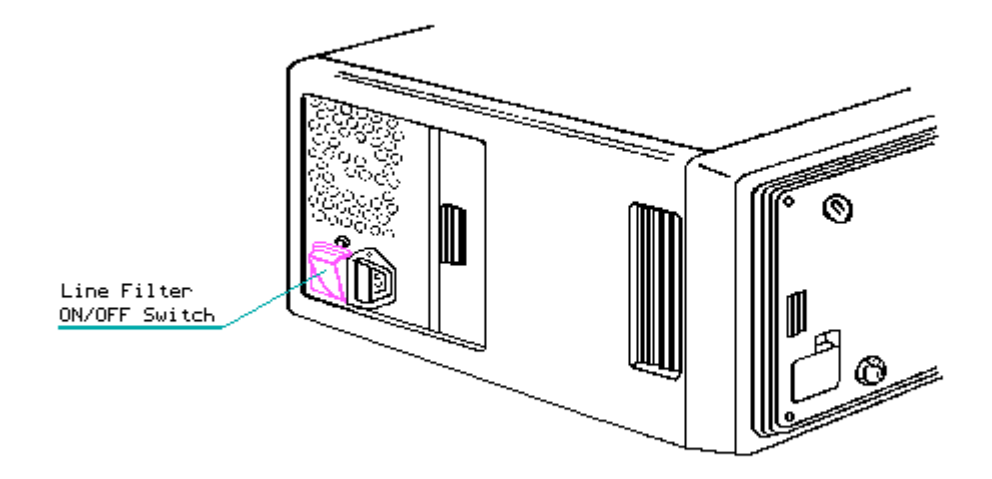

Figure 7-3. Locating the Line Filter ON/OFF Switch Assembly

3. Insert a flat bladed screwdriver along the bottom edge of the fuse box. Lift outward with enough pressure to force the fuse box out of the casing (Figure 7-4).

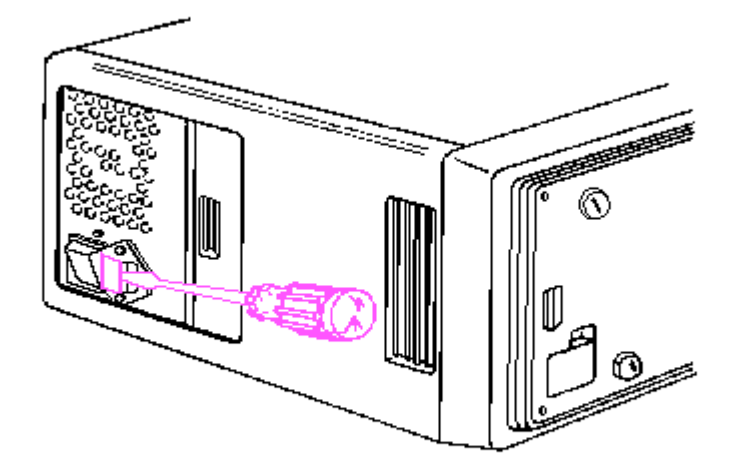

Figure 7-4. Removing the AC Power Fuse

- 4. When the fuse box is removed, locate the spare fuse provided in the holding area in the fuse box (Figure 7-5). Lift the fuse out and replace it with the spare fuse.
- 5. Slide the fuse box back into place. Press the cover in until you feel it snap into place.

NOTE: Use only a fuse with a 3 Ampere current rating.

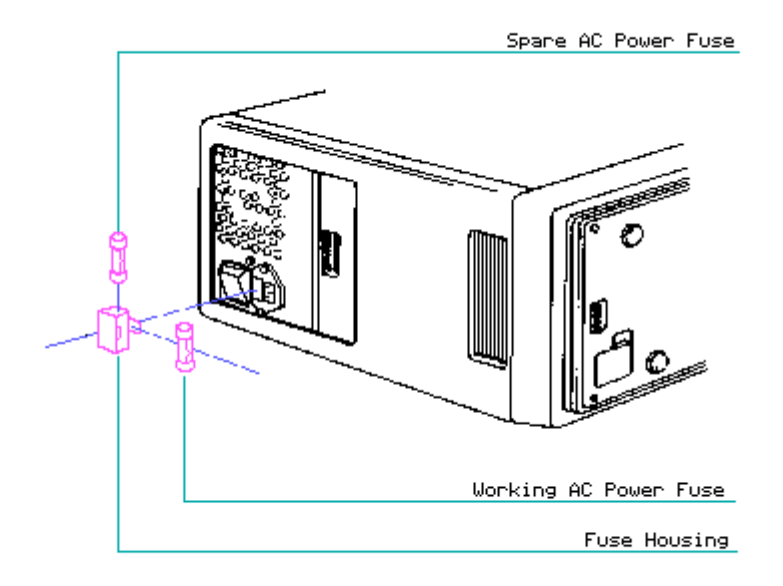

Figure 7-5. Replacing the AC Power Fuse

#### **Chapter 7.3 Outer Access Casing**

To remove the outer access casing from the computer, complete the following steps:

- 1. Complete the preparation procedure (see Section 7.1).
- 2. Place the computer keyboard side down on a level work surface. Slide open the AC power access panel and the peripheral connector access panels. Using a Torx screwdriver, remove the mounting screws from the AC power and peripheral connector access areas (Figures 7-6 and 7-7).

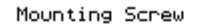

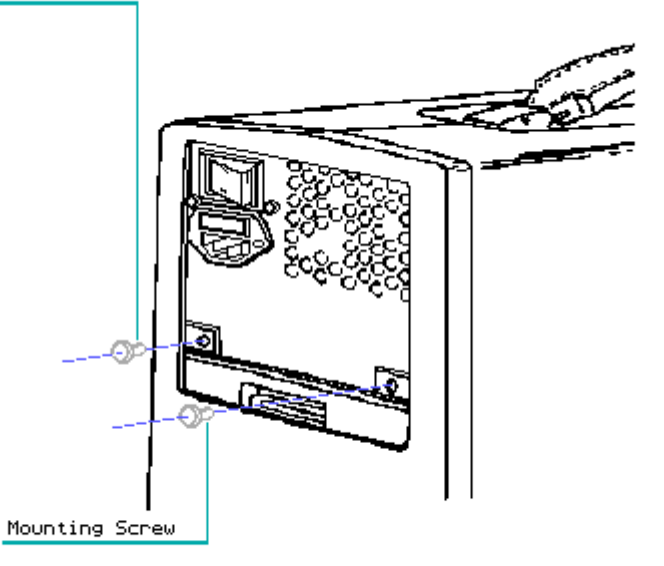

Figure 7-6. Locating and Removing the Outer Access Casing Mounting Screws (Switch Side)

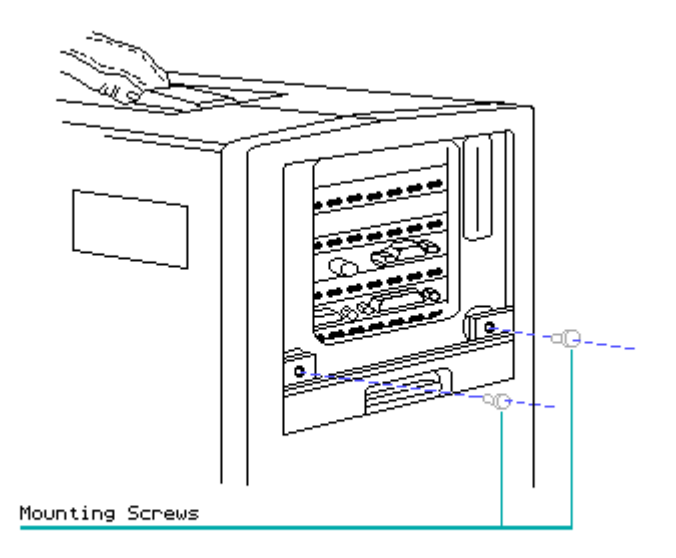

Figure 7-7. Locating and Removing the Outer Access Casing Mounting Screws (Connector Side)

3. Remove the outer access casing by grasping it close to the AC power and peripheral connector access panels and sliding the cover towards you. Slide it completely off the system chassis (Figure 7-8) and set it aside.

NOTE: The outer access casing is flexible and will bend as needed.

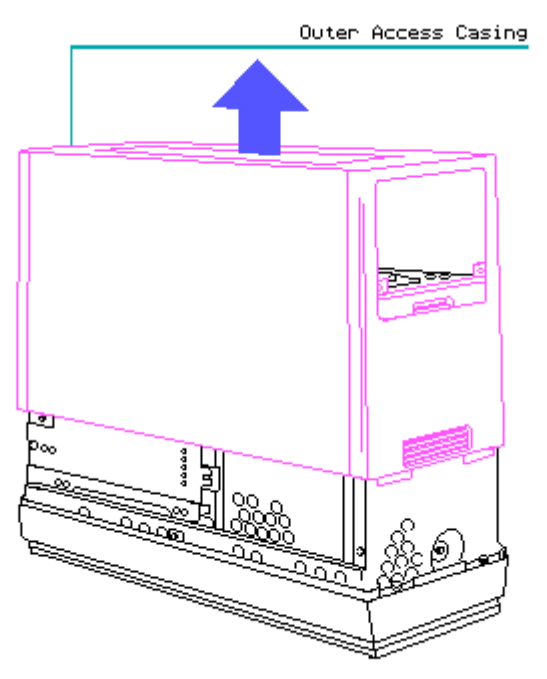

Figure 7-8. Removing the Outer Access Casing

To replace the outer access casing, reverse steps 2 and 3.

# **Chapter 7.4 Keyboard Assembly**

To remove the keyboard assembly, complete the following steps:

- 1. Remove the cable tray access plate (see Section 7.13).
- 2. Disconnect the keyboard cable connector from the J116 socket connector on the system board (Figure 7-9).

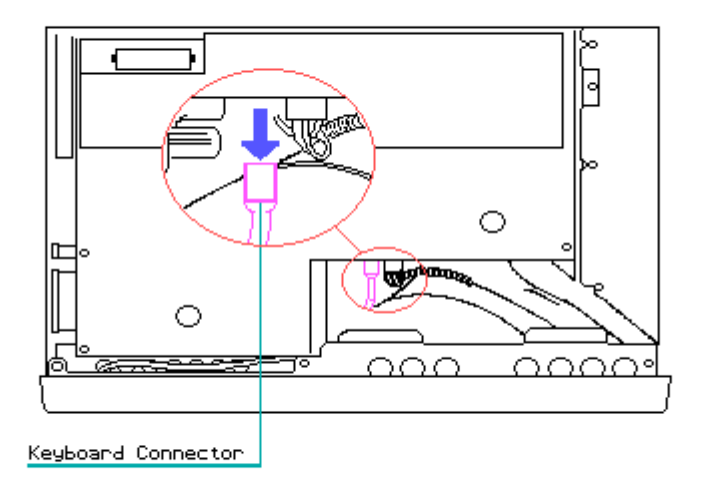

Figure 7-9. Disconnecting the Keyboard Connector from the System Board

3. Lower the rear portion of the computer so that it rests flatly against the work surface (Figure 7-10).

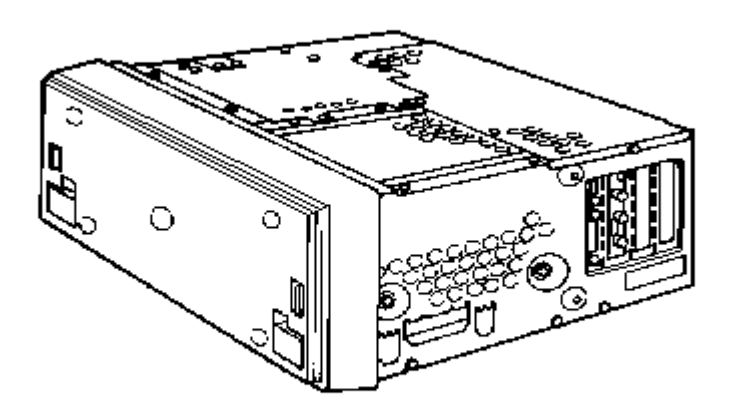

Figure 7-10. Returning the Computer to a Flat Position on the Work Surface

4. Unlock the keyboard latches and gently slide the keyboard cable from inside the computer system chassis (Figure 7-11). Remove the keyboard from the computer system chassis.

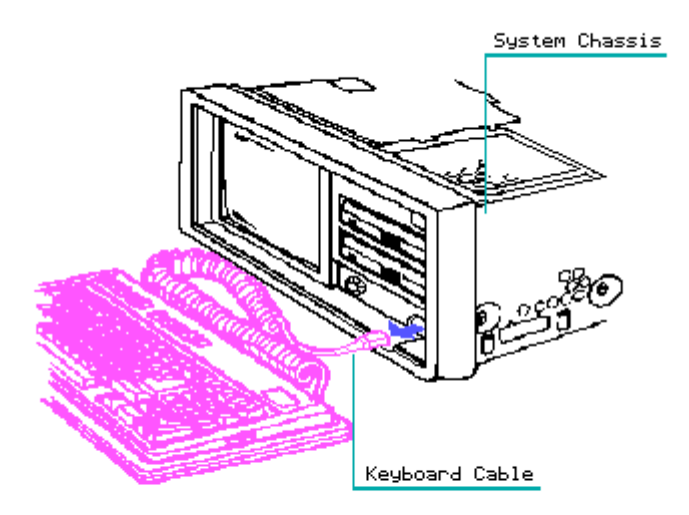

Figure 7-11. Removing the Keyboard

To replace the keyboard assembly, reverse steps 1 through 4.

# **Chapter 7.5 Front Bezel**

To remove the front bezel, complete the following steps:

- 1. Remove the keyboard assembly (see Section 7.4).
- 2. Remove the brightness control knob by gently pulling it from the front bezel (Figure 7-12).

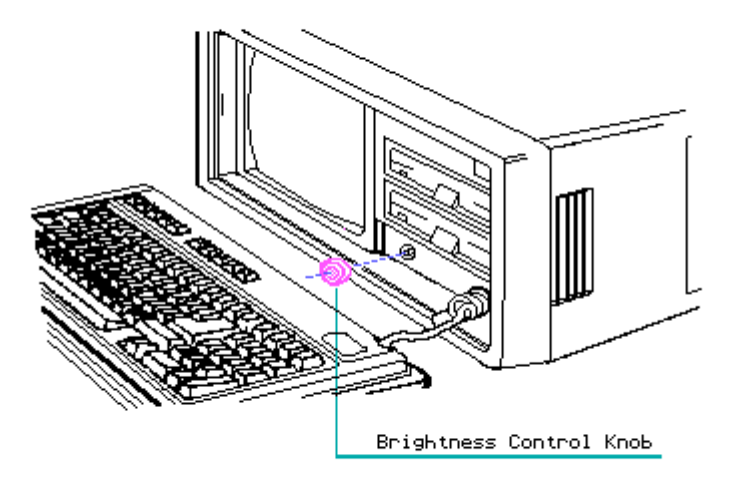

Figure 7-12. Removing the Brightness Control Knob

3. Lift the rear portion of the computer so that it rests firmly on the front bezel (Figure 7-13).

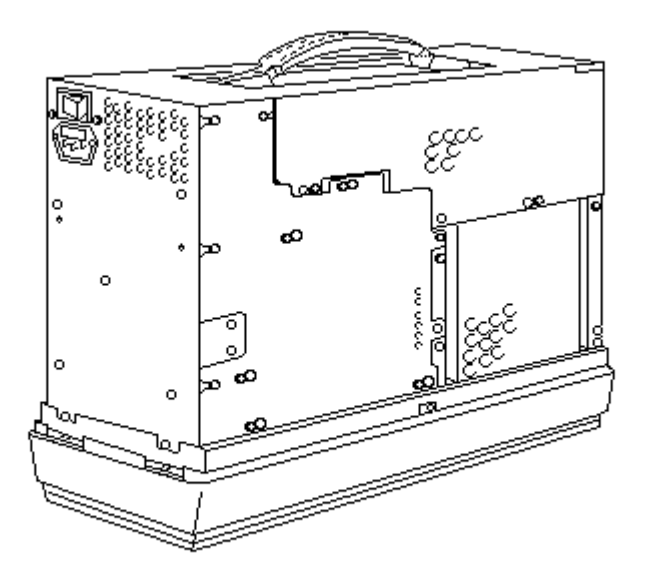

Figure 7-13. Placing the Computer in an Upward Position

4. Using a Torx screwdriver, remove the six screws that secure the front bezel to the system chassis (Figure 7-14).

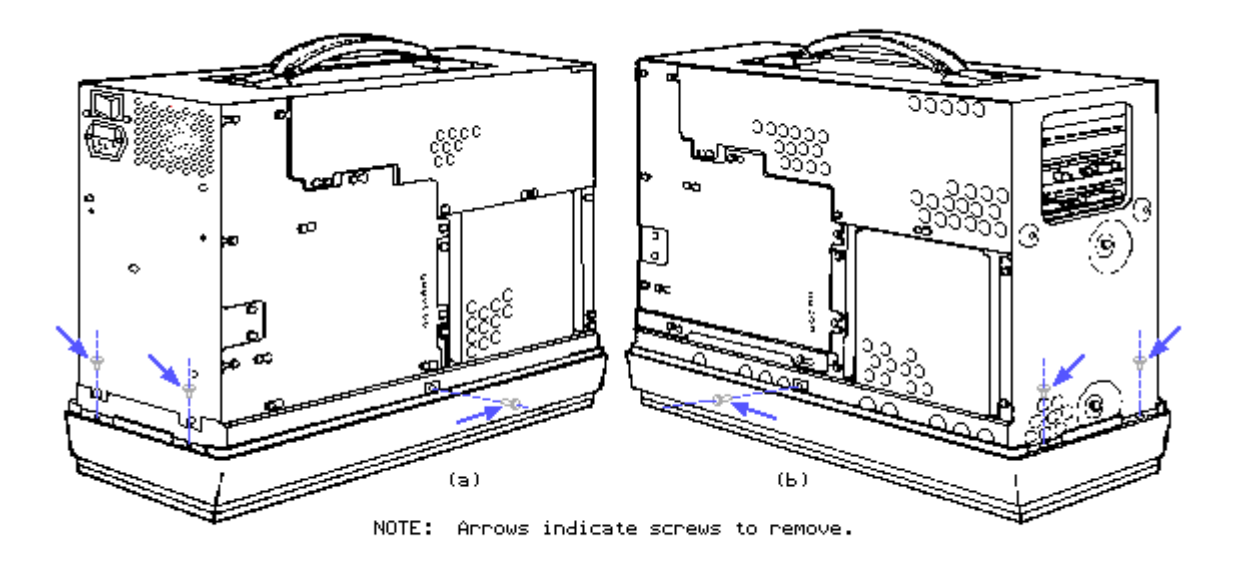

Figure 7-14. Removing the Six Front Bezel Mounting Screws

5. Lower the system chassis and gently pull the front bezel from the system chassis (Figure 7-15).

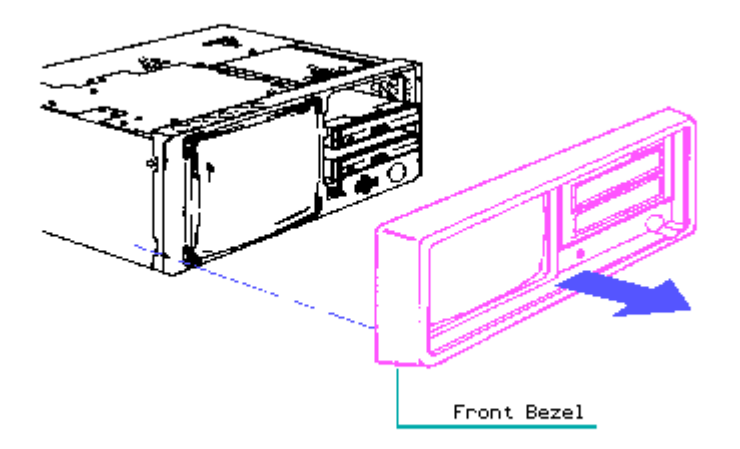

Figure 7-15. Removing the Front Bezel

To replace the front bezel, reverse steps 1 through 5.

# **Chapter 7.6 Power Supply Subassembly Chassis**

The power supply subassembly chassis consists of the following assemblies:

- o Line filter ON/OFF switch assembly
- o Power supply assembly board
- o Power supply insulating paper

To remove the power supply subassembly chassis, complete the following steps:

- 1. Remove the outer access casing (see Section 7.3).
- 2. Place the computer on its side (see Figure 7-16).

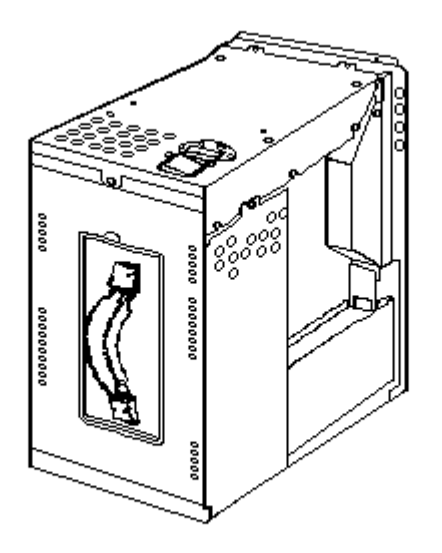

Figure 7-16. Positioning the Computer

3. Using a Torx screwdriver, loosen (DO NOT REMOVE) the nine mounting screws that secure the power supply chassis to the system chassis (Figure 7-17).

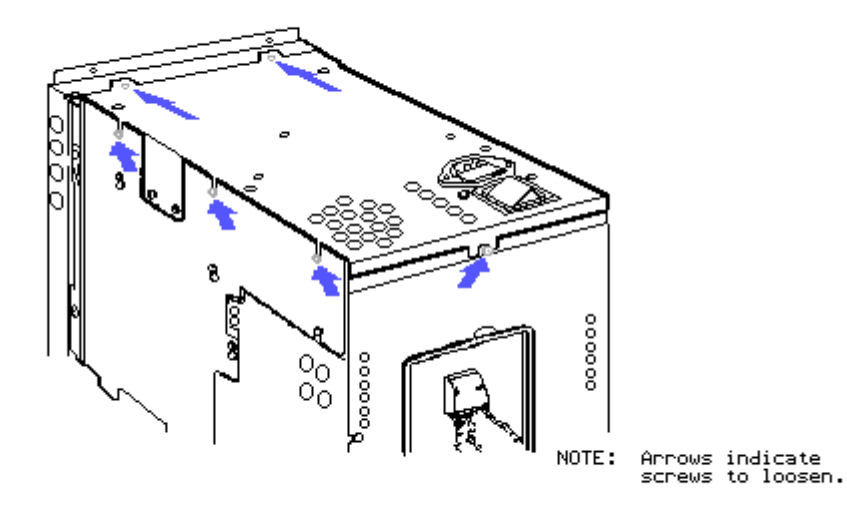

Figure 7-17a. Loosening the Nine Power Supply Mounting Screws (Part 1 of 2)

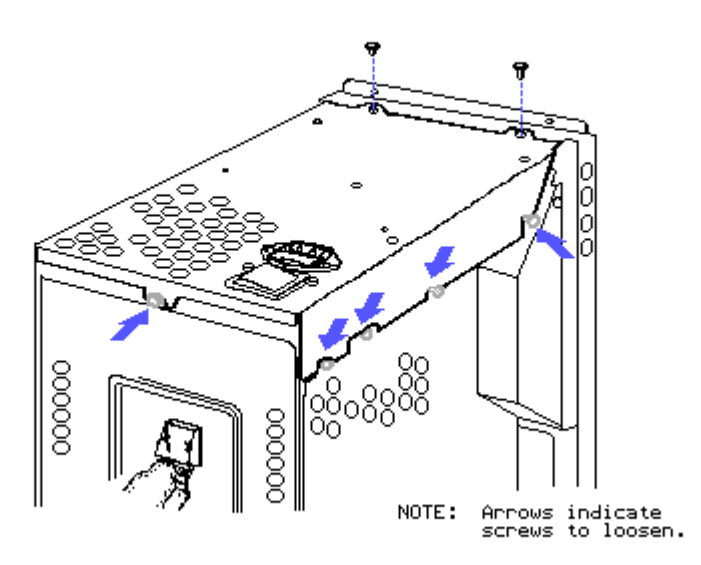

Figure 7-17b. Loosening the Nine Power Supply Mounting Screws (Part 2 of 2)

4. Remove only the two screws indicated in Figure 7-18.

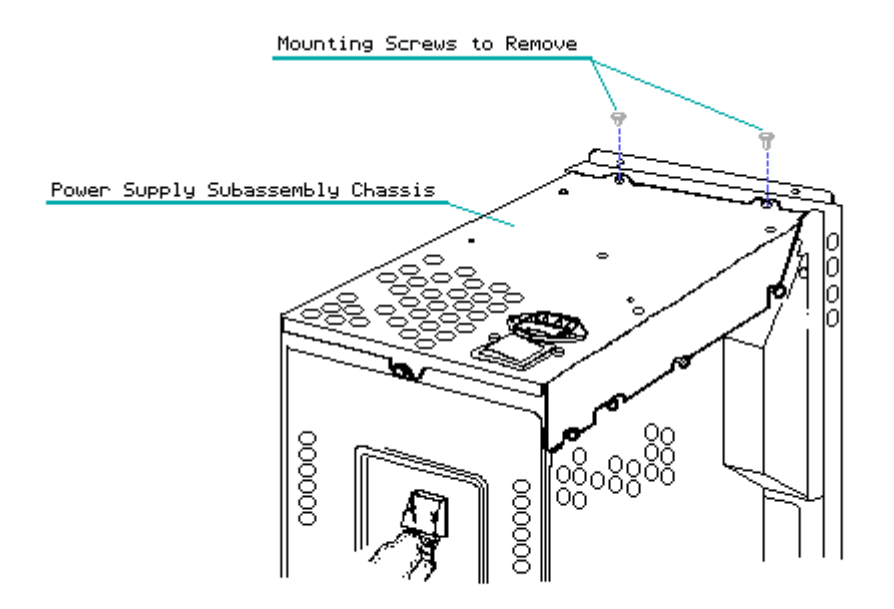

Figure 7-18. Removing the Power Supply Mounting Screws

5. Remove the power supply subassembly chassis by lifting the rear portion of the chassis upward. As this end is raised, lift the front portion of the chassis until the entire power supply chassis is free of the system chassis (Figure 7-19).

NOTE: Because the power supply connects directly to the system board, be careful when removing the power supply subassembly chassis.

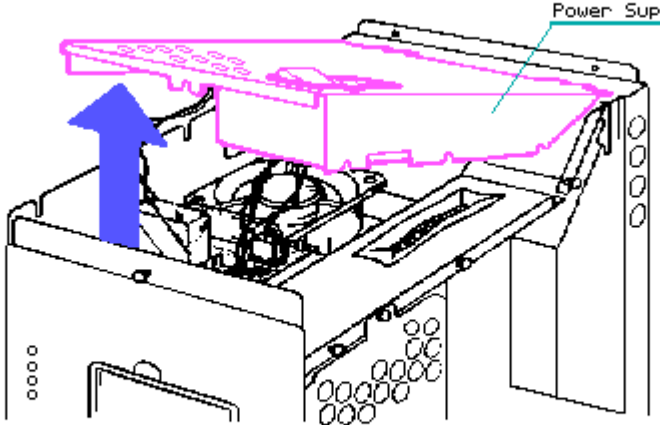

Power Supply Subassembly Chassis

Figure 7-19. Removing the Power Supply

computer system chassis, disconnect the fan assembly and the automatic power switching board (Figure 7-20).

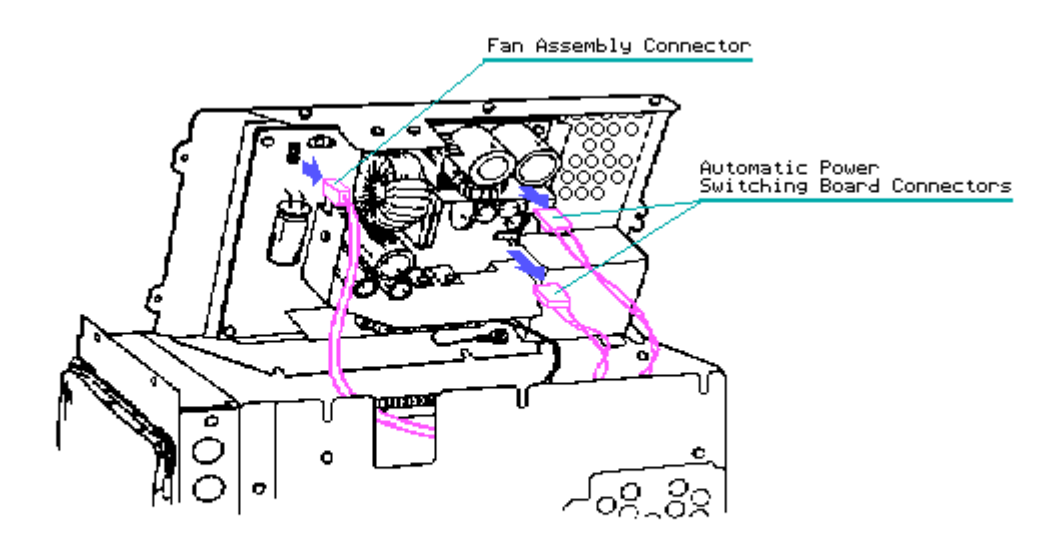

Figure 7-20. Disconnecting the Fan Assembly and Automatic Power Switching Connectors

7. Gently lift and remove the power supply subassembly from the system chassis.

To replace the power supply subassembly chassis, reverse steps 1 through 6.

#### **Chapter 7.7 Fan Assembly**

To remove the fan assembly, complete the following steps:

- 1. Remove the power supply subassembly chassis (see Section 7.6).
- 2. Cut the two cable ties that secure the fan assembly power cable to the system chassis.
- 3. Using a Phillips screwdriver, remove the two mounting screws and lift the fan assembly from the system chassis (Figure 7-21).

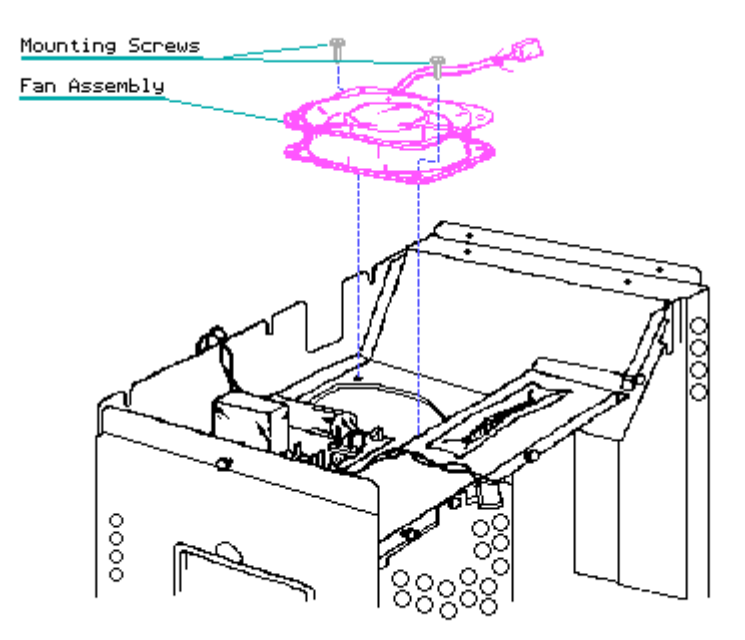

Figure 7-21. Removing the Fan Assembly

To replace the fan assembly, reverse steps 1 through 3.

# **Chapter 7.8 Automatic Power Switching Board (APS)**

1. Remove the power supply subassembly chassis (see Section 7.6).

NOTE: Carefully remove all three connections to the APS board when removing the power supply chassis. Refer to Figure 7-22 for an illustration of the APS board.

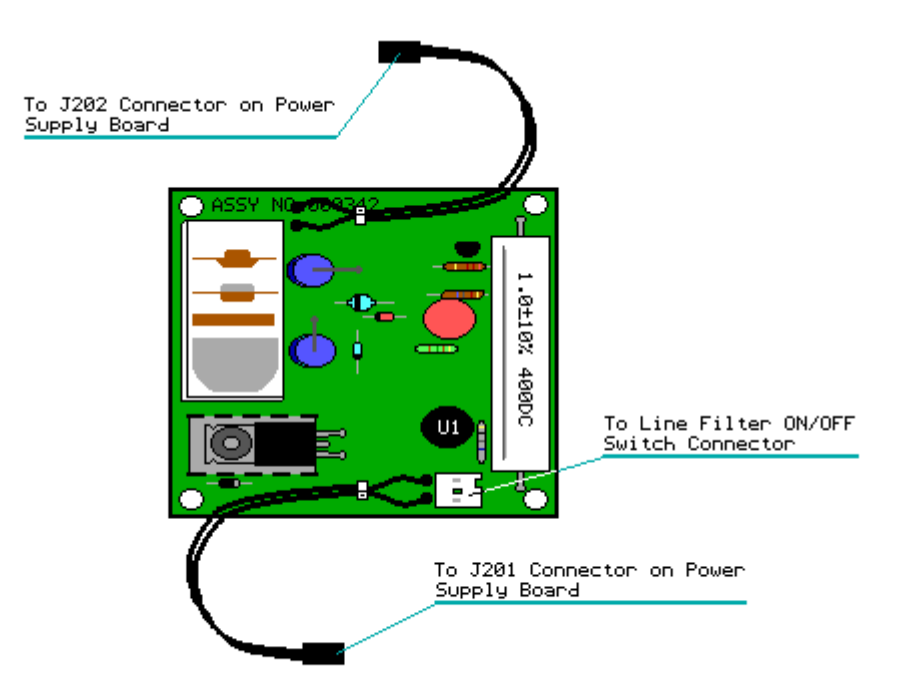

Figure 7-22. Automatic Power Switching (APS) Board (Assy No. 000342)

2. To remove the APS board, which is secured to the system chassis by four PCB standoffs, press the top of each PCB standoff together, one at a time. At the same time, carefully lift that portion of the APS board from the system chassis.

Repeat this procedure until all board standoffs have been disconnected from the APS board, then lift and remove the APS board from the system chassis (Figure 7-23).

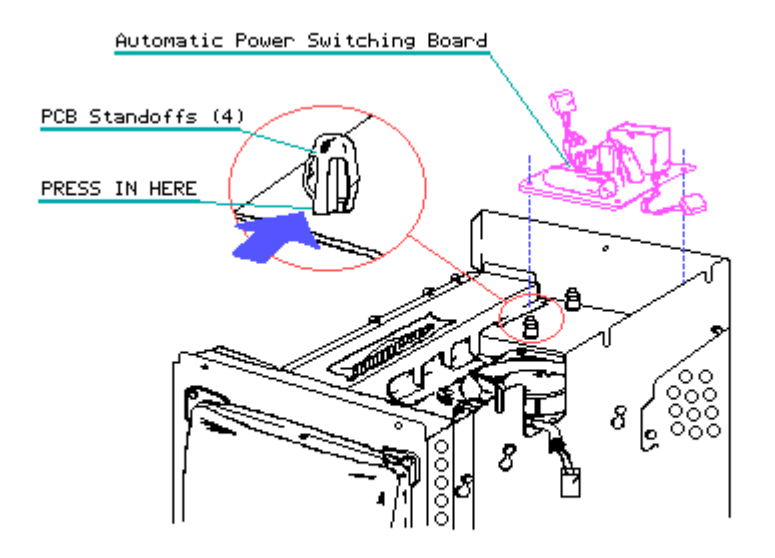

Figure 7-23. Disconnecting and Removing the Automatic Power Switching Board (Assy No. 000342)

To replace the APS Board, complete the following steps:

- 1. Slide the APS Board into place on the system
- 2. Press the four PCB standoffs into the holes in the board.
- 3. Hold the power supply subassembly at a 30 to 45 degree angle as shown in Figure 7-24, and tie the three wire harnesses together with a ty-wrap.

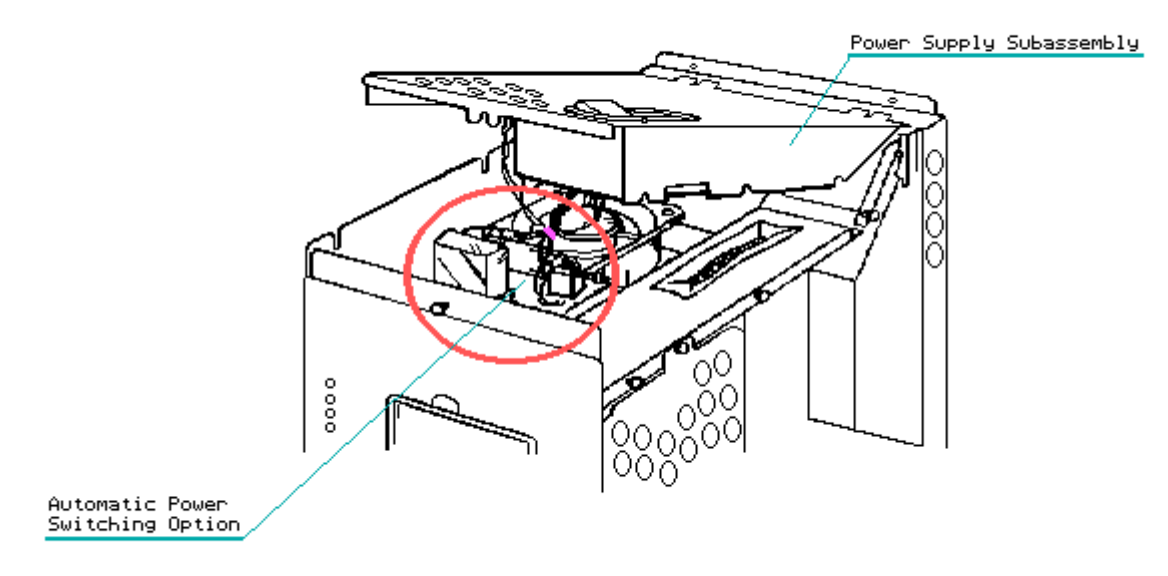

Figure 7-24. Tying Together the Harness Wires

>>>>>>>>>>>>>>>>>>>>>>>>>>>>>>>>>>>>>>><<<<<<<<<<<<<<<<<<<<<<<<<<<<<<<<<<<<<<<

#### CAUTION

When reassembling the APS board, be sure to reconnect the fan. Do not "pinch" the harness wires between the power supply subassembly and the chassis; this could interfere with the cooling system and result in overheating.

>>>>>>>>>>>>>>>>>>>>>>>>>>>>>>>>>>>>>>><<<<<<<<<<<<<<<<<<<<<<<<<<<<<<<<<<<<<<<

4. Reinstall the power supply subassembly chassis (see Section 7-6).

#### **Chapter 7.9 High Voltage Access Plate**

The high voltage access plate is located just above the video monitor and power supply assemblies.

To remove the high voltage access plate, complete the following steps:

1. Remove the outer access casing (see Section 7.3).

2. Using a Torx screwdriver, loosen (DO NOT REMOVE) the 11 mounting screws that secure the high voltage monitor access plate to the system chassis. Remove only the three mounting screws indicated in Figure 7-25.

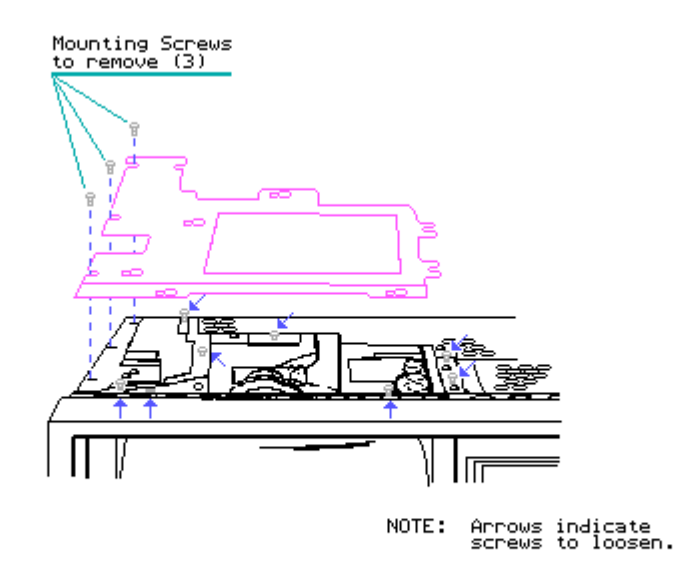

Figure 7-25. Removing High Voltage Access Plate

3. Gently slide the high voltage access plate towards the power supply chassis assembly and lift it up and away from the system chassis.

To replace the high voltage access plate, reverse steps 1 through 3.

#### **Chapter 7.10 Board Slots Access Plate**

The board slots access plate is located at the rear of the computer and covers all installed controller and option boards.

To remove the board slots access plate, complete the following steps:

- 1. Remove the outer access casing (see Section 7.3).
- 2. Using a Torx screwdriver, loosen (DO NOT REMOVE) the seven mounting screws that secure the board slots access plate to the system chassis. Remove only the one screw indicated in Figure 7-26.

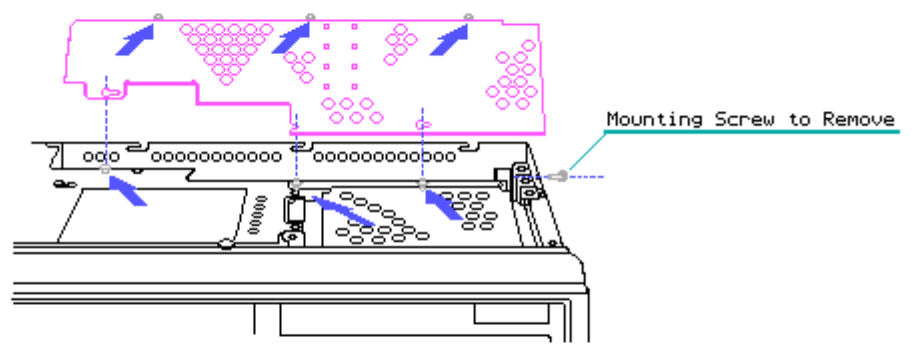

NOTE: Arrows indicate screws to loosen.

Figure 7-26. Removing the Board Slots Access Plate

3. Gently slide the board slots access plate to the right of the computer and lift it up and away from the system chassis.

To replace the board slots access plate, reverse steps 1 through 3.

#### **Chapter 7.11 Mass Storage Device Access Plate**

The mass storage device access plate is located at the front of the system chassis and covers all installed mass storage devices.

To remove the mass storage device access plate, complete the following steps:

1. Remove the outer access cover (See Section 7.3).

NOTE: It is not necessary to remove the mass storage device access plate before removing the mass storage device enclosure.

2. Using a Torx screwdriver, remove the eight mounting screws that secure the mass storage device access plate to the system chassis and the mass storage device enclosure (Figure 7-27).

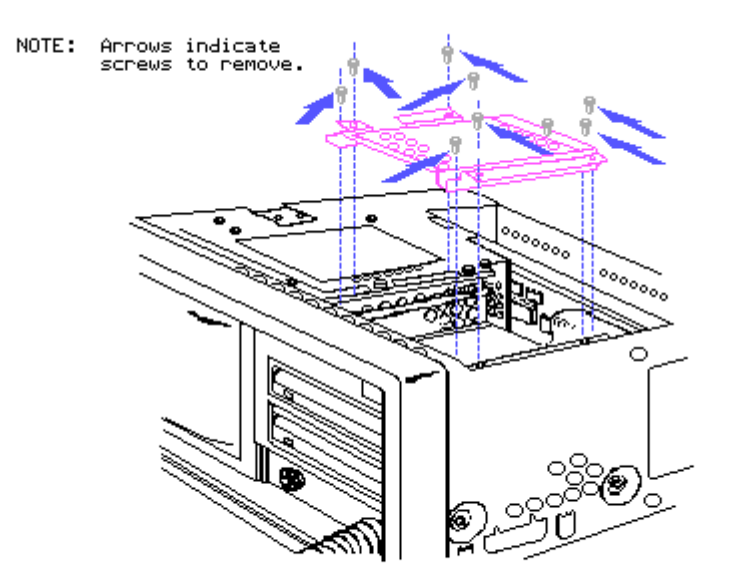

Figure 7-27. Removing the Mass Storage Device Access Plate

3. Carefully lift the mass storage device access plate away from the system chassis.

To replace the mass storage device access plate, reverse steps 1 through 3.

# **Chapter 7.12 System Memory Board Access Plate**

To remove the system memory board access plate, complete the following steps:

- 1. Remove the outer access casing (see Section 7.3).
- 2. Turn over the system chassis as illustrated in Figure 7-28.

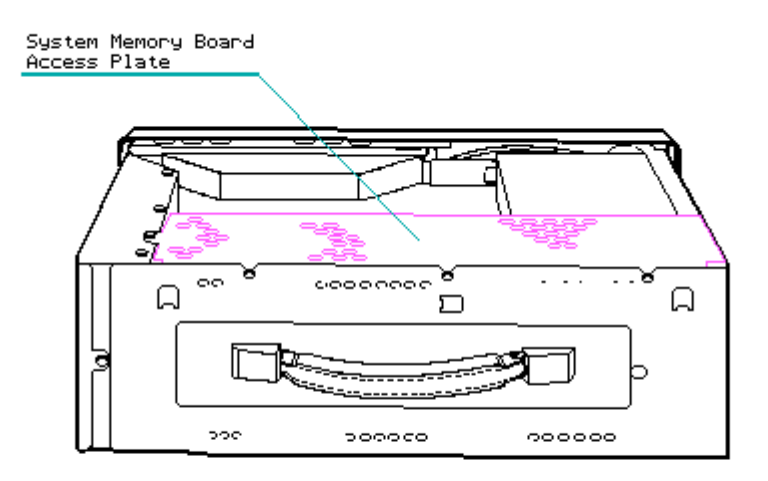

Figure 7-28. Exposing the System Memory Board Access Plate

- 3. Using a Torx screwdriver, loosen (DO NOT REMOVE) the seven mounting screws that secure the system memory board access plate to the system chassis. Remove only the one mounting screw indicated in Figure 7-29.
- 4. Carefully lift and remove the system memory board access plate from the system chassis (Figure 7-29).

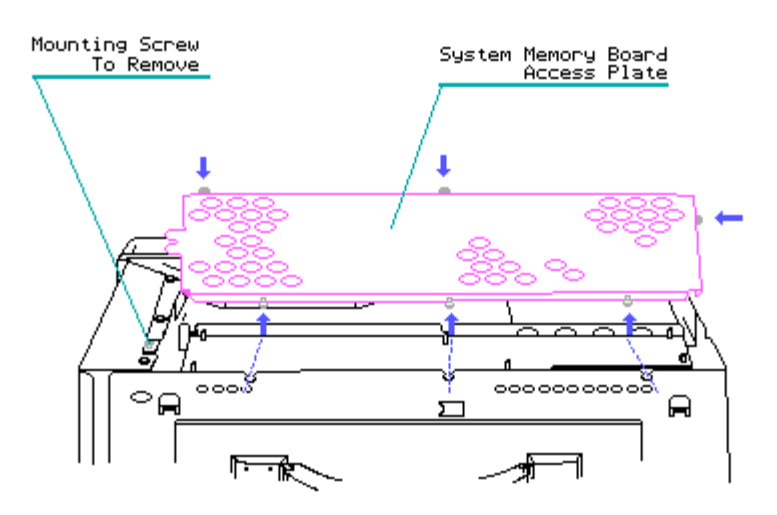

NOTE: Arrows indicate screws to loosen.

Figure 7-29. Removing the System Memory Board Access Plate

To replace the system memory board access plate, reverse steps 1 through 4.

# **Chapter 7.13 Cable Tray Access Plate**

To remove the cable tray access plate, complete the following steps:

- 1. Remove the outer access casing (see Section 7.3).
- 2. Remove the system memory board access plate (see Section 7.12).
- 3. Turn over the system chassis as illustrated in Figure 7-30.

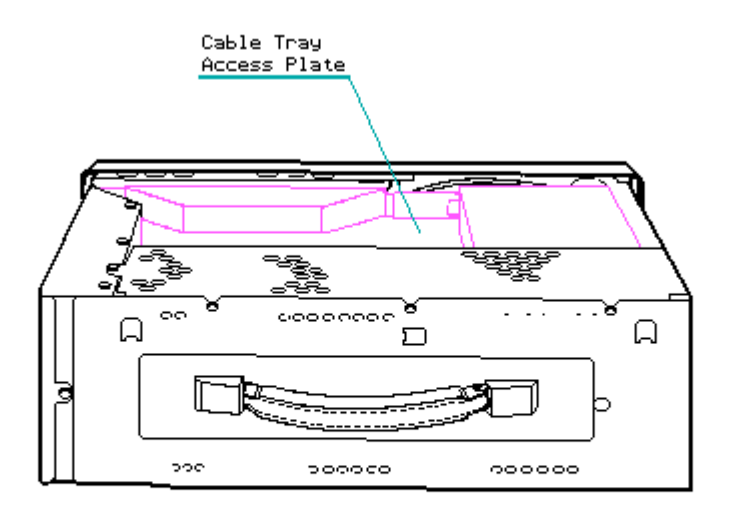

Figure 7-30. Exposing the Cable Tray Access Plate

4. Using a Torx screwdriver, loosen (DO NOT REMOVE) the seven Torx screws that secure the cable tray access plate to the system chassis. Remove only the two mounting screws noted in Figure 7-31.

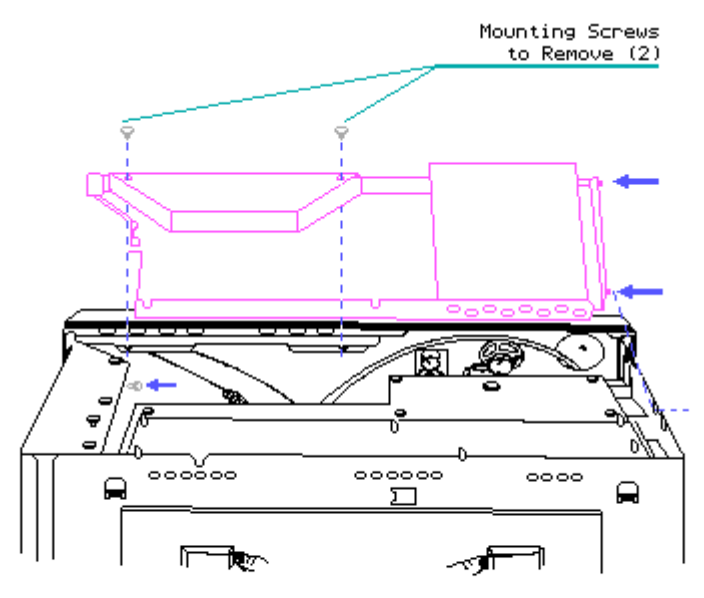

NOTE: Arrows indicate screws to loosen.

Figure 7-31. Removing the Cable Tray Access Plate

5. Carefully lift and remove the cable tray access plate from the system chassis.

To replace the cable tray access plate, reverse steps 1 through 5.

# **Chapter 7.14 Multipurpose Controller Board**

The Multipurpose Controller Board is located in slot J104 on the system board (Figure 7-32). To remove the multipurpose controller board, complete the following steps.

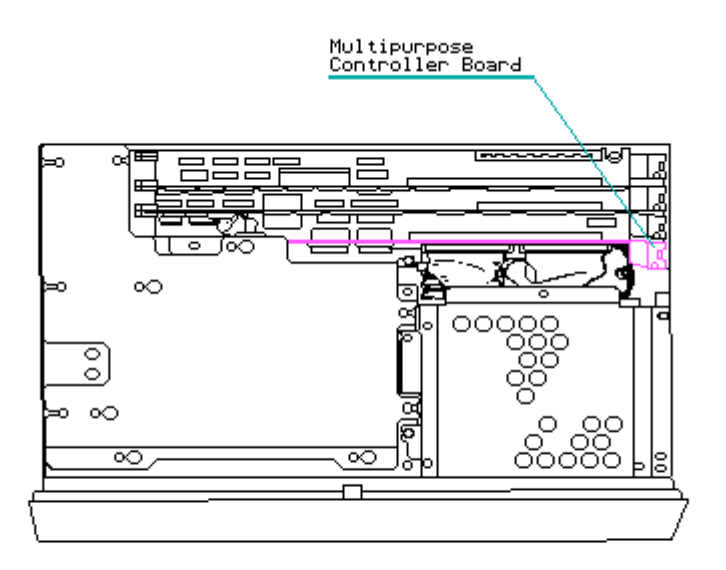

Figure 7-32. Locating the Multipurpose Controller Board

- 1. Remove the board slots access plate (see Section 7.10).
- 2. Disconnect the mass storage device signal cable(s) as shown in Figure 7-33.

NOTE: If a fixed disk drive is installed in the system chassis, you must disconnect two signal cables.

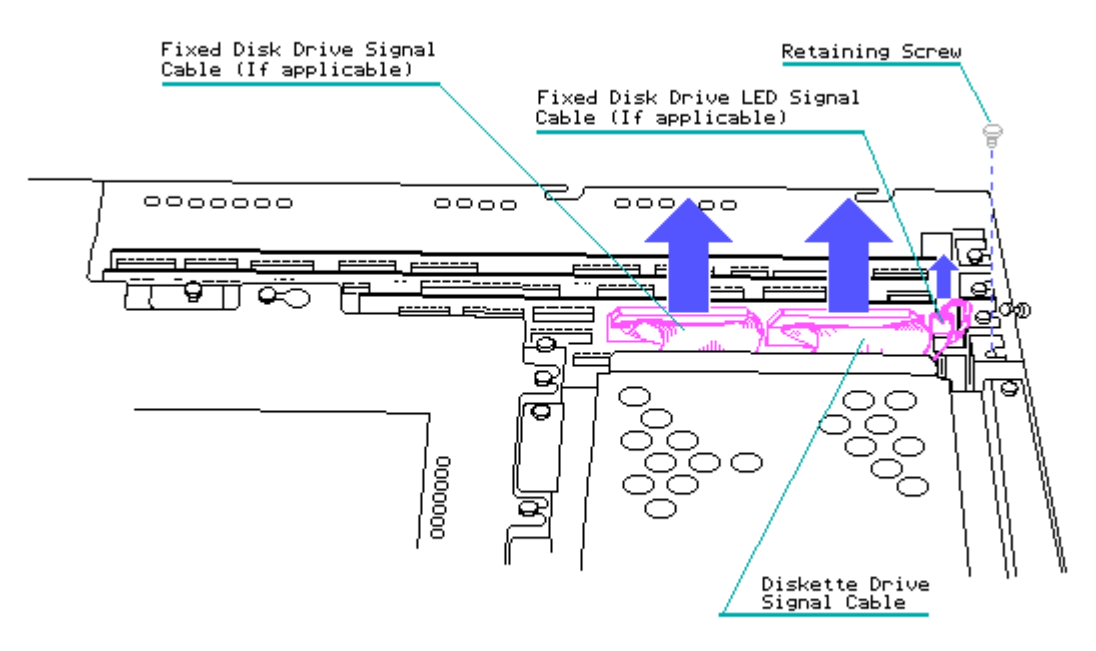

Figure 7-33. Disconnecting the Mass Storage Device Signal Cables from<br>the Multipurpose Controller Board

3. Using a Torx screwdriver, remove the board retaining screw. Carefully
lift the controller board up and out of the system board (Figure 7-34).

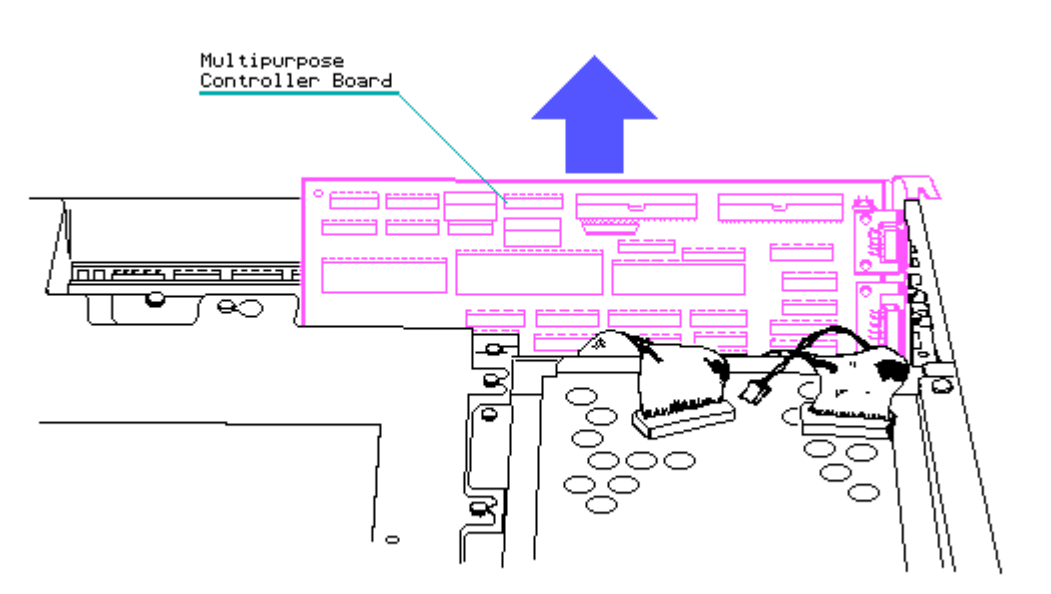

Figure 7-34. Removing the Multipurpose Controller Board

To replace the Multipurpose Controller Board, reverse steps 1 through 3.

# **Chapter 7.15 Video Display Controller Board**

The Video Display Controller Board is located in slot J103 on the system board (Figure 7-35).

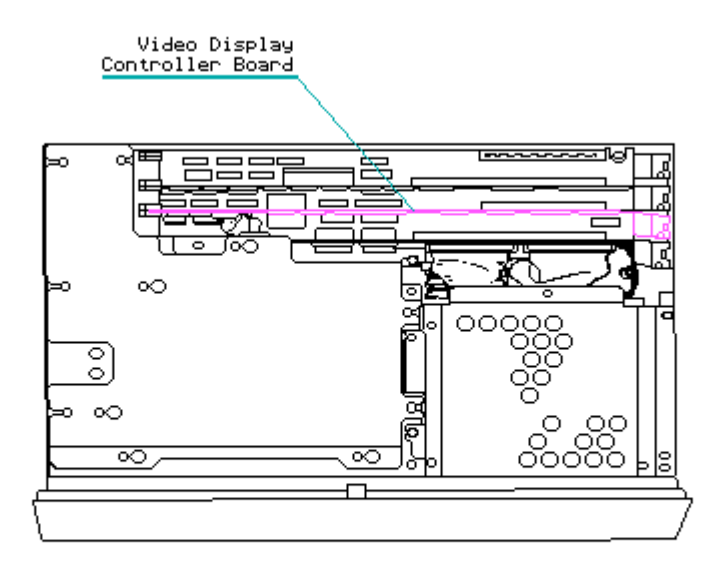

Figure 7-35. Locating the Video Display Controller Board

To remove the Video Display Controller Board, complete the following steps:

- 1. Remove the board slots access plate (see Section 7.10).
- 2. Remove the retaining screw that secures the Video Display Controller Board. Then disconnect the video display signal cable (Figure 7-36).

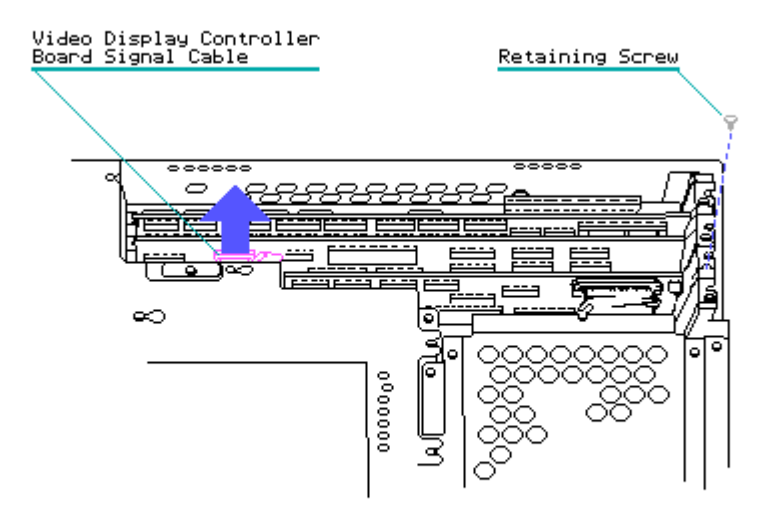

Figure 7-36. Removing the Video Display Controller Board Retaining Screw and Signal Cable

3. Carefully lift the board up and out of its J103 connector location on the system board (Figure 7-37).

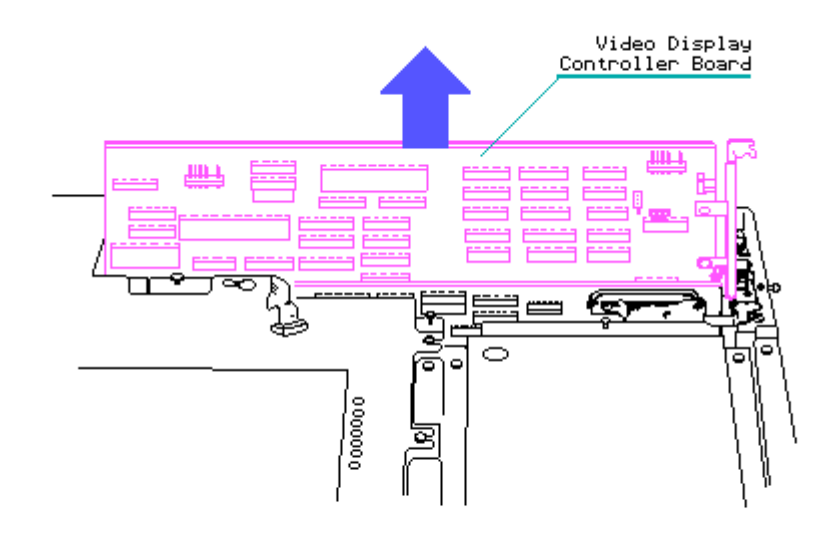

Figure 7-37. Removing the Video Display Controller Board

To replace the Video Display Controller Board, reverse steps 1 through 3.

## **Chapter 7.16 512/2048 KByte Memory Expansion Board**

The COMPAQ PORTABLE II Personal Computer may contain up to two option boards. Option boards are always installed in the back two slots of the system chassis. To remove a COMPAQ 512/2048 Kbyte Memory Expansion Board or any other option board installed in the computer, complete the following steps:

- 1. Remove the outer access casing (See Section 7.3).
- 2. Disconnect any signal cables connected to the board.
- 3. Remove the retaining screw that secures the board to the system chassis.
- 4. Carefully lift the board up and out of its connector on the system board (Figure 7-38).

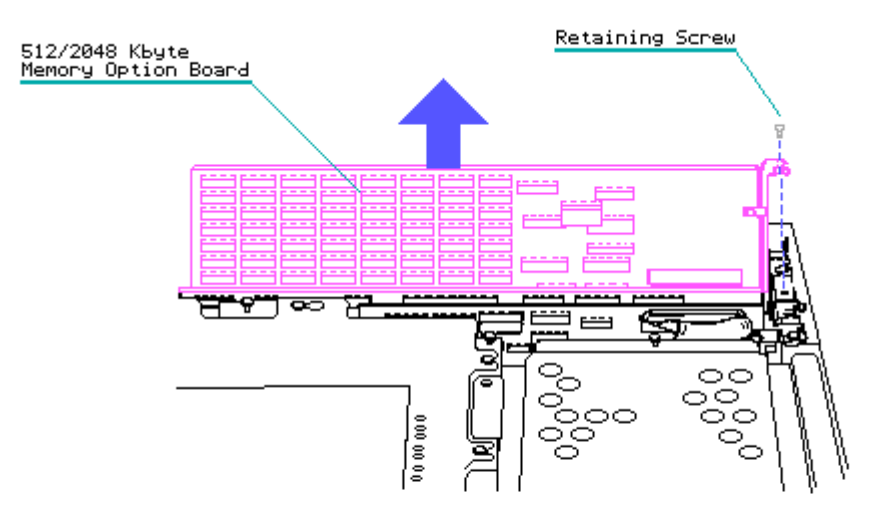

Figure 7-38. Removing the 512/2048 Kbyte Memory Expansion Board or Other Option Boards

To replace the 512/2048 Kbyte Memory Expansion Board or other option boards, reverse steps 1 through 4.

## **Chapter 7.17 Handle**

To remove the handle from the computer, complete the following steps:

- 1. Remove the outer access casing (see Section 7.3).
- 2. Remove the board slots access plate (see Section 7.10).
- 3. Remove all controller and option boards installed (see Sections 7.14 through 7.16).
- 4. Using a Torx screwdriver, remove the two mounting screws that secure the handle to the system chassis, and remove the handle system chassis (Figure 7-39).

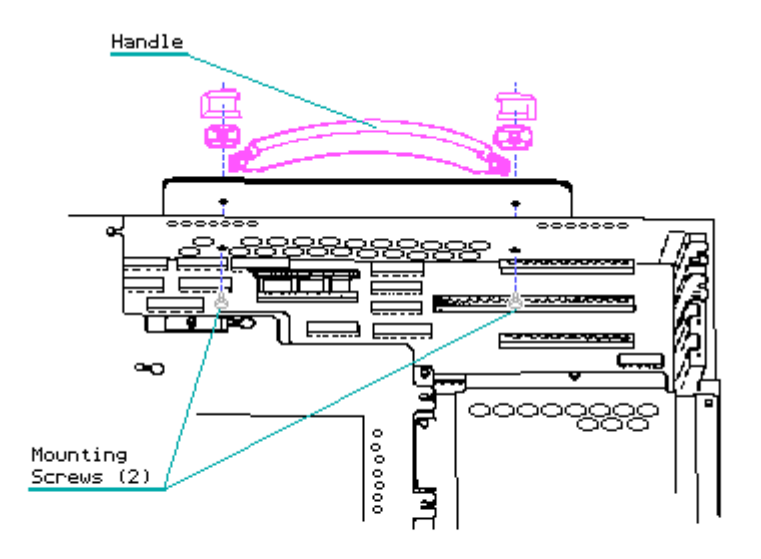

Figure 7-39. Removing the Handle

To replace the handle, reverse steps 1 through 4.

## **Chapter 7.18 System Board**

There are two versions of the system board for the COMPAQ PORTABLE II: version 1 (Assy No. 000318) and version 2 (Assy No. 000324). The two system boards differ in shape, memory chip locations, and jumper locations (Figures 7-40 and 7-41).

Functionally both versions are identical; however, the version 2 system board contains three gate array devices that consolidate the functions of several devices from the earlier version making a smaller system board possible.

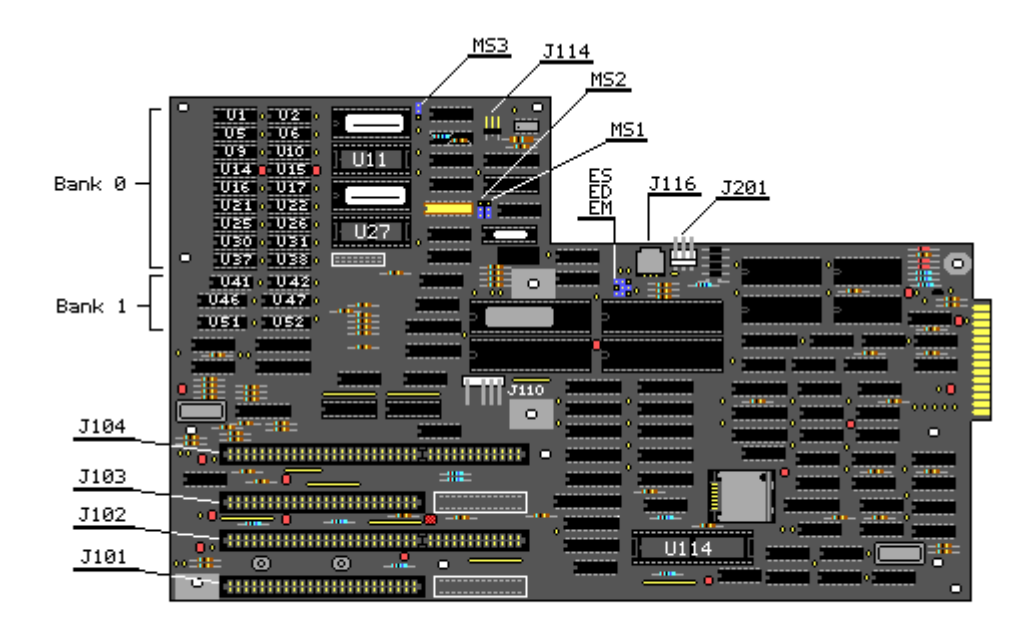

Figure 7-40. COMPAQ PORTABLE II Personal Computer System Board Version 1 (Assy No. 000318)

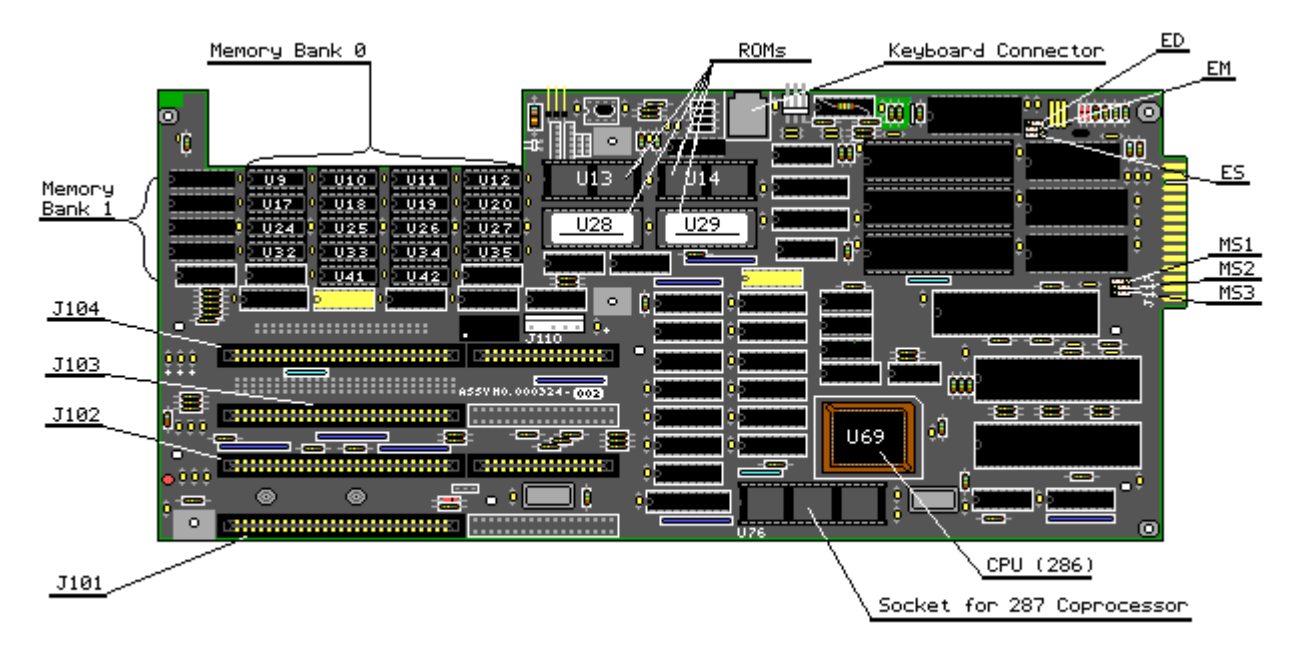

Figure 7-41. COMPAQ PORTABLE II Personal Computer System Board Version 2 (Assy No. 000324) To remove either system board, complete the following steps:

- 1. Remove the power supply subassembly chassis (see Section 7.6).
- 2. Remove the board slots access plate (see Section 7.10).
- 3. Remove all controller and option boards installed (see Sections 7.14 through 7.16).
- 4. Using Figure 7-42 as a reference, disconnect the mass storage device power cable.

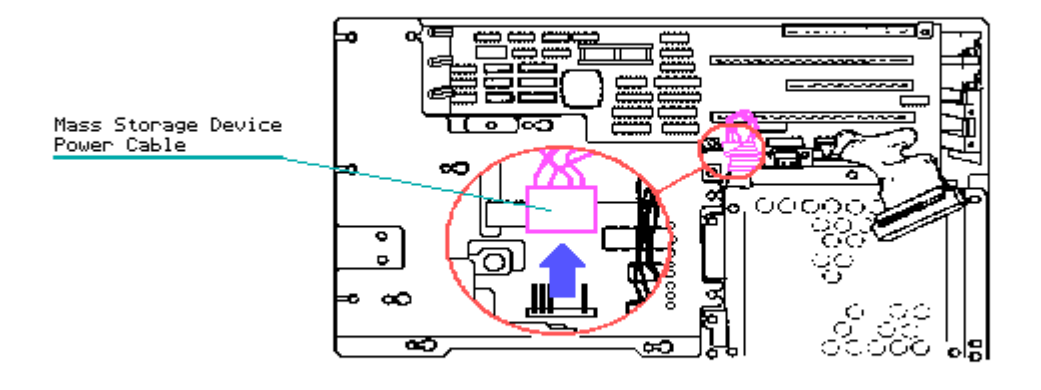

Figure 7-42. Disconnecting the Mass Storage Device Power Cable

- 5. Remove the system memory board access plate (see Section 7.12).
- 6. Remove the cable tray access plate (see Section 7.13).
- 7. Using Figure 7-43 as a reference, disconnect the keyboard power cable, the video display unit power cable, and the speaker/brightness control cable.

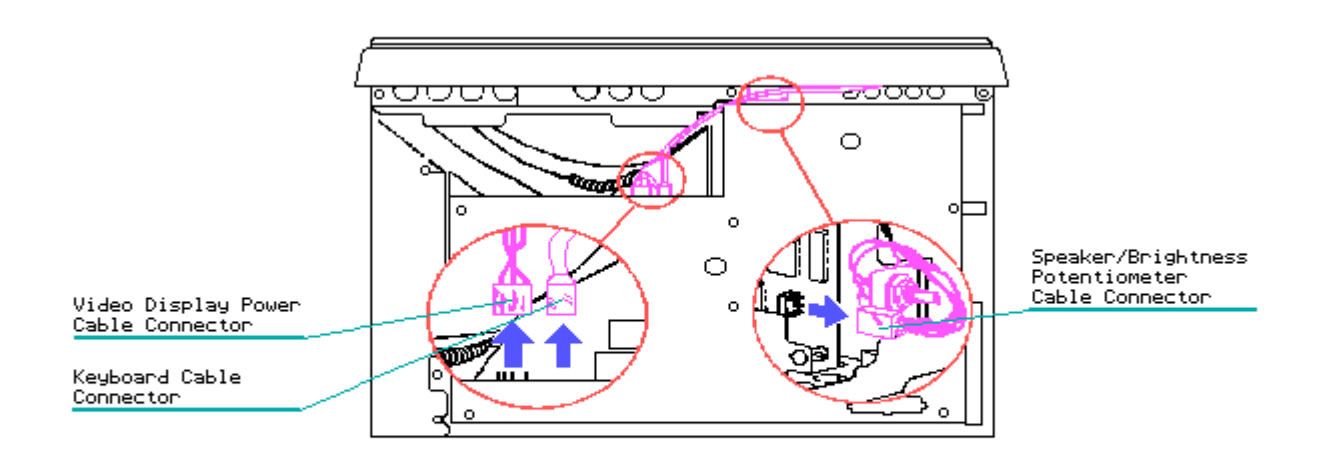

Figure 7-43. Disconnecting the Keyboard Power, VDU Power, and Speaker/Brightness Control Cables

- 8. Using a Torx screwdriver, remove the eight mounting screws that secure the system board to the system chassis.
- 9. Carefully lift the system board from the System chassis (Figure 7-44).

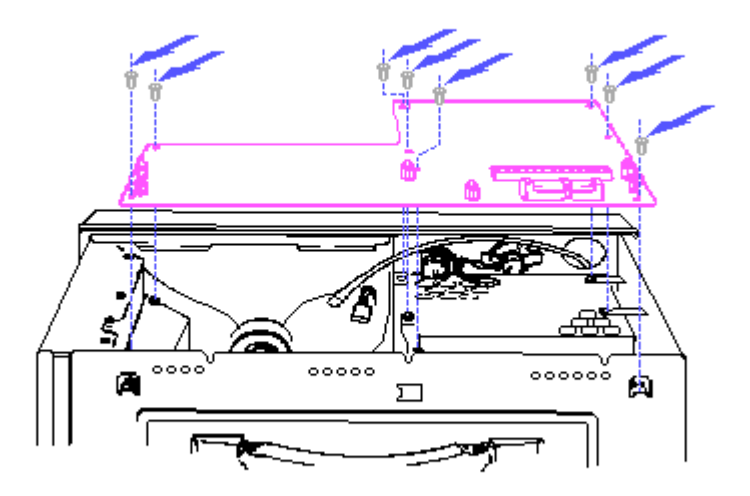

NOTE: Arrows indicate screws to remove.

Figure 7-44. Removing the System Board

To replace the system board, reverse steps 1 through 9.

If replacing a Version 1 board with a Version 2 board, the speaker/brightness potentiometer assembly (PN 104185-001 no longer available) should be replaced with an assembly containing a longer wiring harness. Spare part kits containing version 2 boards include a speaker/brightness potentiometer assembly.

NOTE: Be sure to pay special attention to the system board guide/clamp at the rear of the chassis.

#### **Chapter 7.19 Battery**

>>>>>>>>>>>>>>>>>>>>>>>>>>>>>>>>>>>>>>><<<<<<<<<<<<<<<<<<<<<<<<<<<<<<<<<<<<<<<

#### WARNING

The lithium battery may explode if mishandled or stored improperly. Do not abuse, disassemble, or incinerate. Use only replacement batteries supplied by Compaq Computer Corporation (PN 104186-001).

>>>>>>>>>>>>>>>>>>>>>>>>>>>>>>>>>>>>>>><<<<<<<<<<<<<<<<<<<<<<<<<<<<<<<<<<<<<<<

To remove the battery, complete the following steps:

- 1. Remove the 512/1536 Kbyte System Memory Board access plate (see Section 7.12).
- 2. The battery is secured to the bottom of the system board by a snap in connector and cable tie. Remove the battery by first cutting the cable tie then lifting the battery from its snap in connector (Figure 7-45).

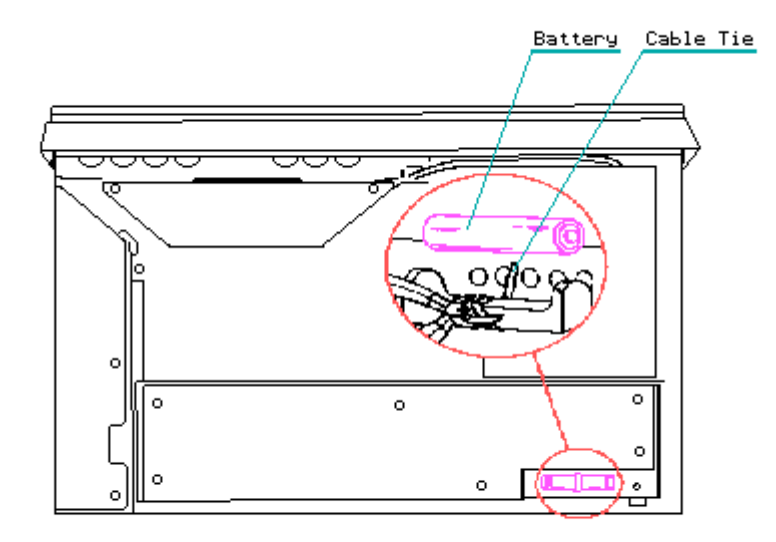

Figure 7-45. Removing the Battery

>>>>>>>>>>>>>>>>>>>>>>>>>>>>>>>>>>>>>>><<<<<<<<<<<<<<<<<<<<<<<<<<<<<<<<<<<<<<<

#### CAUTION

Make sure the polarity is correct when replacing the battery. Improper installation of the battery can cause damage to the computer.

>>>>>>>>>>>>>>>>>>>>>>>>>>>>>>>>>>>>>>><<<<<<<<<<<<<<<<<<<<<<<<<<<<<<<<<<<<<<<

To replace the battery, complete the following steps:

- 1. Replace the battery in the snap in connector.
- 2. Replace the cable tie.
- 3. Replace the 512/1536 Kbyte System Memory Board access plate (see Section 7.12).

#### **Chapter 7.20 512/1536 KByte System Memory Board**

To remove the 512/1536 Kbyte System Memory Board, complete the following

steps:

- 1. Remove the outer access casing (see Section 7.3).
- 2. Remove the Memory Expansion Board access plate (see Section 7.12).
- 3. The memory board is secured to the system board by six PCB standoffs. To remove the memory board from the system board, press the top of each PCB stand off together, one at a time. At the same time, gently lift that portion of the memory board from the stand off. Repeat this procedure until all PCB standoffs have been disconnected from the system memory board.
- 4. Lift the disconnected memory board from the system board (Figure 7-46).

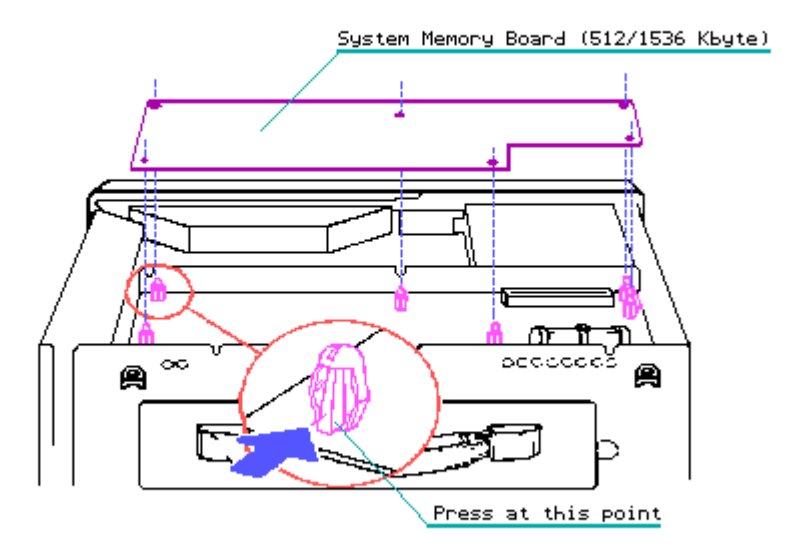

Figure 7-46. Disconnecting and Removing the 512/1536 Kbyte System Memory Board

To replace the memory board, reverse steps 1 through 4.

#### **Chapter 7.21 Memory Option**

COMPAQ PORTABLE II Personal Computer memory chips can be installed on the system board, the 512/2048 Kbyte Memory Expansion Board, or the 512/1536 Kbyte System Memory Board.

To remove a memory chip, complete the following steps:

- 1. Remove the board that contains the memory chip to be replaced. For board removal procedures, refer to one of the following sections.
	- o For the 512/2048 Kbyte Memory Expansion Board removal and replacement procedure refer to Section 7.16.
- o For the system board removal and replacement procedure refer to Section 7.18.
- o For the 512/1536 Kbyte System Memory Board removal and replacement procedure, refer to Section 7.20.

NOTE: The RAM and ROM chip locations on the system boards differ from those on the memory boards (See Figures 7-47 through 7-50).

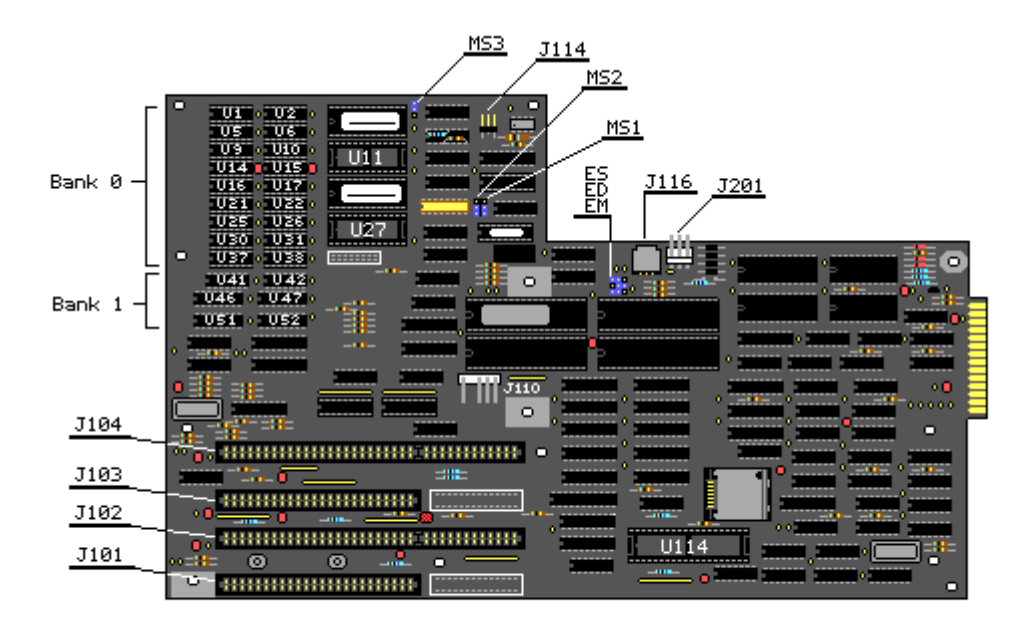

Figure 7-47. COMPAQ PORTABLE II Personal Computer System Board Version 1 (Assy No. 000318)

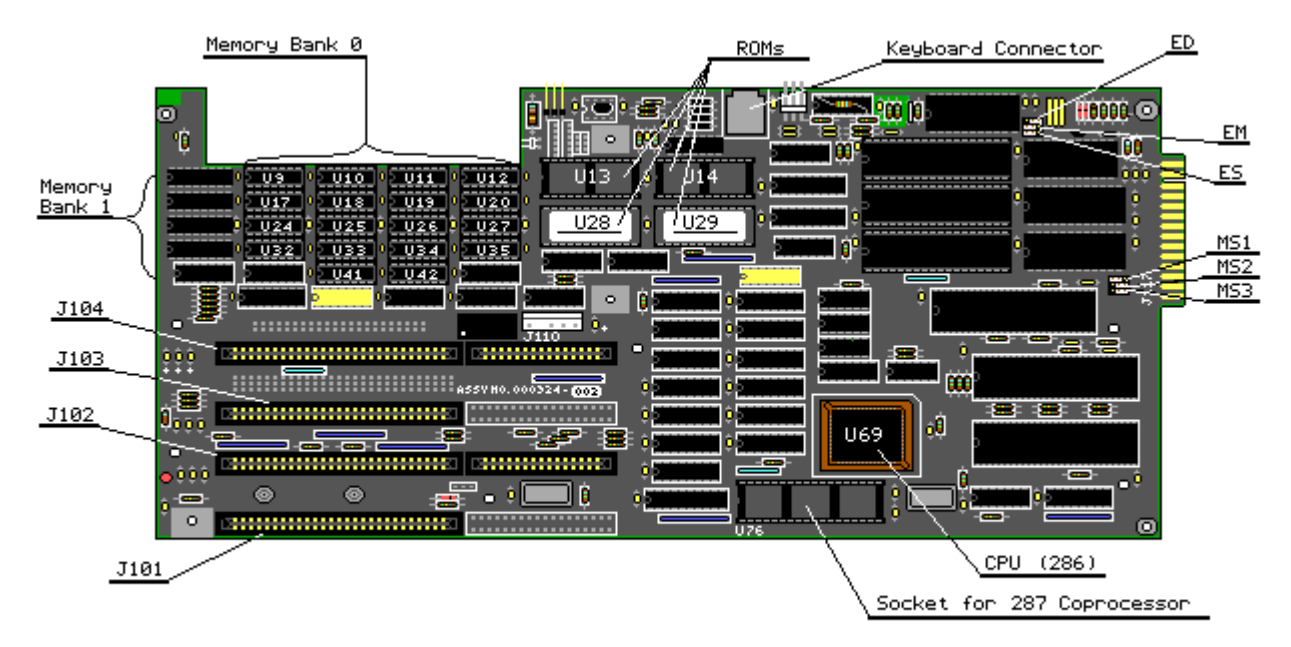

Figure 7-48. COMPAQ PORTABLE II Personal Computer System Board Version 2 (Assy No. 000324)

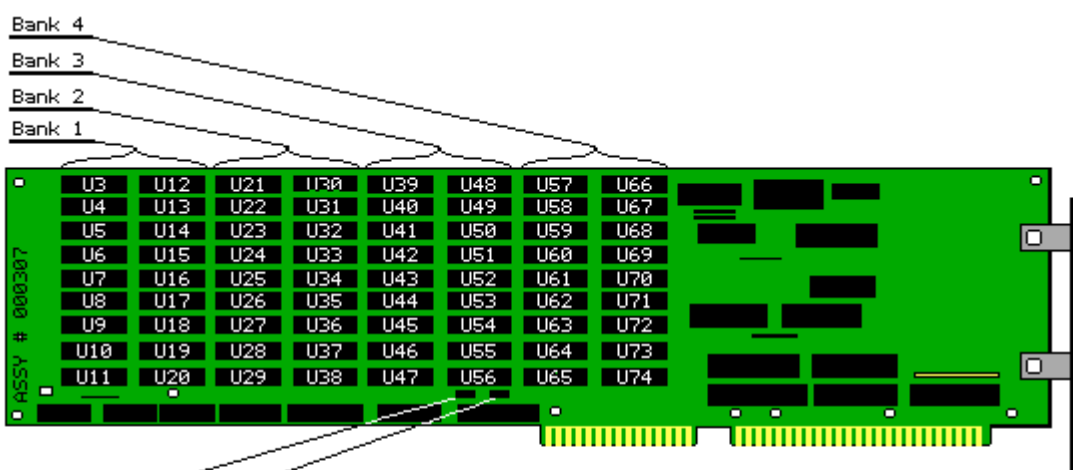

| $E1-E2$ |  |
|---------|--|
| $E5-E6$ |  |

Figure 7-49a. 512/2048 Kbyte Memory Expansion Board (Assy No. 000307) (Part 1 of 2)

| Bank 4        |     |         |      |            |          |            |            |            |        |   |   |   |
|---------------|-----|---------|------|------------|----------|------------|------------|------------|--------|---|---|---|
| Bank 3        |     |         |      |            |          |            |            |            |        |   |   |   |
| Bank 2        |     |         |      |            |          |            |            |            |        |   |   |   |
| Bank 1        |     |         |      |            |          |            |            |            |        |   |   |   |
|               |     |         |      |            |          |            |            |            |        |   |   |   |
| l ol          | UЗ  | 2<br>U1 | 1121 | нва        | 1139     | U48        | <b>U57</b> | <b>U66</b> |        |   |   | ۰ |
|               | LI4 | в       |      | U31        | 1140     | U49        | <b>U58</b> | <b>U67</b> |        |   |   |   |
|               | U5  | UI4     | U23  | U32        | H41      | U50        | <b>U59</b> | <b>U68</b> |        |   |   | ю |
|               | П6  | 5       |      | U33        | 2<br>up. | U51        | <b>U60</b> | U69        |        |   |   |   |
|               | UR. | l6      | 1125 | 1134       | 1143     | <b>U52</b> | U61        | U70        |        |   |   |   |
|               | U8  | U1      | U26  | U35        | U44      | U53        | <b>U62</b> | U71        |        |   |   |   |
|               | U9  | U18     | 1122 | U36        | U45      | U54        | U63        | U72        |        |   |   |   |
| ASSY # 000308 | U10 | U19     | U28  | <b>U37</b> | U46      | <b>U55</b> | <b>U64</b> | UT3        |        |   |   |   |
|               | U1  | U20     | U29  | U38        | U47      | <b>U56</b> | <b>U65</b> | UT4        |        |   |   | Ю |
| o             |     | ο       |      |            |          |            |            |            |        |   |   |   |
| lо            |     |         |      |            |          |            | $\bullet$  |            | ō<br>o | ۰ | ۰ |   |
|               |     |         |      |            |          |            |            |            |        |   |   |   |
|               |     |         |      |            |          |            |            |            |        |   |   |   |
| $E1-E2$       |     |         |      |            |          |            |            |            |        |   |   |   |
|               |     |         |      |            |          |            |            |            |        |   |   |   |
| $E5-E6$       |     |         |      |            |          |            |            |            |        |   |   |   |

Figure 7-49b. 512/2048 Kbyte Memory Expansion Board (Assy No. 000308) (Part 2 of 2)

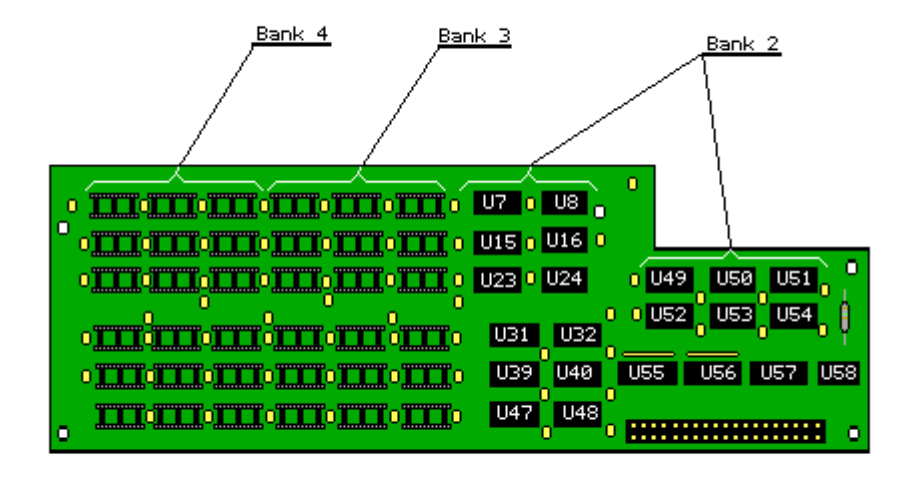

Figure 7-50. 512/1536 Kbyte System Memory Board (Assy No. 000330)

2. Using an IC removal tool, remove the defective RAM or ROM chip(s) (Figure 7-51).

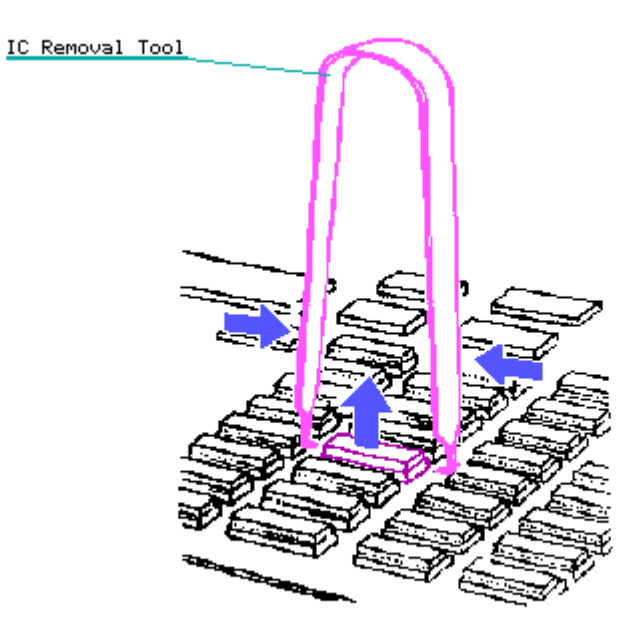

Figure 7-51. Removing a Memory Chip

3. Using a special IC insertion tool, replace the defective RAM or ROM chip(s) (Figure 7-52).

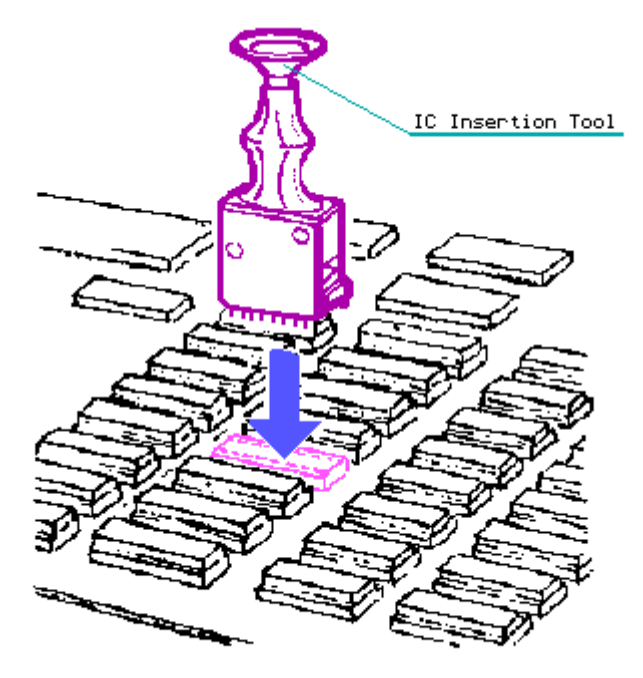

Figure 7-52. Replacing a Memory Chip

4. Replace the memory board.

NOTE: After replacing the defective component, run DIAGNOSTICS to verify proper operation of the computer. (Please consult the SUPPORT SOFTWARE MAINTENANCE AND SERVICE GUIDE for current information on DIAGNOSTICS.)

# **Chapter 7.22 Mass Storage Device Subassembly**

Mass storage device subassemblies for the COMPAQ PORTABLE II Personal Computer consist of fixed disk drives and diskette drives. Refer to Figure 7-53 for the location of each type of mass storage device subassembly.

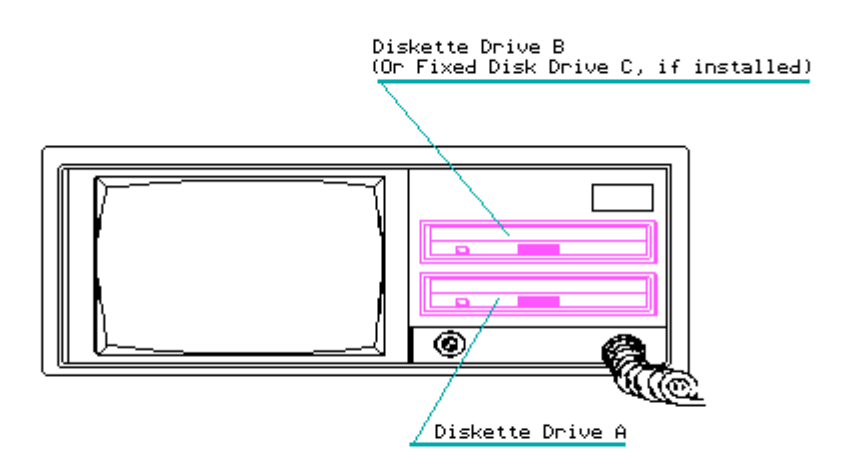

Figure 7-53. Reference Designators for the Mass Storage Device Subassemblies

Mass Storage Device Subassembly Enclosure

To remove the mass storage device subassembly enclosure, complete the following steps:

- 1. Remove the outer access casing (see Section 7.3).
- 2. Remove all installed controller and option boards (see Sections 7.14 through 7.16).
- 3. Using a screwdriver, gently pry the drive bezel from the front bezel (Figure 7-54). This exposes the installed mass storage devices.

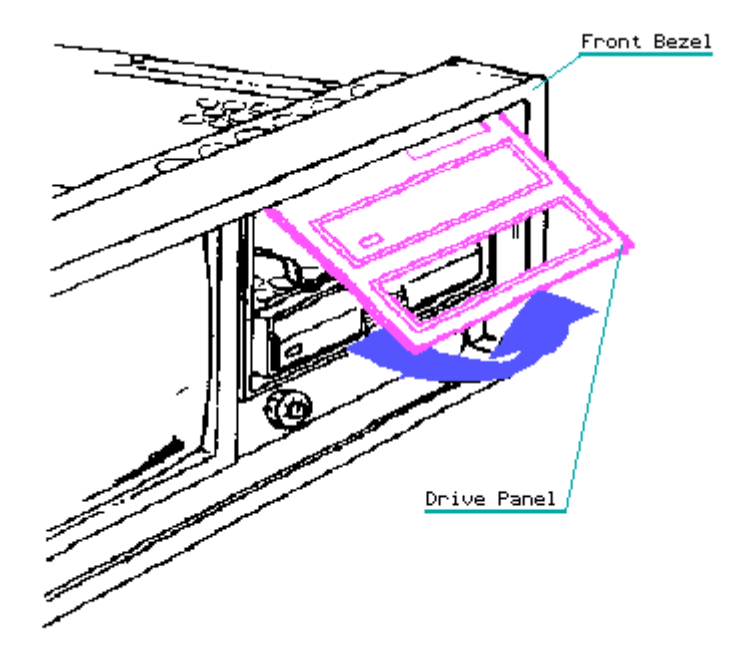

Figure 7-54. Removing the Drive Bezel from the Front Bezel

4. Using a Torx screwdriver, remove the two screws on the right side of the system chassis and the four screws on the top of the mass storage device enclosure. These screws secure the mass storage device subassembly enclosure to the system chassis (Figure 7-55).

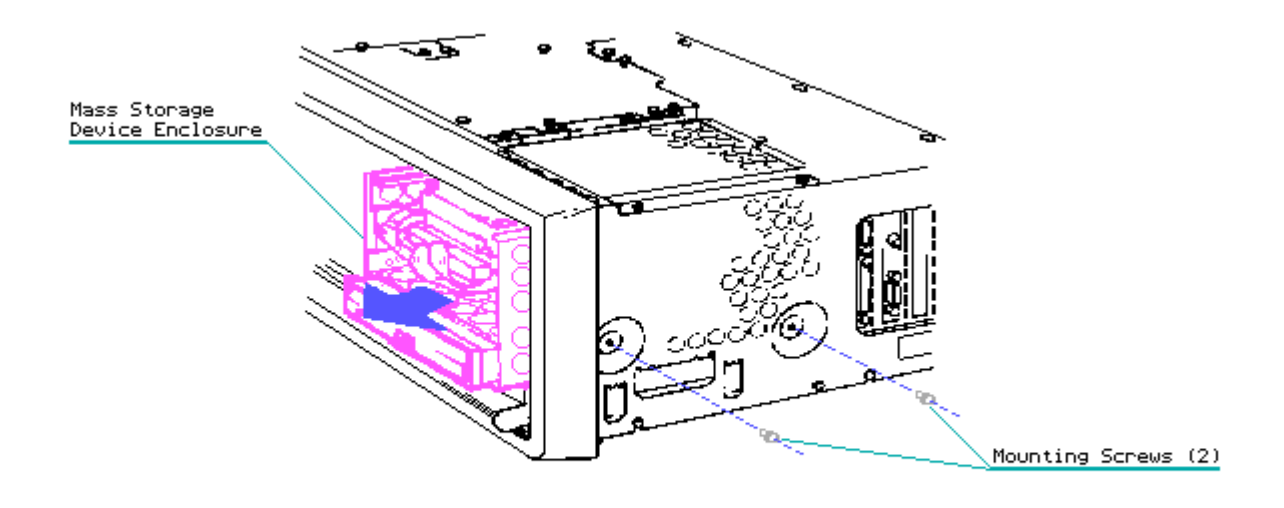

Figure 7-55. Removing the Mass Storage Device Subassembly<br>Enclosure Mounting Screws

5. Slide the mass storage device subassembly enclosure forward a few inches by reaching into the open system chassis area and pushing the enclosure forward. This action will expose the mass storage power cables (Figure 7-56).

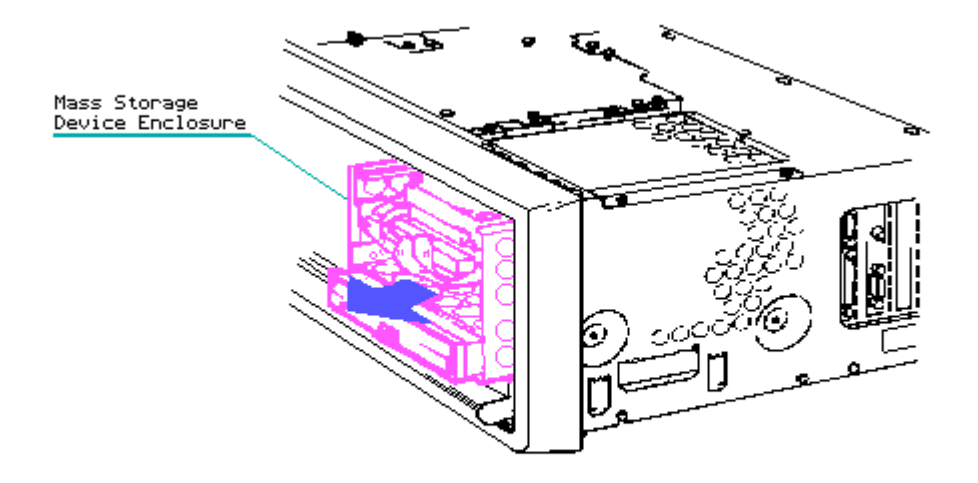

Accessing the Diskette Drive and Fixed<br>Disk Drive Power Cable Figure 7-56.

6. Disconnect the diskette drive and fixed disk drive power cable from the system board (Figure 7-57).

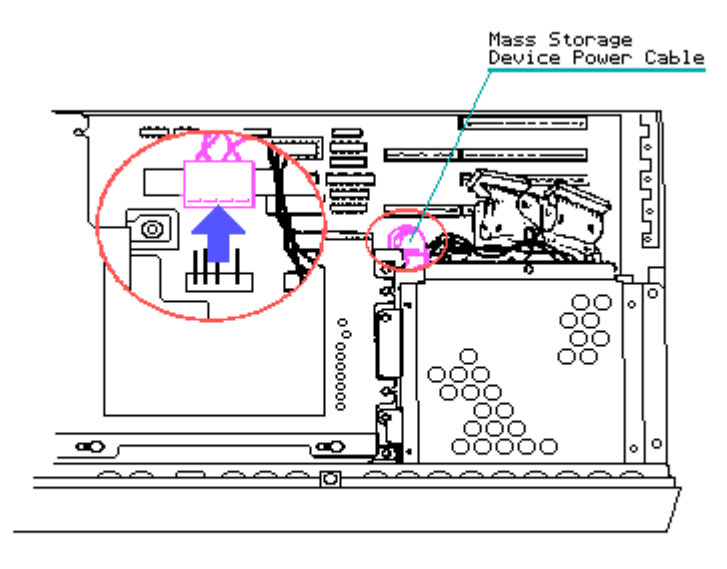

Figure 7-57. Disconnecting the Mass Storage Device Power<br>Cables from the System Board

7. Grasp the sides of the mass storage device subassembly enclosure firmly and slide the enclosure out of the system chassis (Figure 7-58).

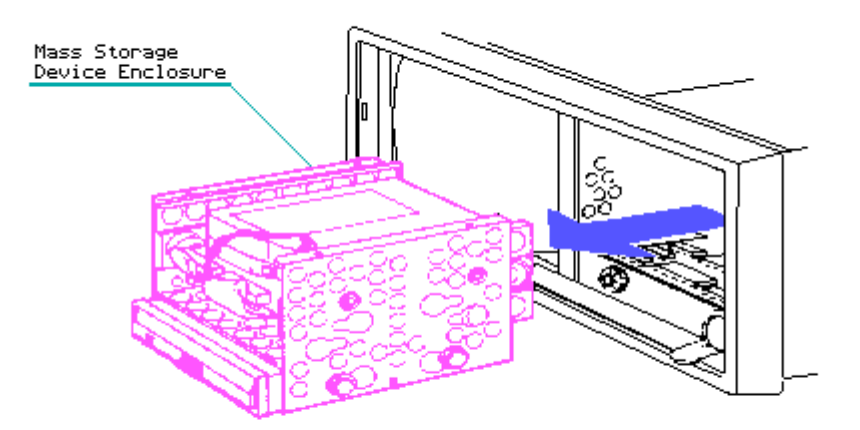

Figure 7-58. Removing the Mass Storage Device<br>Subassembly Enclosure

To replace the mass storage device subassembly enclosure, reverse steps 1 through 7.

Fixed Disk Drive

To remove the fixed disk drive assembly:

- 1. Remove the mass storage device subassembly enclosure (see Section 7.22).
- 2. Using a Torx screwdriver, remove the two shoulder bolts and vibration isolators from either side of the mass storage device subassembly enclosure. Slide the fixed disk drive assembly enclosure out of the mass storage device subassembly (Figure 7-59).

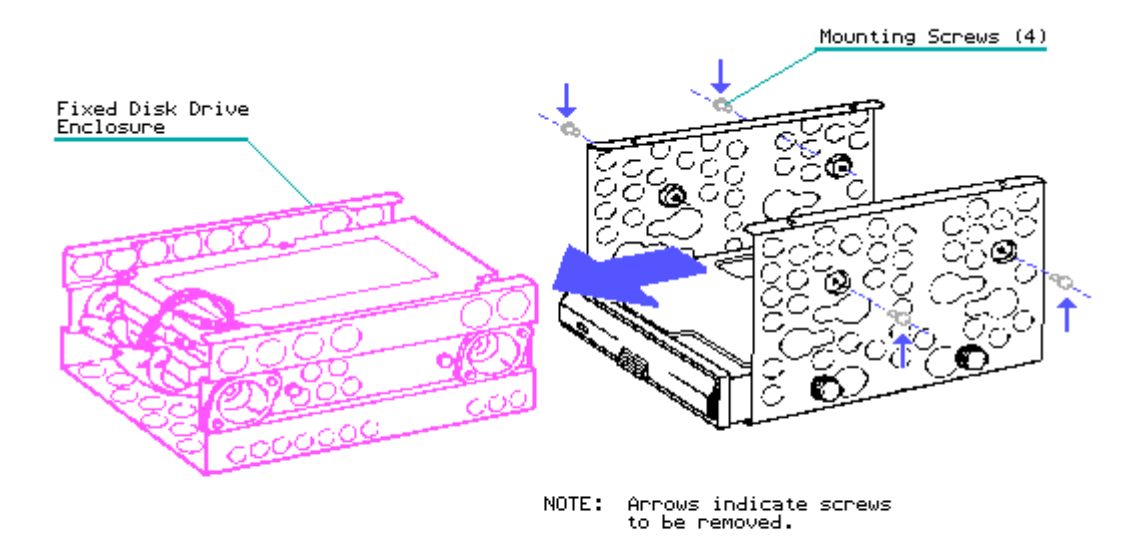

Figure 7-59. Removing the Fixed Disk Drive

NOTE: The fixed disk drive is mounted above the diskette drive.

To replace the fixed disk drive assembly, reverse steps 1 and 2.

#### Diskette Drive

To remove the diskette drive assembly, complete the following steps:

- 1. Remove the mass storage device subassembly enclosure (see Section 7.22).
- 2. Using a Torx screwdriver, remove the two shoulder bolts that secure the diskette disk drive assembly from either side of the mass storage device subassembly enclosure (Figure 7-60).
- 3. Slide the diskette drive assembly out of the mass storage device subassembly enclosure (Figure 7-60).

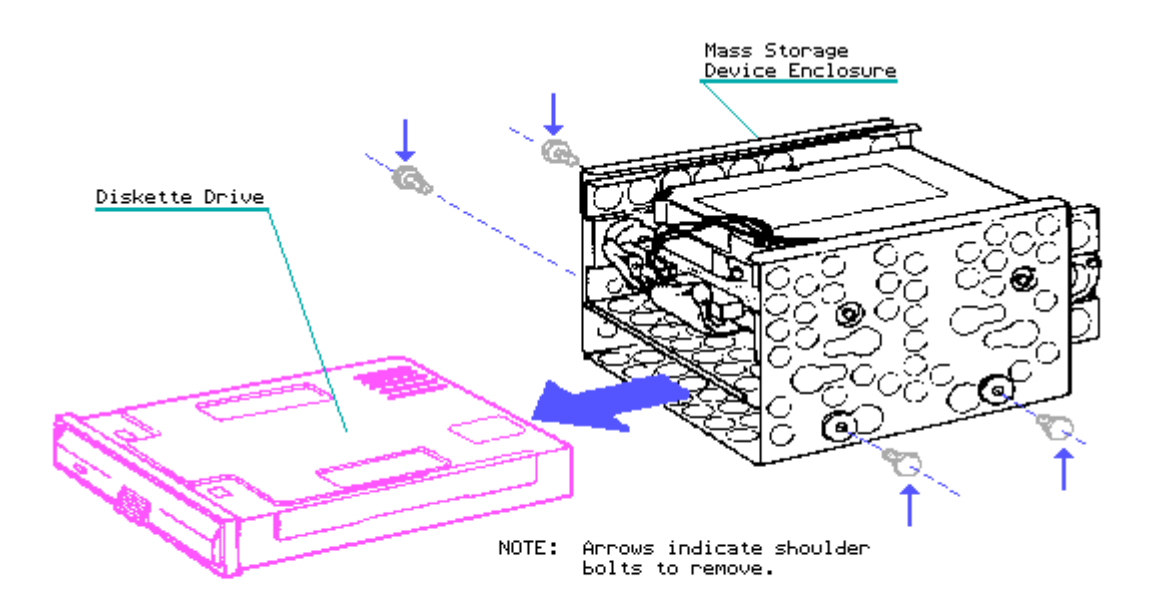

Figure 7-60. Removing the Diskette Drive

NOTE: When removing the diskette drive, make sure the vibration isolators are not lost. You need to reinstall all four isolators when replacing the diskette drive assembly.

To replace the diskette drive assembly, reverse steps 1 through 3.

NOTE: When replacing a flip door style diskette drive with a push button style diskette drive, you should also order a replacement drive bezel (PN 104059-001 (No longer available)) to provide a better fit for the new diskette drive assembly.

### **Chapter 7.23 Speaker and Brightness Potentiometer**

To remove the speaker and brightness potentiometer:

- 1. Remove the cable tray access plate (see Section 7.13).
- 2. Remove the mass store device enclosure (see Section 7.22).
- 3. Remove the front bezel (see Section 7.5).
- 4. The speaker is secured to the system chassis by a snap in mount and a toe in mount that extend through the system chassis. Remove the speaker by first disconnecting the speaker/brightness control connector from the J114 position on the system board, then pressing the snap in mount inward. At the same time, push the speaker out of the system chassis (Figure 7-61).

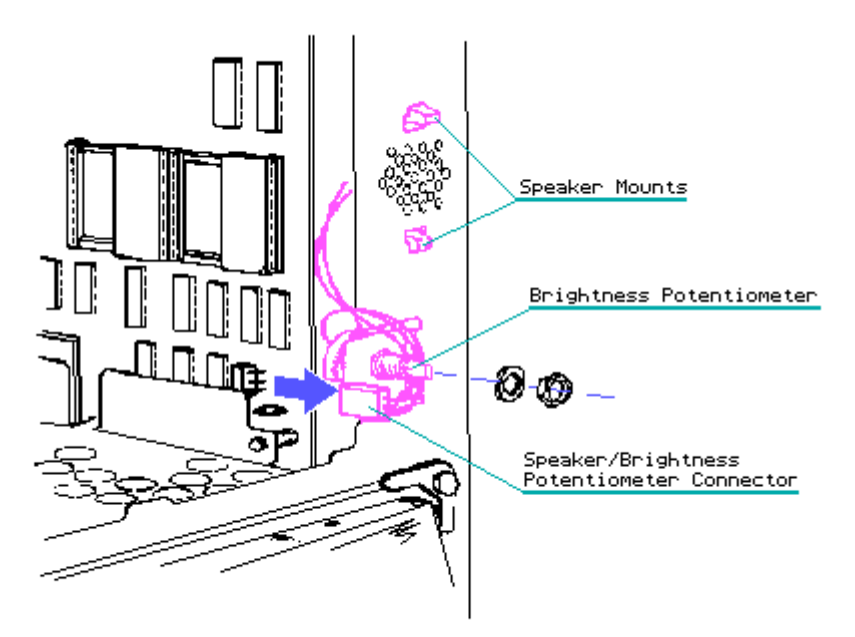

Figure 7-61. Disconnecting the Speaker/Brightness Control Connector and Removing the Speaker

5. Remove the brightness potentiometer by first unscrewing the nut that secures it to the system chassis, then push the brightness potentiometer out of the system chassis (Figure 7-62).

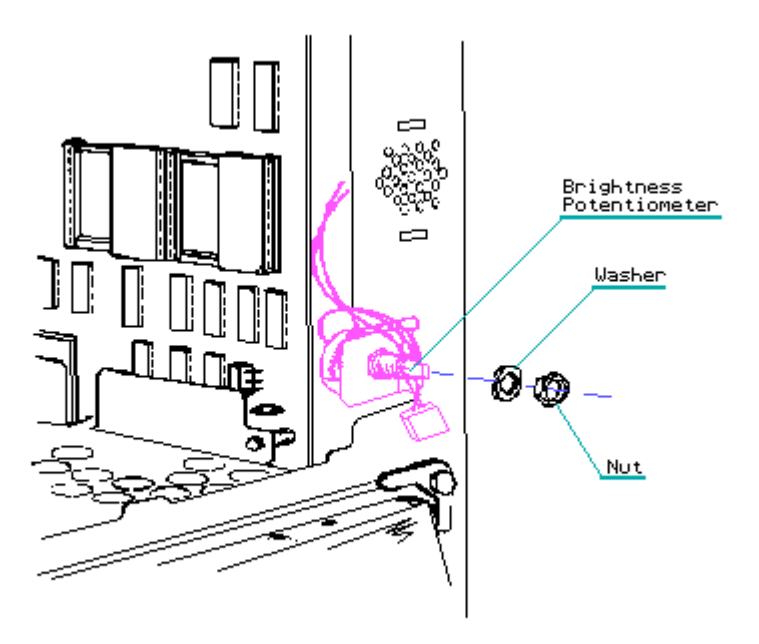

Figure 7-62. Removing the Brightness Potentiometer

To replace the speaker and the brightness potentiometer, reverse steps 1 through 5.

## **Chapter 7.24 Video Display Unit**

To remove the video display unit (VDU), complete the following steps:

- 1. Remove the keyboard assembly (see Section 7.4).
- 2. Disconnect the VDU power cable (Figure 7-63).

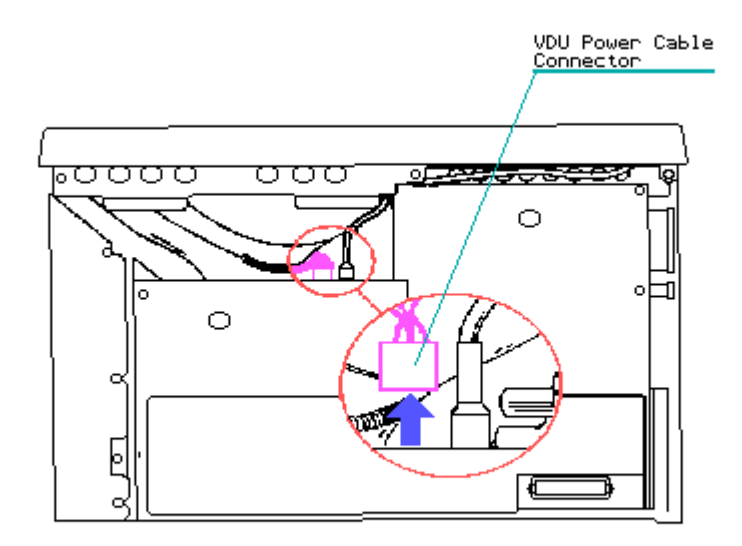

Figure 7-63. Disconnecting the VDU Power Cable

3. Lower the computer so that it appears as illustrated Figure 7-64.

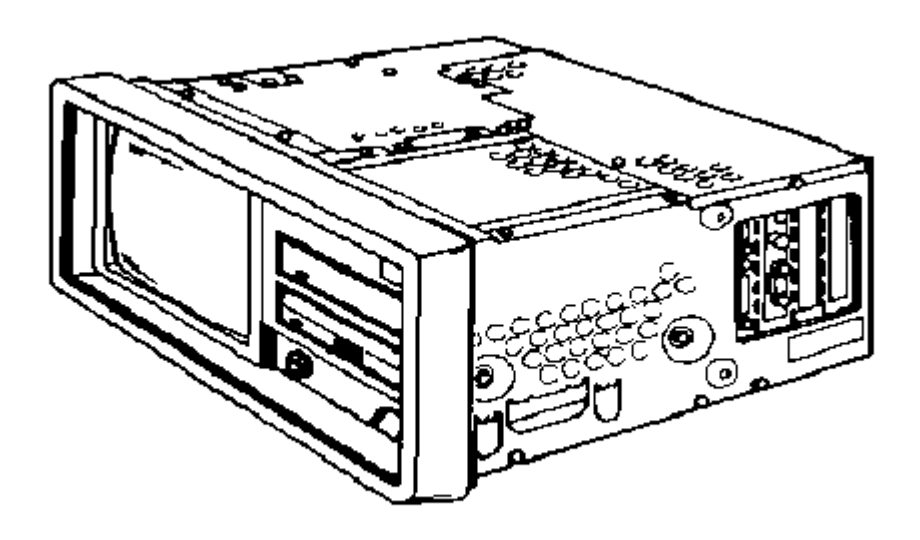

Figure 7-64. Returning the Computer to a Flat Position on the Work Surface

- 4. Remove the high voltage access plate (see Section 7.9).
- 5. Remove the front bezel (see Section 7.5)
- 6. Disconnect the VDU signal cable from the VDU (Figure 7-65).

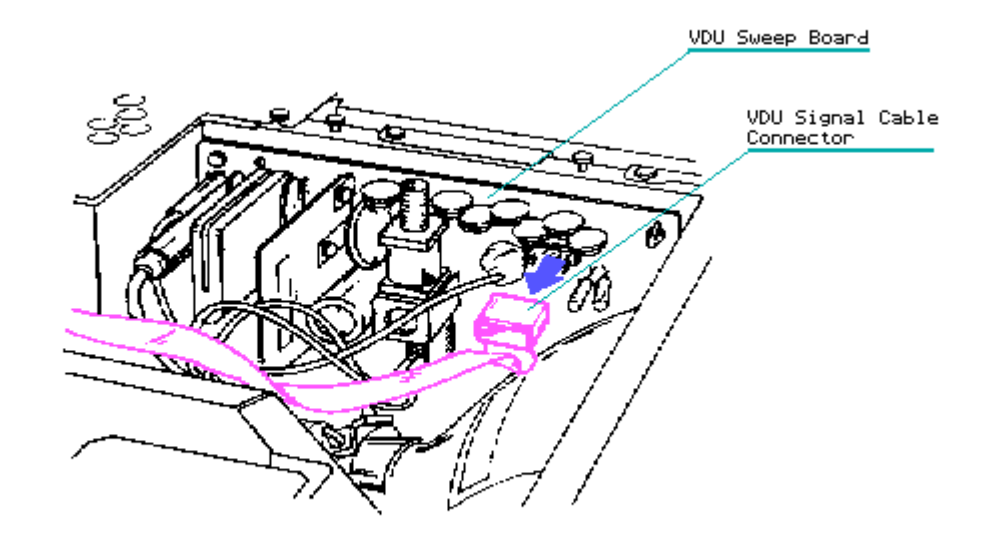

Figure 7-65. Disconnecting the VDU Signal Cable

7. The VDU high voltage cable is secured to the system chassis by a push mount with a snap connector at the end. Disconnect the VDU high voltage cable by first unsnapping the push mount and then removing the cable from its place inside the connector (Figure 7-66).

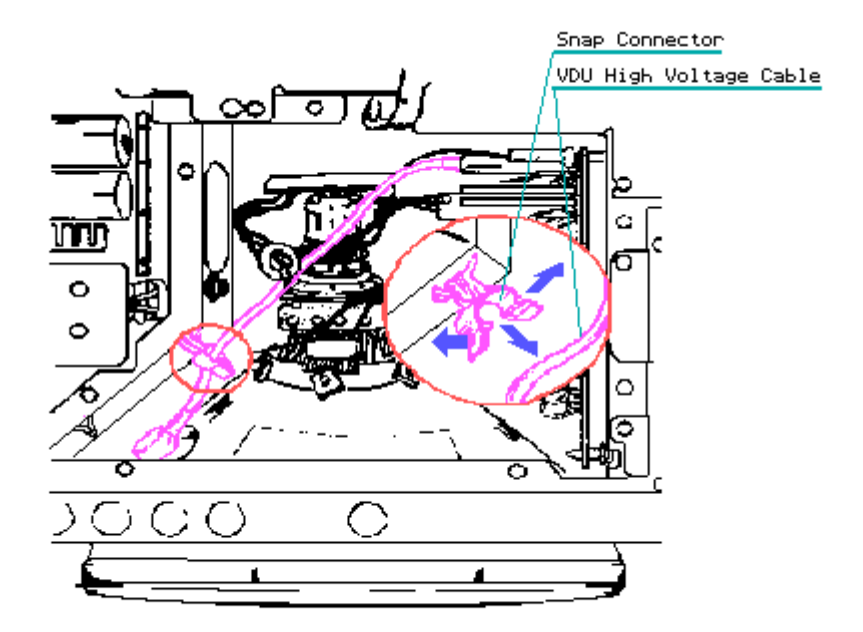

Figure 7-66. Disconnecting and Removing the VDU High Voltage Cable

8. The VDU sweep board is secured to the system chassis by five PCB stand off mounts and one screw. Using a Torx screwdriver, remove the grounding screw in the upper left corner of the VDU sweep board. To remove the VDU sweep, grasp the board and gently slide it upward until the standoffs clear the mounting holes. Once the VDU sweep board clears all standoffs, slide the board out of the mounting holes and let it come to rest on the side of the VDU (Figure 7-67).

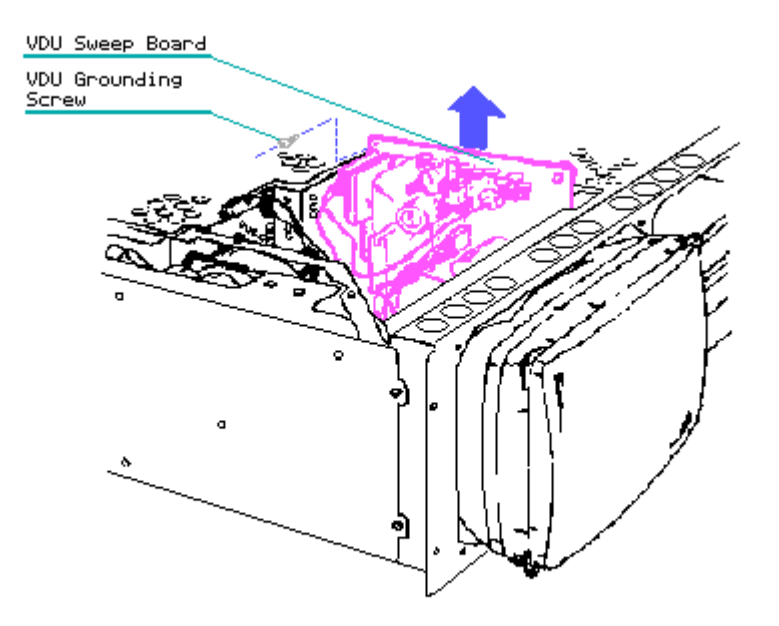

Figure 7-67. Removing the VDU Sweep Board

9. Remove the four screws from the front of the video display unit (Figure 7-68).

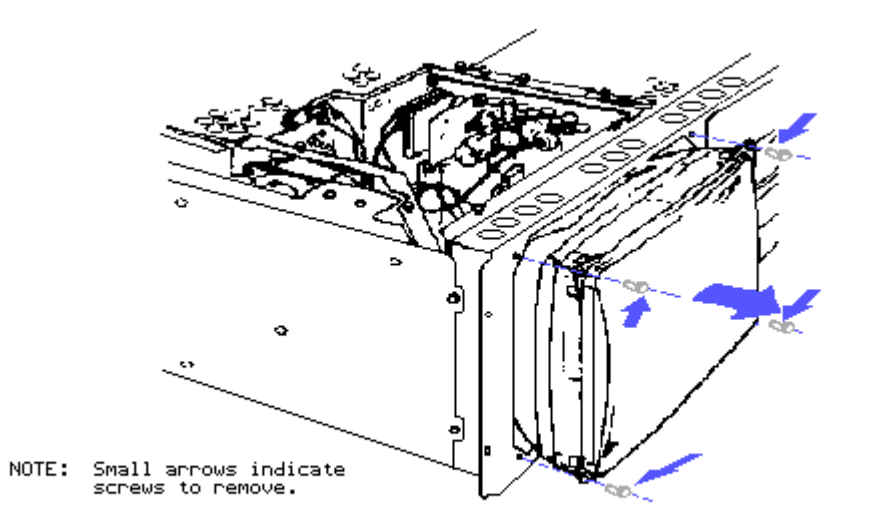

Figure 7-68. Removing the Four VDU Mounting Screws

10. Remove the VDU from the system chassis by grasping the display screen and the VDU sweep board and then sliding the unit until it is out of the system chassis (Figure 7-69).

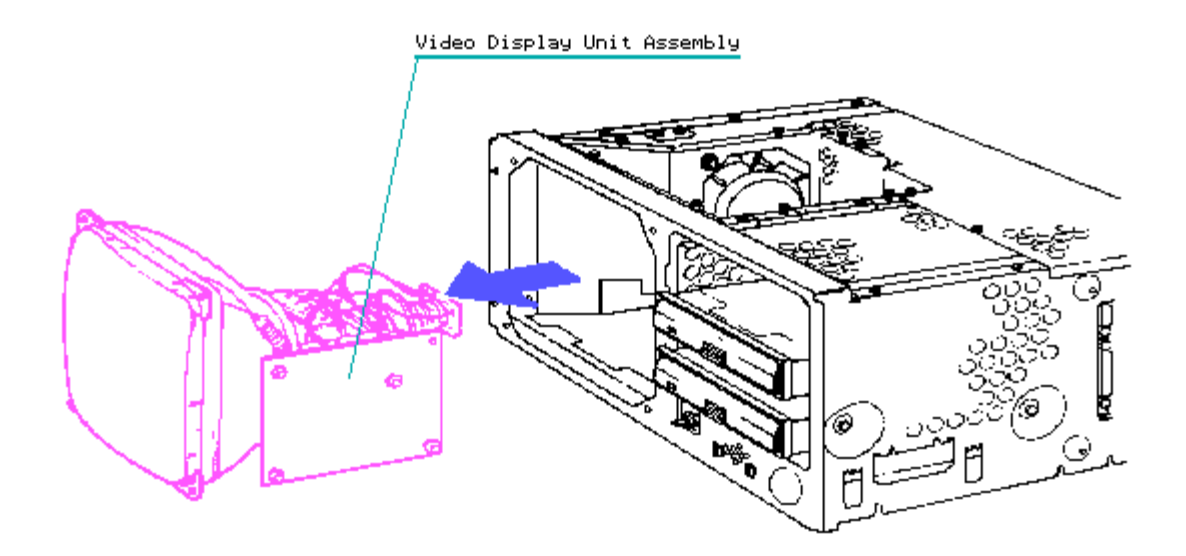

Figure 7-69. Removing the Video Display Unit from the System Chassis

If replacement is necessary, this unit may be shipped back to Compaq Computer Corporation packed only in a Compaq Spare VDU box.

To replace the video display unit, reverse steps 1 through 10.

NOTE: When replacing the VDU assembly, replace the two top front mounting screws first. This helps align the screen correctly.

>>>>>>>>>>>>>>>>>>>>>>>>>>>>>>>>>>>>>>><<<<<<<<<<<<<<<<<<<<<<<<<<<<<<<<<<<<<<<

#### CAUTION

The video display unit is fragile; be careful when handling it. Be careful not to disturb the VDU adjustment potentiometers on the VDU sweep board and not to break the display tube.

>>>>>>>>>>>>>>>>>>>>>>>>>>>>>>>>>>>>>>><<<<<<<<<<<<<<<<<<<<<<<<<<<<<<<<<<<<<<<

# **Chapter 8. Jumper Settings, Switch Settings, and Adjustments**

## **8.1 System Board Jumper Settings**

Figure 8-1 shows the jumper locations on the COMPAQ PORTABLE II Version 1 system board. Refer to Table 8-1 when setting the jumpers on this board.

Figure 8-2 shows the jumper locations on the COMPAQ PORTABLE II Version 2 system board. Refer to Table 8-1 when setting the jumpers on this board.

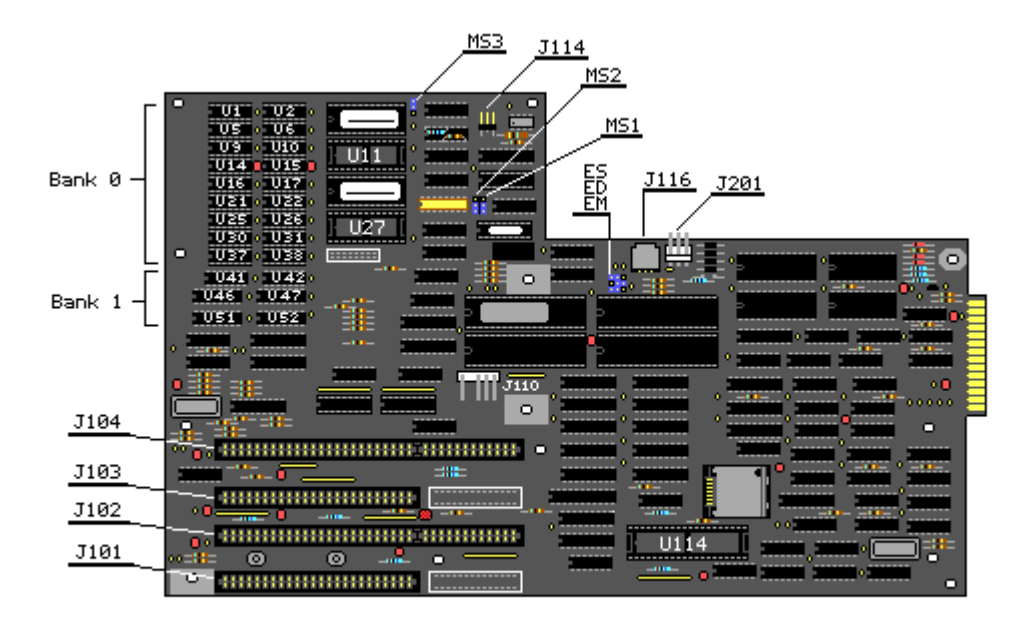

Figure 8-1. COMPAQ PORTABLE II Personal Computer System Board - Version 1 (Assy No. 000318)

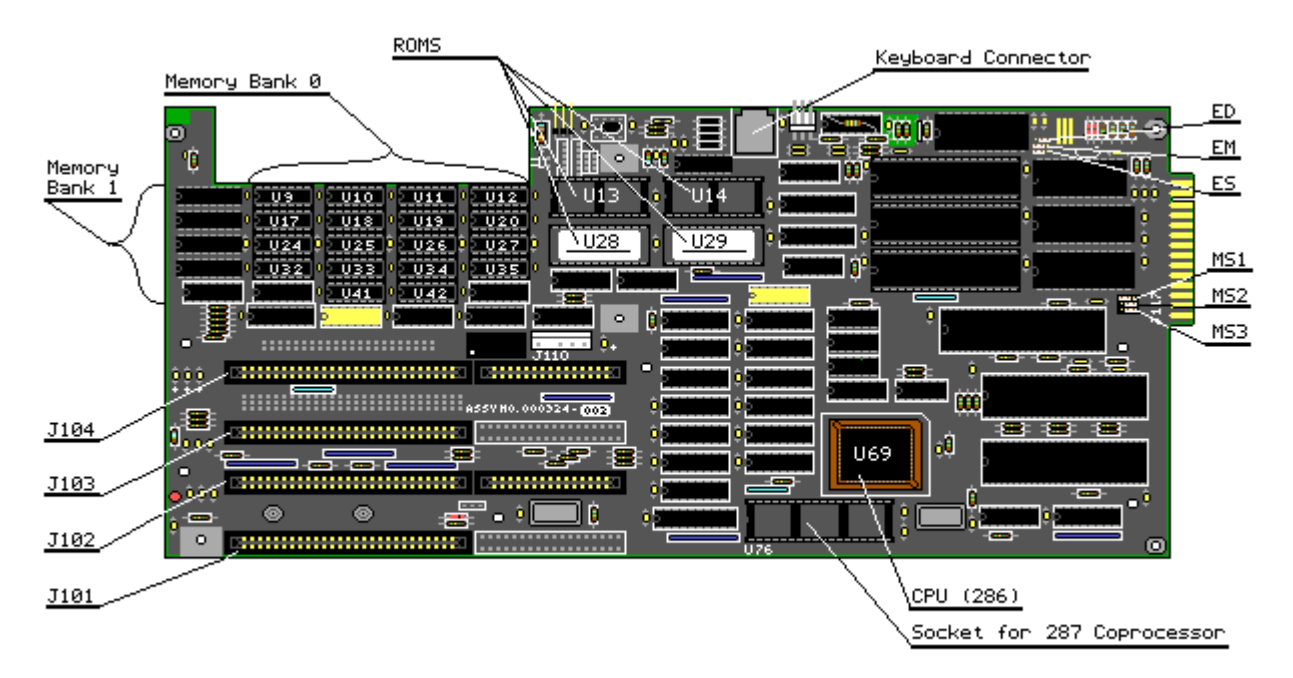

Figure 8-2. COMPAQ PORTABLE II System Board Version 2 (Assy No. 000324)

Table 8-1. System Board Jumper Settings ============================================================================== Jumper Jumper Location Function Setting ------------------------------------------------------------------------------ ED Video Display Pins 1-2 Third party monochrome monitor Unit selection (MDA) installed Pins 2-3 COMPAQ VDU, EGA, or RGBI installed (default) ------------------------------------------------------------------------------ ES Speed selection Pins 1-2 Primary or fast speed, 8 MHz (default) Pins 2-3 Secondary or common speed, 6 MHz ------------------------------------------------------------------------------ EM Reserved DO NOT CHANGE SETTINGS ------------------------------------------------------------------------------ MS1, MS2 System board MS1 = G disable memory and ROM memory selection MS2 = G MS1 = V 256 Kbyte memory installed  $MS2 = G$ MS1 = G 512 Kbyte memory installed  $MS2 = V$ MS1 = V 640 Kbyte memory installed (default)  $MS2 = V$ ------------------------------------------------------------------------------ MS3 Memory Board MS3 = 1.0 1 Megabyte memory recognized or V 512/1536 Kbyte MS3 = 1.5 1.5 Megabytes memory recognized memory selection or G (default) ==============================================================================

### **Chapter 8.2 512/2048 KByte Memory Expansion Board Jumper Settings**

The jumper settings on the 512/2048 Kbyte Memory Expansion Board correspond to the amount of random access memory installed in the four banks on the option board. There are four possible memory configurations that expand the memory address range from 1.0 megabyte to 3.0 megabytes. Figure 8-3 shows the component layout for the 512/2048 Kbyte Memory Expansion Board.

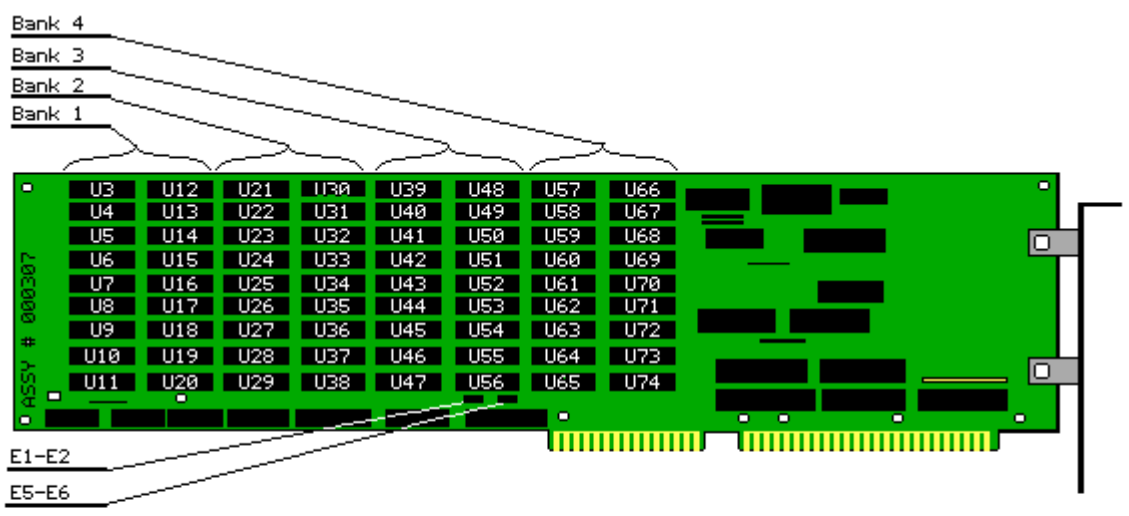

Figure 8-3a. 512/2048 Kbyte Memory Expansion Board (Assy No. 000307) (Part 1 of 2)

| Bank 4  |     |          |                         |            |              |            |            |            |        |   |   |  |
|---------|-----|----------|-------------------------|------------|--------------|------------|------------|------------|--------|---|---|--|
| Bank 3  |     |          |                         |            |              |            |            |            |        |   |   |  |
| Bank 2  |     |          |                         |            |              |            |            |            |        |   |   |  |
| Bank 1  |     |          |                         |            |              |            |            |            |        |   |   |  |
|         |     |          |                         |            |              |            |            |            |        |   |   |  |
|         |     |          |                         |            |              |            |            |            |        |   |   |  |
| ۰       | UЗ  | U12      |                         | шзя        | U39          | U48        | U.F        | <b>U66</b> |        |   | ο |  |
|         | U4  | U13      | U22                     | U31        | U40          | U49.       | <b>U58</b> | U67        |        |   |   |  |
|         | U5. | U14      | U23                     | U32        | <b>UES</b>   | U50        | <b>U59</b> | <b>U68</b> |        |   | n |  |
|         | U6  | 15<br>ш  | dige.                   | U33        |              | U51        | <b>U60</b> | U69        |        |   |   |  |
| 806999  |     | ۰۵.<br>Ш | 1125                    | 1134.      | 1143         | <b>U52</b> | 1161       | U70        |        |   |   |  |
|         | U8  | ш        | 1126                    | U35        |              | U53        | U62        | U71        |        |   |   |  |
| #       | U9. | U18      | U27                     | U36 I      | U45 I        | U54        | U63        | UT2        |        |   |   |  |
|         | U10 | U19      | U28 I<br><b>COLLEGE</b> | <b>U37</b> | U46 <b>I</b> | U55        | U64        | U73        |        |   |   |  |
|         | U11 | U20      | U29                     | <b>U38</b> | U47 L        | <b>US6</b> | <b>U65</b> | U74        |        |   | о |  |
| 얖       | o   | ο        |                         |            |              |            |            |            |        |   |   |  |
| ο       |     |          |                         |            |              |            | ۰          |            | ۰<br>۰ | ο | o |  |
| $E1-E2$ |     |          |                         |            |              |            |            |            |        |   |   |  |
|         |     |          |                         |            |              |            |            |            |        |   |   |  |
| $E5-E6$ |     |          |                         |            |              |            |            |            |        |   |   |  |

Figure 8-3b. 512/2048 Kbyte Memory Expansion Board (Assy No. 000308) (Part 2 of 2)

Refer to Tables 8-2 and 8-3 when setting the jumpers on the 512/2048 Kbyte Memory Expansion Board.

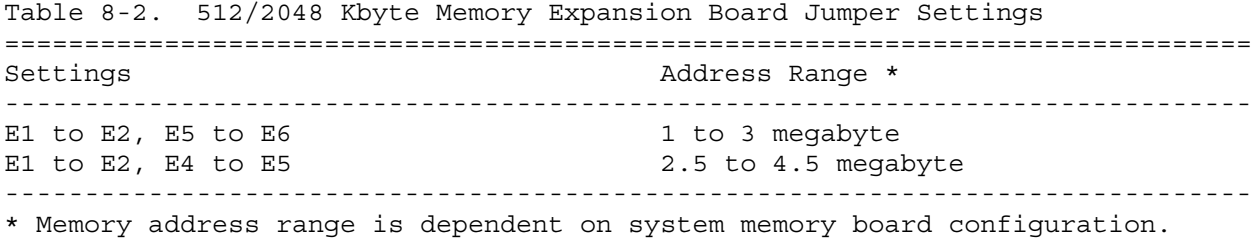

Table 8-3. 512/2048 Kbyte Memory Expansion Board Memory Configuration for Jumper Settings ============================================================================== Banks Installed **Resulting Expansion Memory** ------------------------------------------------------------------------------ Bank 1 512 Kbytes Banks 1 and 2 1024 Kbytes Banks 1,2 and 3 1536 Kbytes Banks 1, 2, 3, and 4 2048 Kbytes ==============================================================================

==============================================================================

# **Chapter 8.3 360 KByte Diskette Drive Switch Settings**

Figure 8-4 shows the COMPAQ PORTABLE II 360 Kbyte Diskette Drive. This diskette drive contains an 8 position switch. Refer to Table 8-4 when setting switch positions.

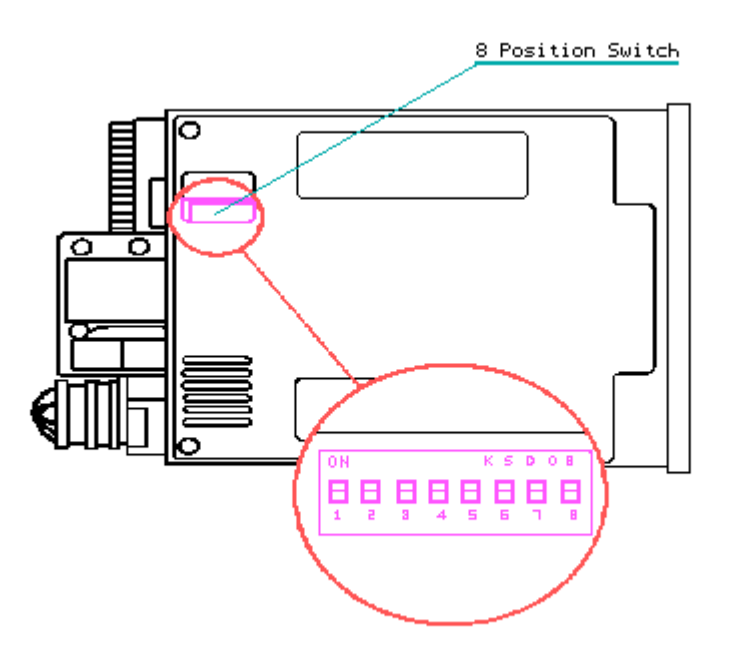

Figure 8-4. 360 Kbyte Diskette Drive

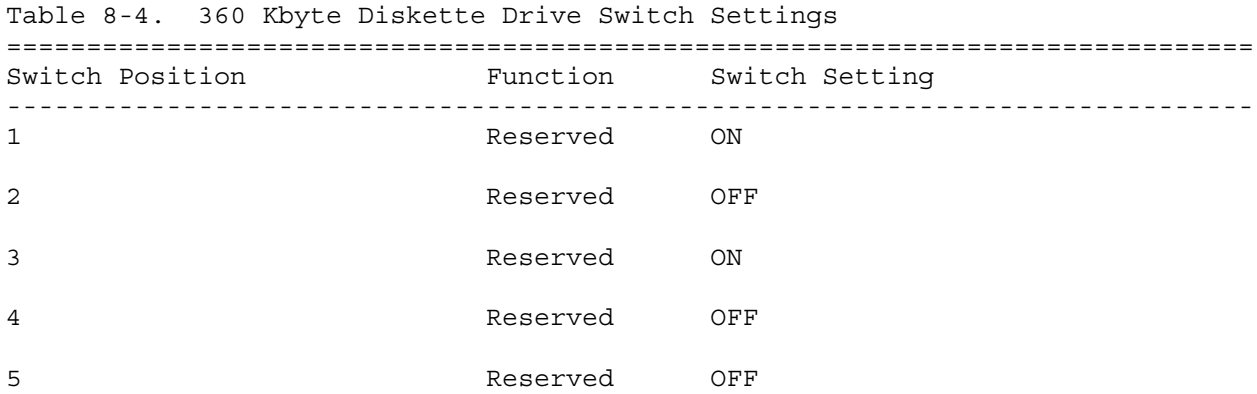

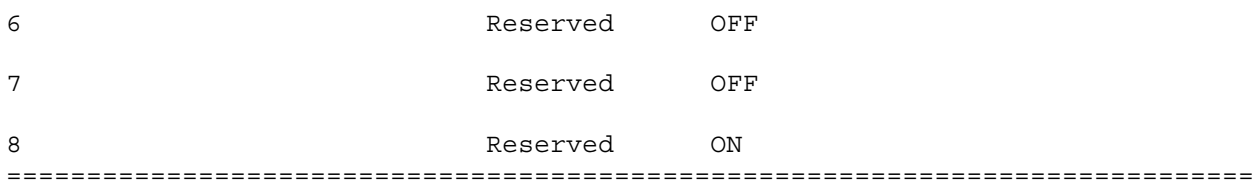

# **Chapter 8.4 Multipurpose Controller Board Switch Settings**

Figures 8-5 through 8-9 show the switch and jumper locations on the Multipurpose Controller Boards and the Multipurpose Fixed Disk Drive Controller Boards. Refer to Tables 8-5 through 8-7 when setting the switches and jumpers.

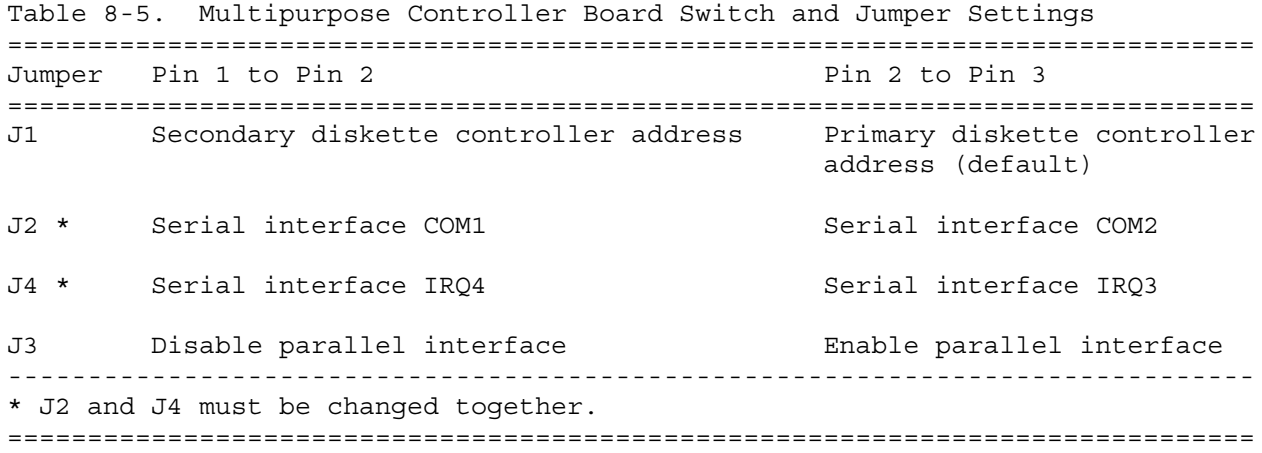

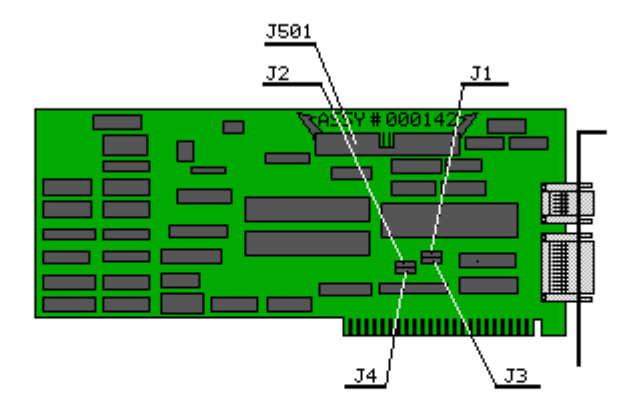

Figure 8-5. Multipurpose Controller Board Switch and Jumper Settings (Assy No. 000142)

Table 8-6. Multipurpose Fixed Disk Drive Controller Board Switch and Jumper

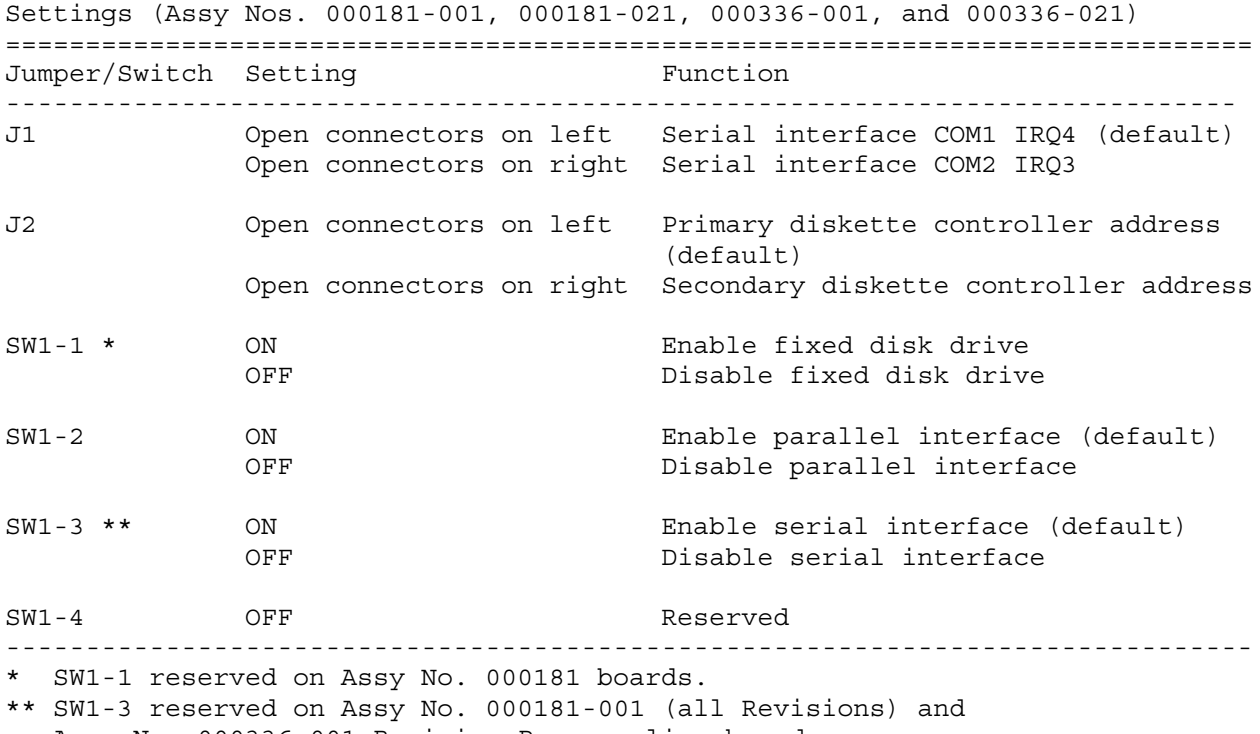

Assy No. 000336-001 Revision P or earlier boards. ==============================================================================

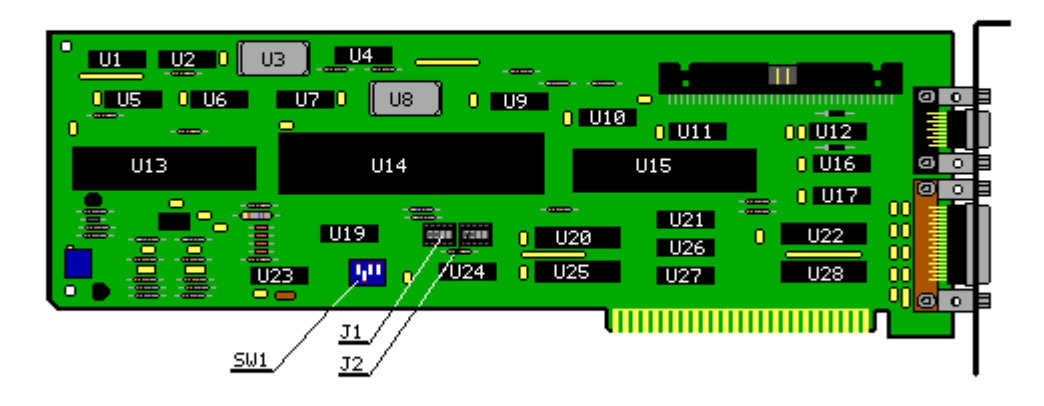

Figure 8-6. Multipurpose Controller Board Switch and<br>Jumper Locations (Assy Nos. 000181-001 and 000181-021)

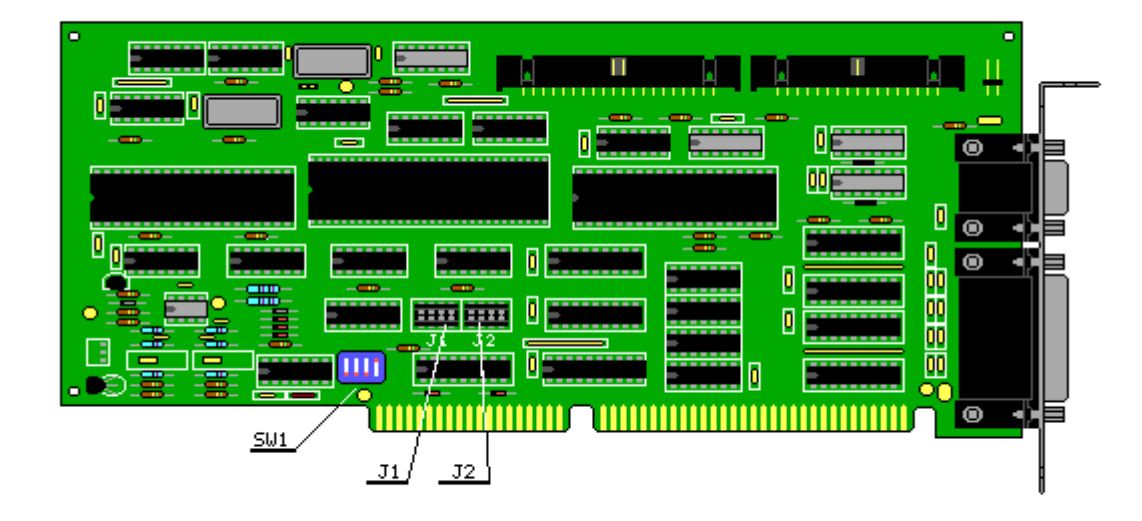

Figure 8-7. Multipurpose Fixed Disk Drive Controller Board Switch and Jumper Locations (Assy No. 000336)

Table 8-7. Multipurpose Fixed Disk Drive Controller Boards Switch and Jumper Settings (Assy Nos. 000519 and 000815)

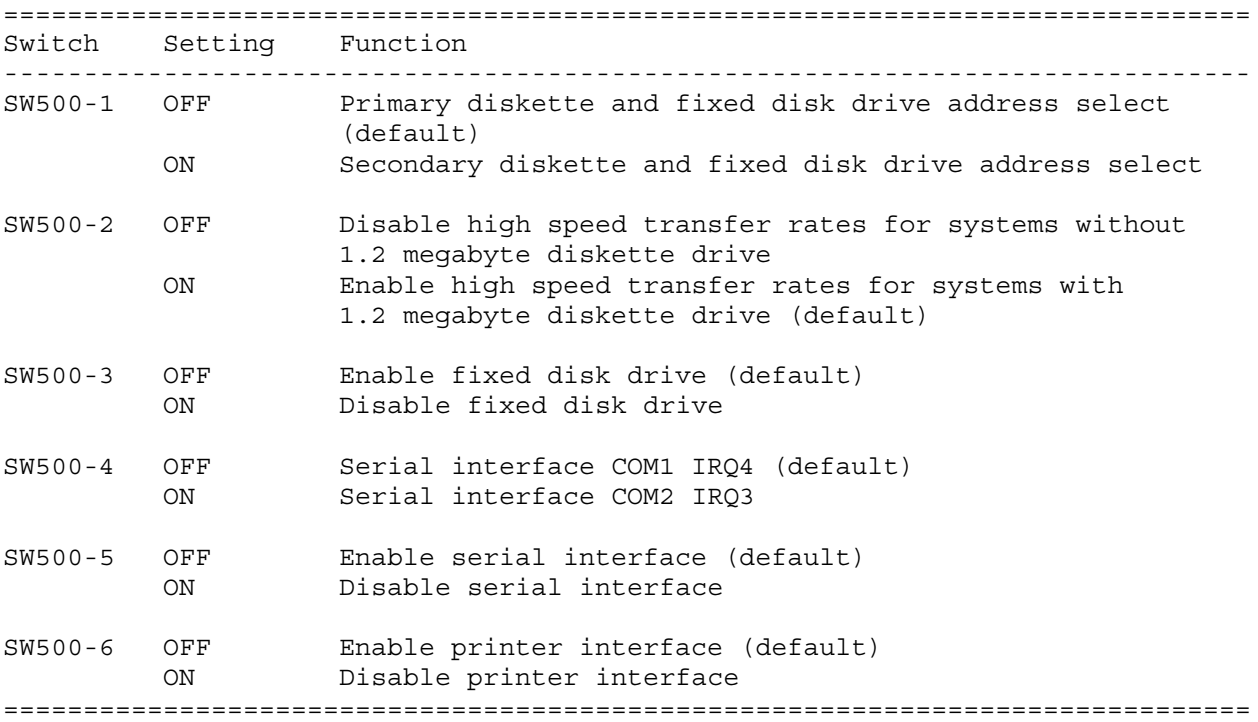

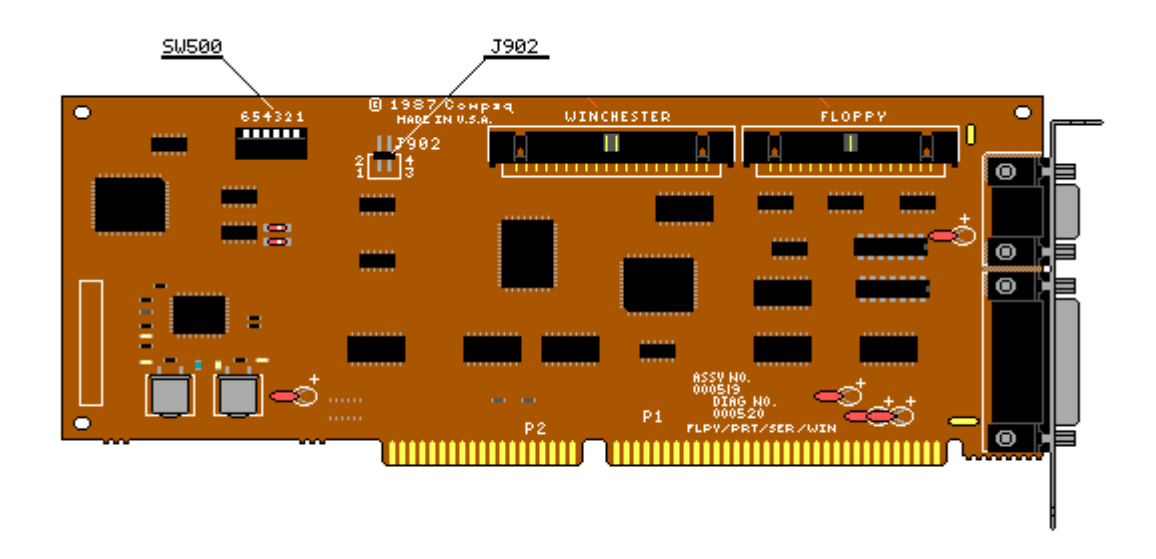

Figure 8-8. Multipurpose Fixed Disk Drive Controller Board Switch and Jumper Locations (Assy No. 000519)

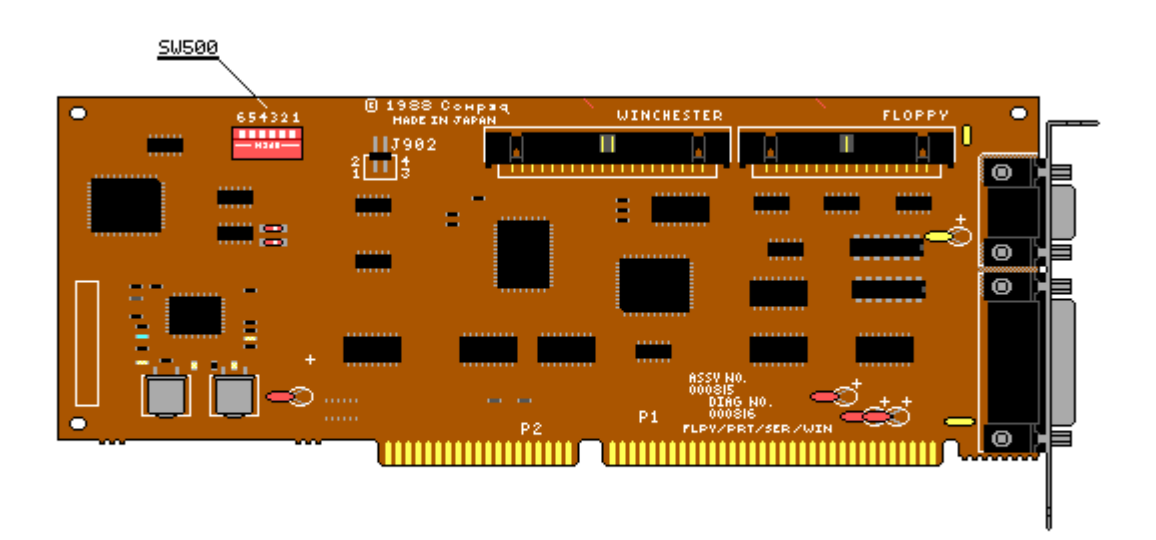

Figure 8-9. Multipurpose Fixed Disk Drive Controller Board Switch and Jumper Locations (Assy No. 000815)

# **Chapter 8.5 Fixed Disk Drive Controller Board**

Figure 8-10 shows the jumper locations for the Fixed Disk Drive Controller Board (Assy No. WD1003IWH). Refer to Table 8-8 when setting the jumpers.

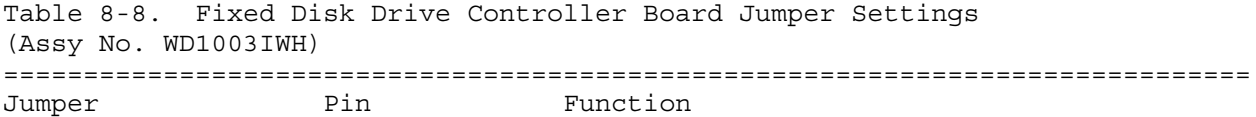

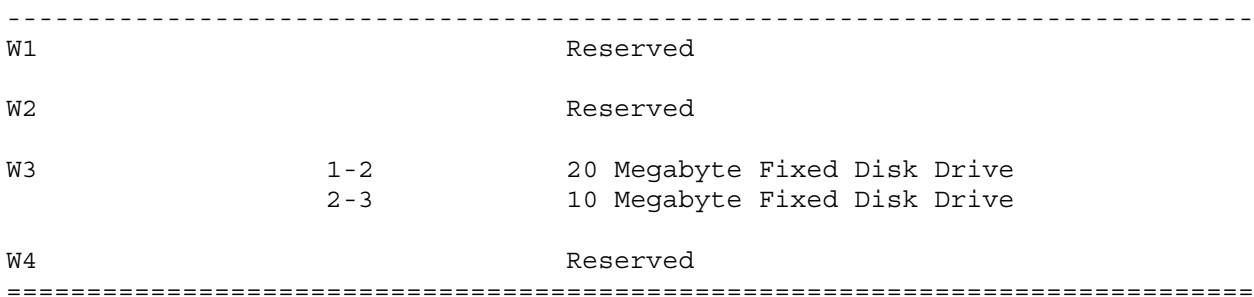

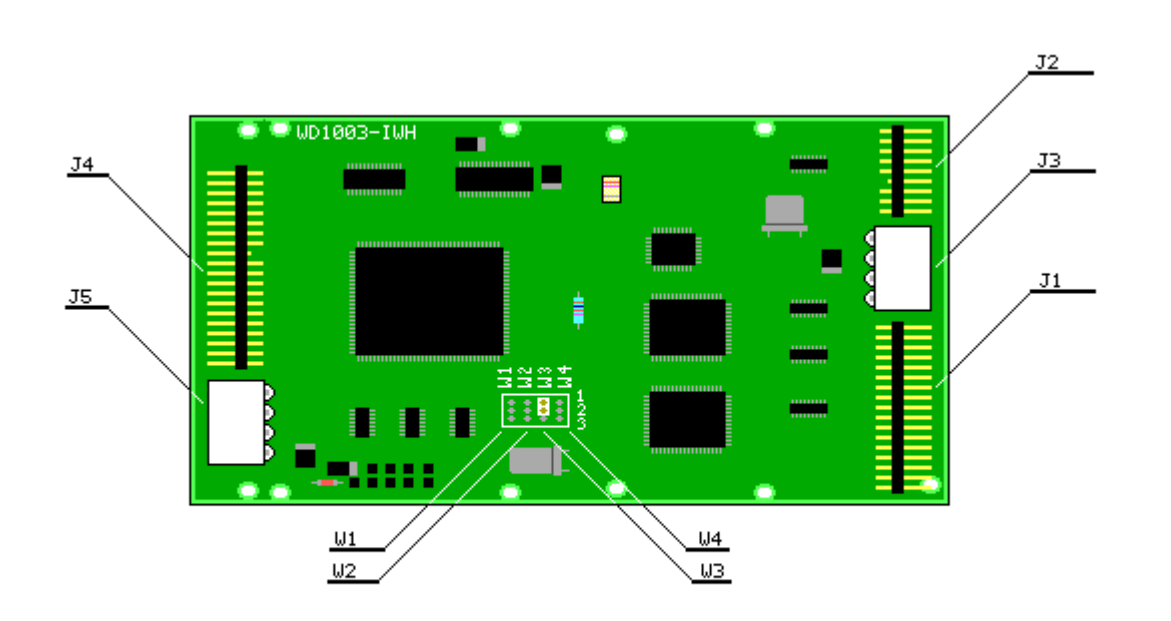

Figure 8-10. Fixed Disk Drive Controller Board Jumper Locations (Assy No. WD1003IWH)

# **Chapter 8.6 Video Display Controller Board Jumper Settings**

Figures 8-11 through 8-14 show the jumper locations on the Video Display Controller Board. Refer to Tables 8-9 and 8-10 when setting the jumpers.

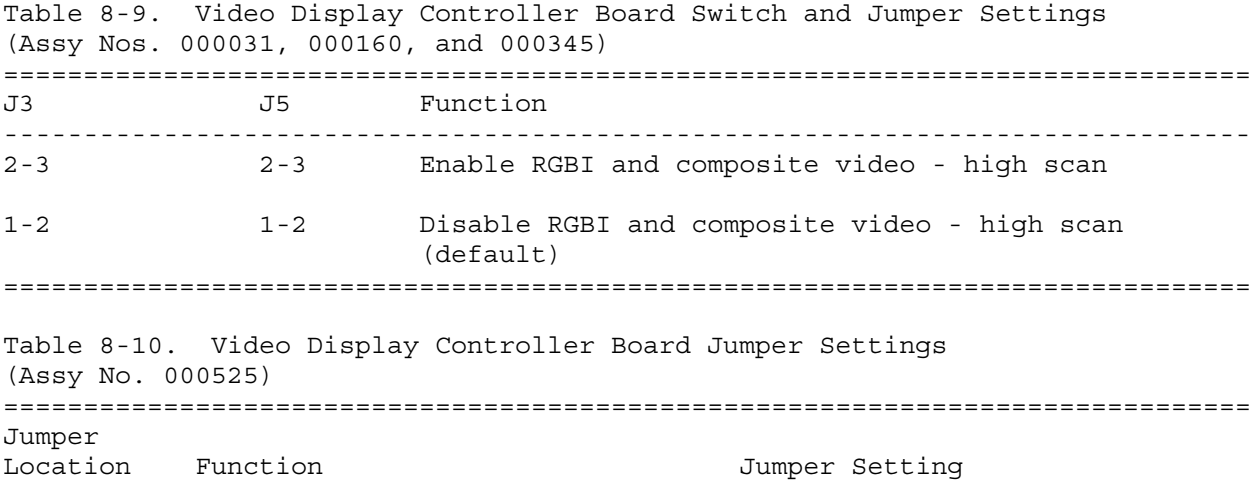

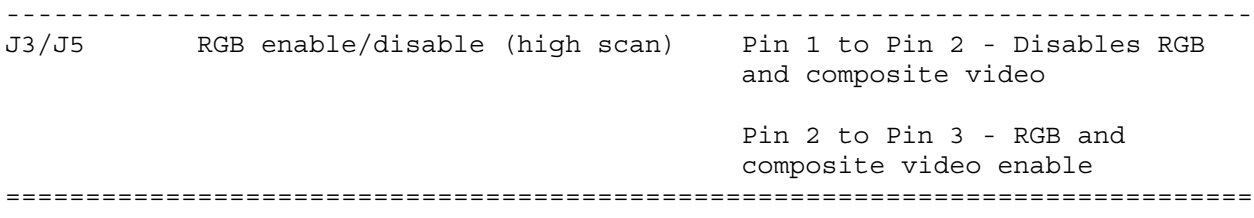

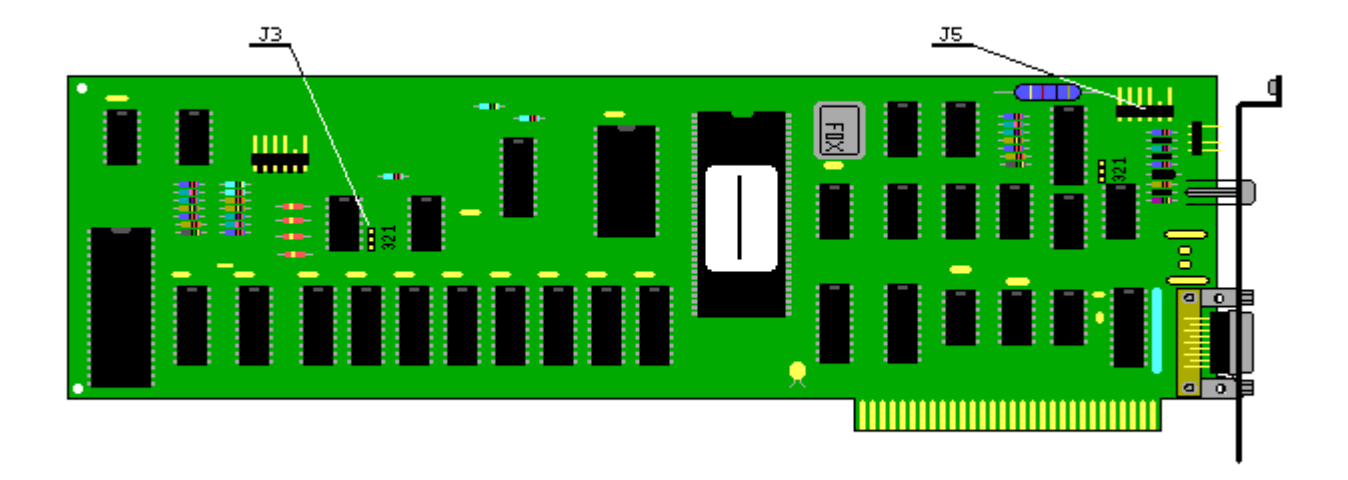

Figure 8-11. Video Display Controller Board Jumper Locations (Assy No. 000031)

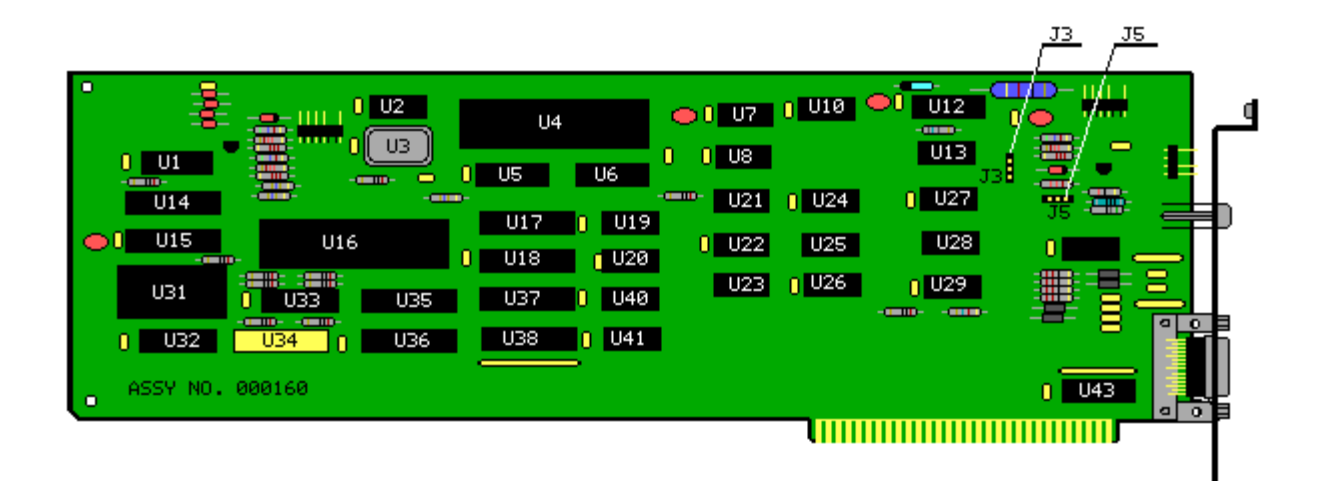

Figure 8-12. Video Display Controller Board Jumper Locations (Assy No. 000160)
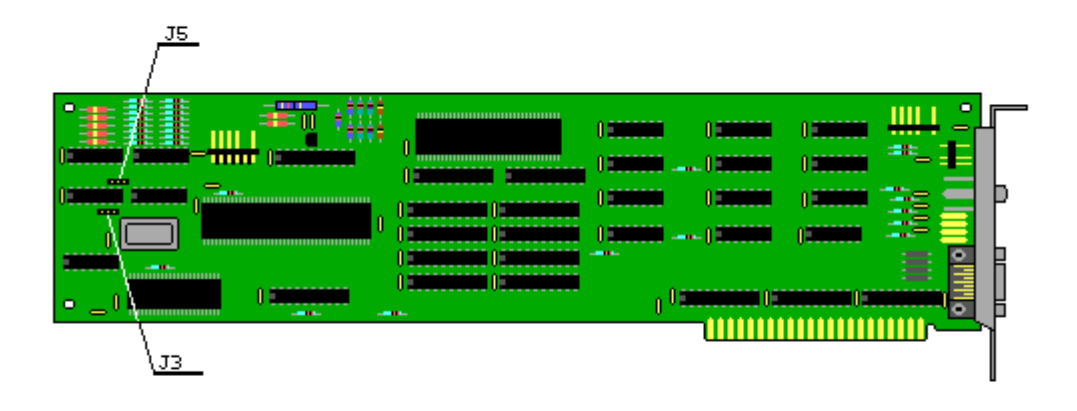

Figure 8-13. Video Display Controller Board Jumper Locations (Assy No. 000345)

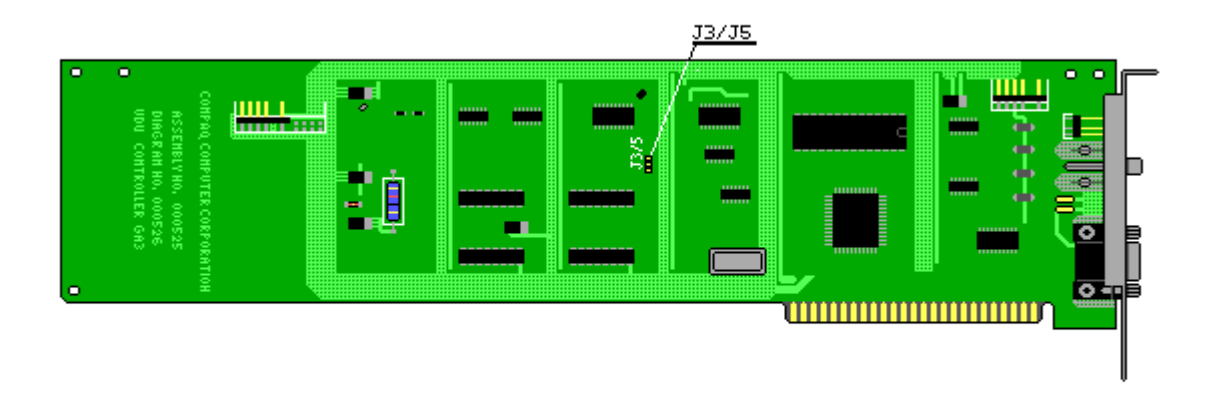

Figure 8-14. Video Display Controller Board Jumper Locations (Assy No. 000525)

## **Chapter 8.7 Enhanced Color Graphics Board Switch and Jumper Settings**

Figures 8-15 and 8-16 show the switch and jumper locations on the Enhanced Color Graphics Boards. Refer to Table 8-11 when setting the switches and jumpers.

Table 8-11. Enhanced Color Graphics Board Switch Settings (Assy Nos. 000410 and 000471) ==============================================================================

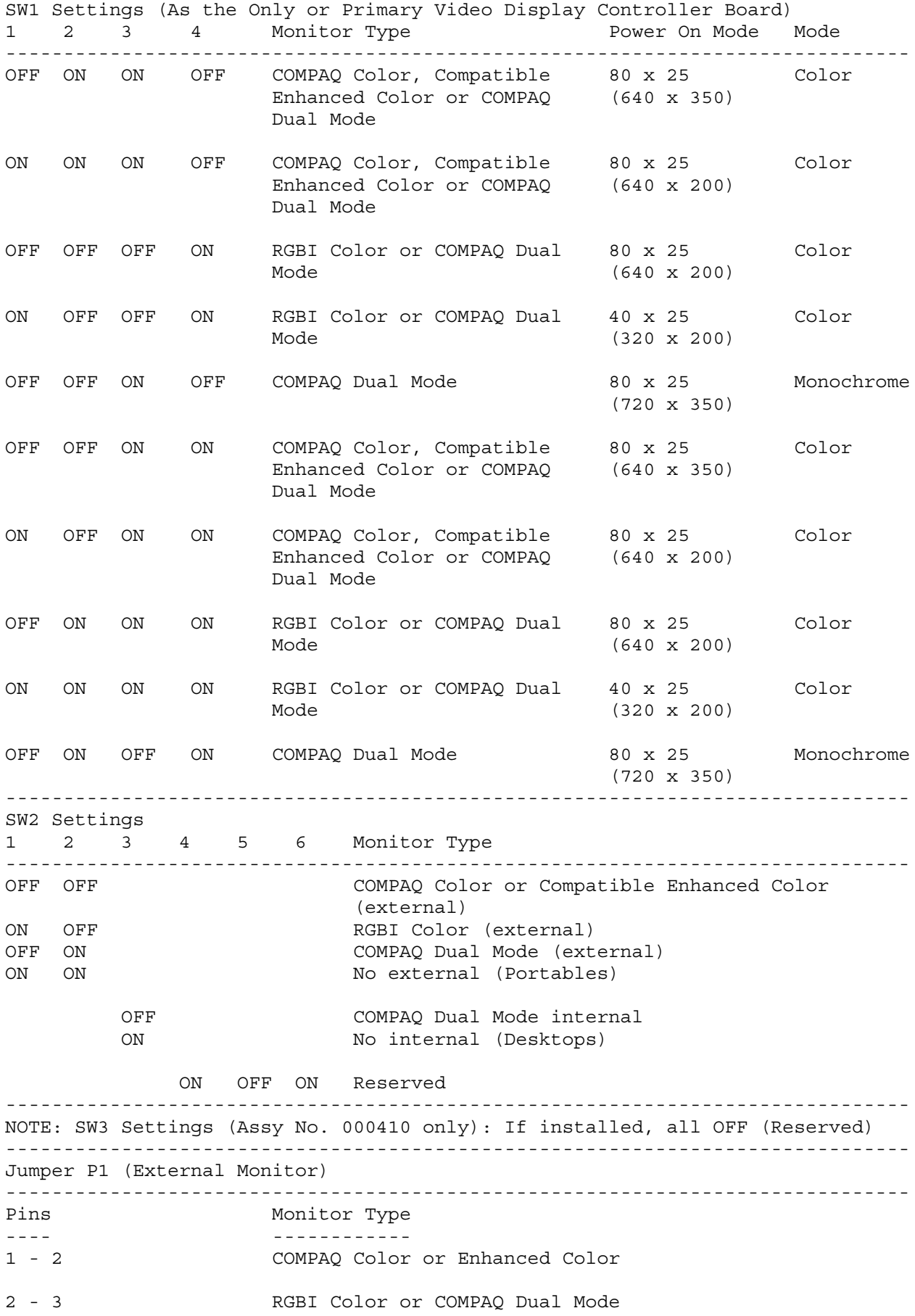

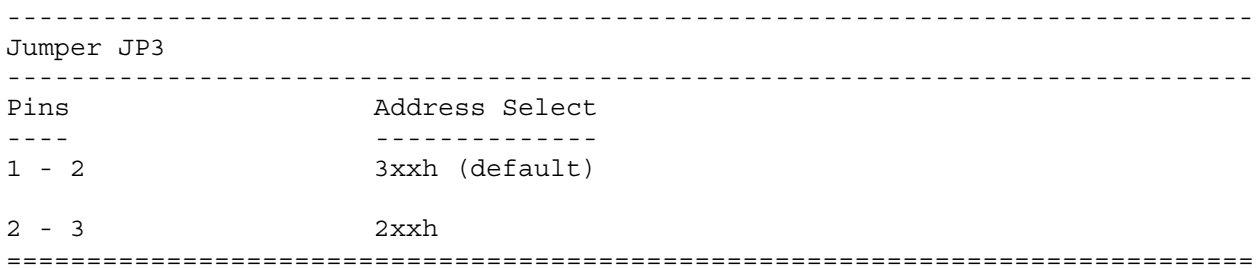

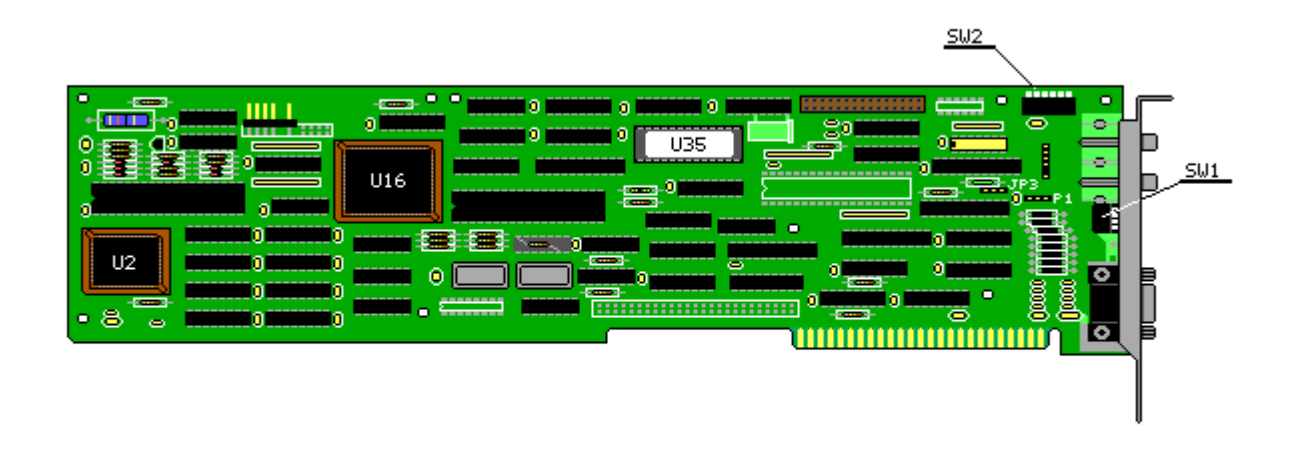

Figure 8-15. Enhanced Color Graphics Board Switch and Jumper Locations (Assy No. 000410)

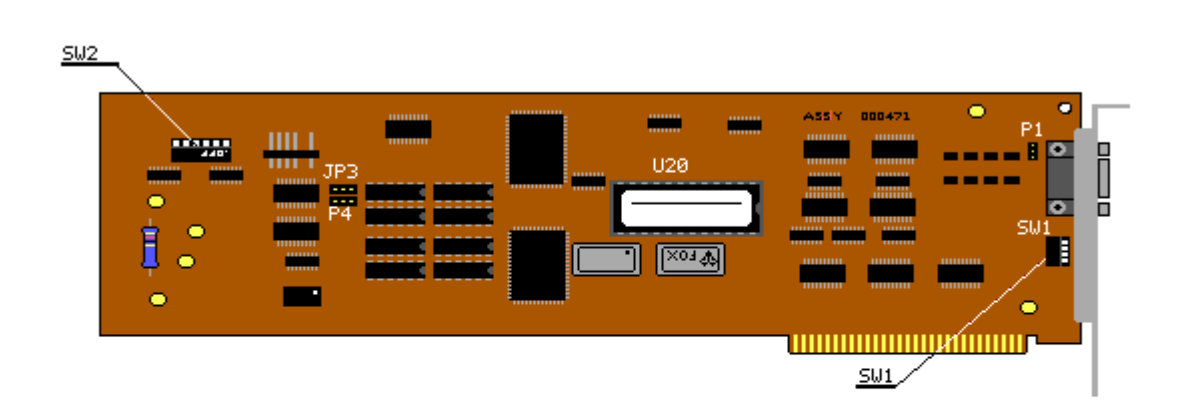

Figure 8-16. Enhanced Color Graphics Board Switch and Jumper Locations (Assy No. 000471)

## **Chapter 8.8 Serial/Parallel Interface Board Switch Settings**

Figures 8-17 and 8-18 show the switch locations on the Serial/Parallel Interface Board. Refer to Tables 8-12 and 8-13 when setting the switches.

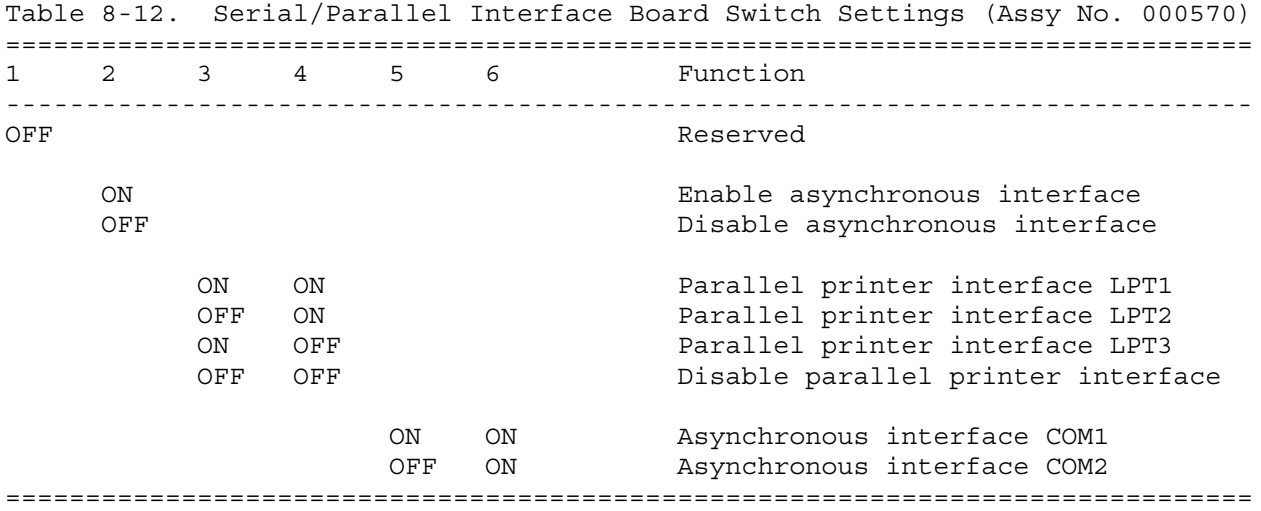

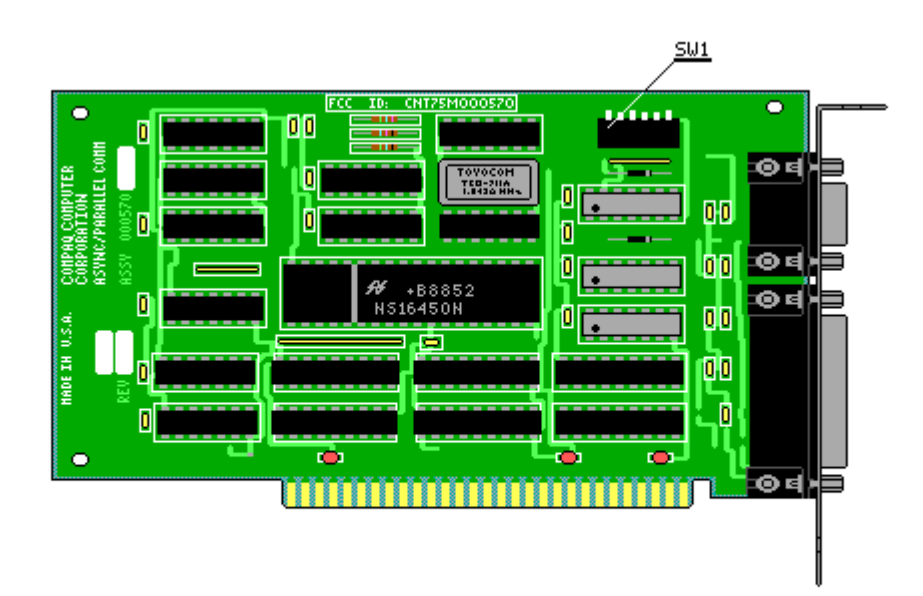

Figure 8-17. Serial/Parallel Interface Board Switch Location (Assy No. 000570)

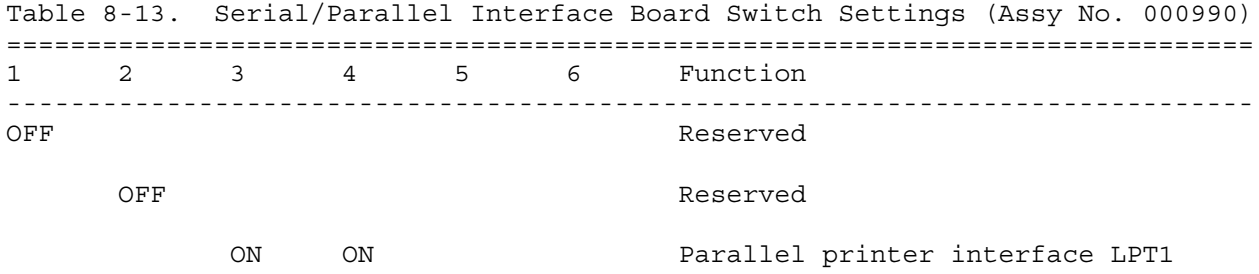

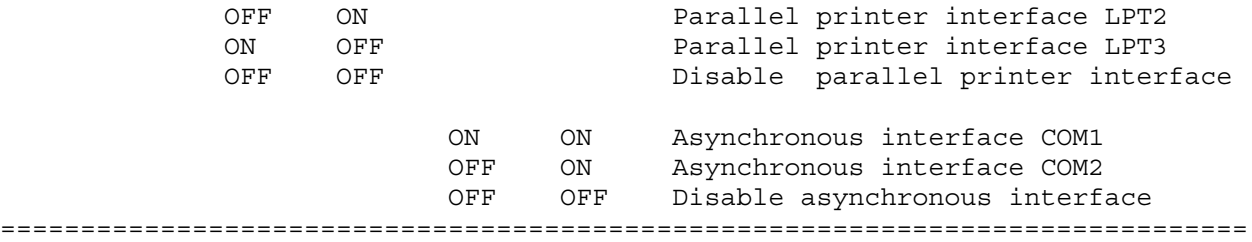

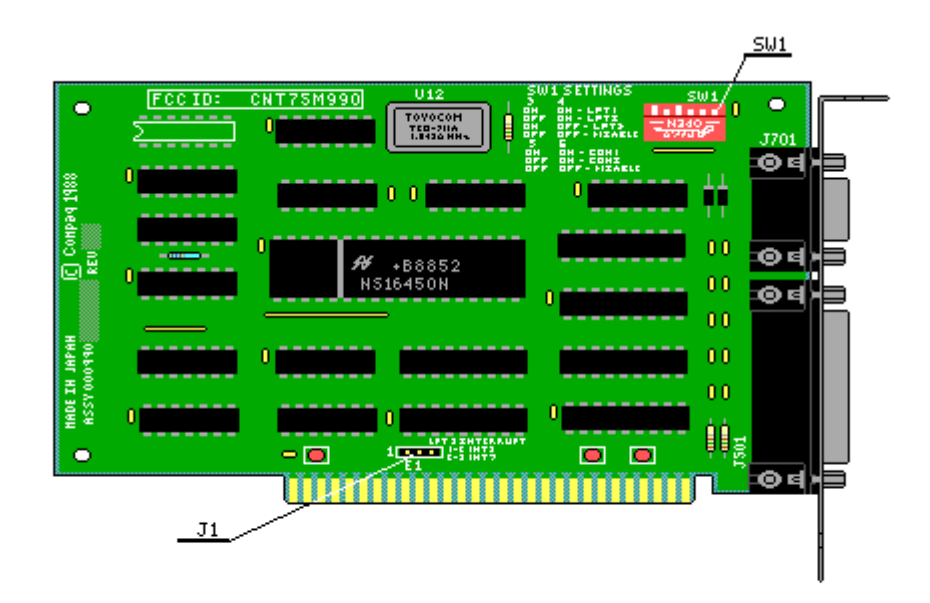

Figure 8-18. Serial/Parallel Interface Board Switch and Jumper Locations (Assy No. 000990)

## **Chapter 8.9 Video Display Unit Adjustments**

The video display unit adjustment (also referred to as CRT adjustment) provides the method for performing any required video display adjustment on your COMPAQ PORTABLE II Personal Computer. To complete the adjustment procedure, the following equipment is required:

- o All tools normally required to service a COMPAQ PORTABLE II Personal Computer (see Preface)
- o DIAGNOSTICS diskette
- o Set of standard television adjustment tools
- o COMPAQ PORTABLE II Personal Computer display template (PN 100686-003)

The video display adjustment procedure is arranged in a step by step outline. Read the entire procedure carefully before starting the procedure. Complete each step before continuing to the next step.

CRT Adjustment Procedure:

- 1. Remove the outer access casing. See Chapter 7 in this guide for the procedure.
- 2. Place your COMPAQ PORTABLE II Personal Computer in a standard working position with the outer access casing removed (Figure 8-19).

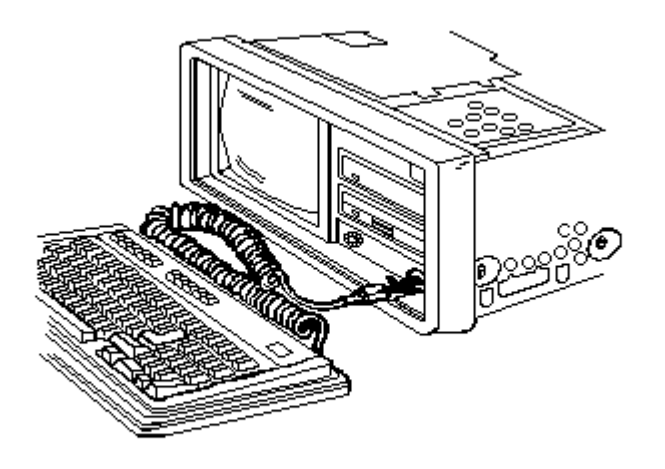

Figure 8-19. Standard Working Position

- 3. Insert the DIAGNOSTICS diskette in the COMPAQ PORTABLE II Personal Computer and load the DIAGNOSTICS program. (Refer to Chapter 4 in this guide for more information on the COMPAQ PORTABLE II Personal Computer DIAGNOSTICS program.)
- 4. Select the video display alignment procedure from the video display unit test menu and press ENTER.

After you select the video display adjustment procedure, the screen will appear completely blank. This is normal program operation.

5. Turn the external brightness knob (located on the front bezel) fully clockwise (Figure 8-20.)

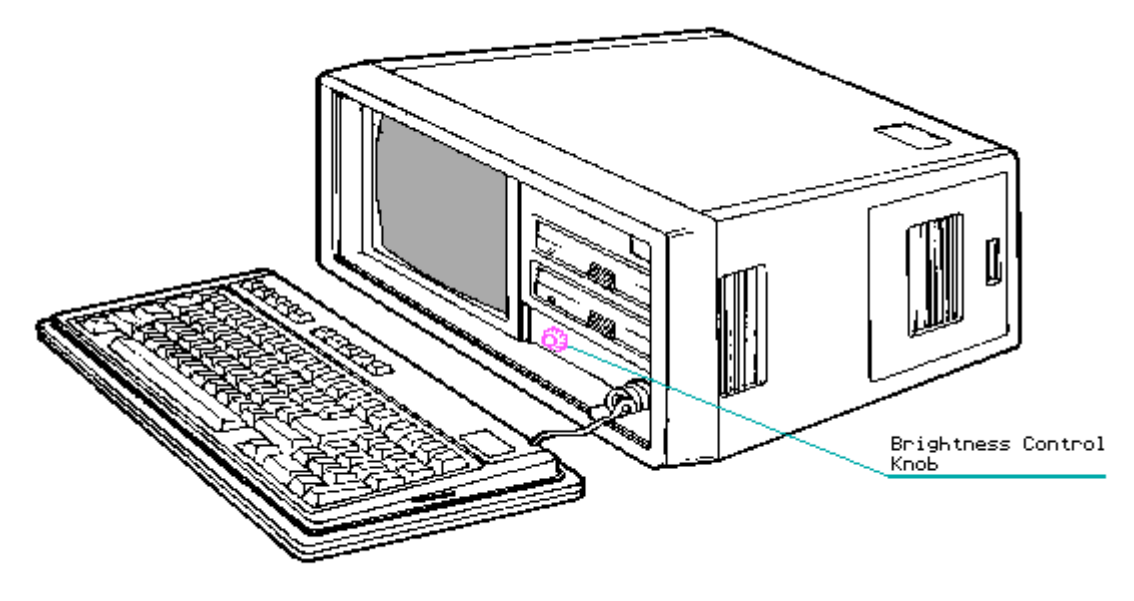

Figure 8-20. Location of Brightness Control Knob

6. Using the label on the high voltage access plate as a guide, locate and adjust the BRITE control until the screen raster appears on the display. Check this display to make sure it is not tilted in any way (Figure 8-21.)

NOTE: Do not use excessive force when making adjustments on the video display unit.

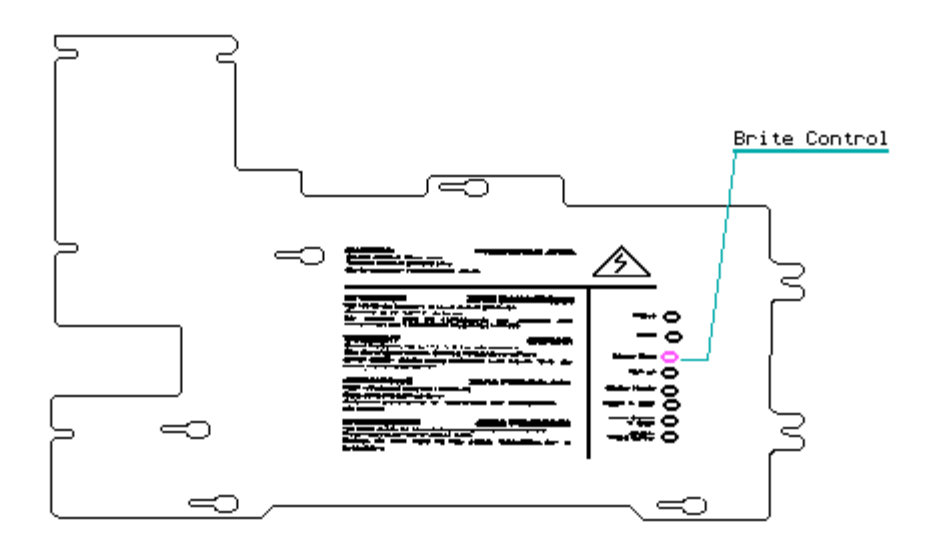

Figure 8-21. Adjusting the CRT BRITE Control

7. Turn the brightness control knob until the raster disappears.

- 8. Using the VDU adjustment procedure contained in the DIAGNOSTICS program, fill the display screen with a character (refer to Chapter 4 in this guide for more information on the VDU alignment test screen).
- 9. Using a plastic adjustment tool, turn the WIDTH adjustment potentiometer until the left and right edges of the display screen fall within the range specified on the adjustment template. Width may change between high and low resolution mode and should be adjusted appropriately (Figure 8-22).

NOTE: When making adjustments on the video display unit do not use excessive force.

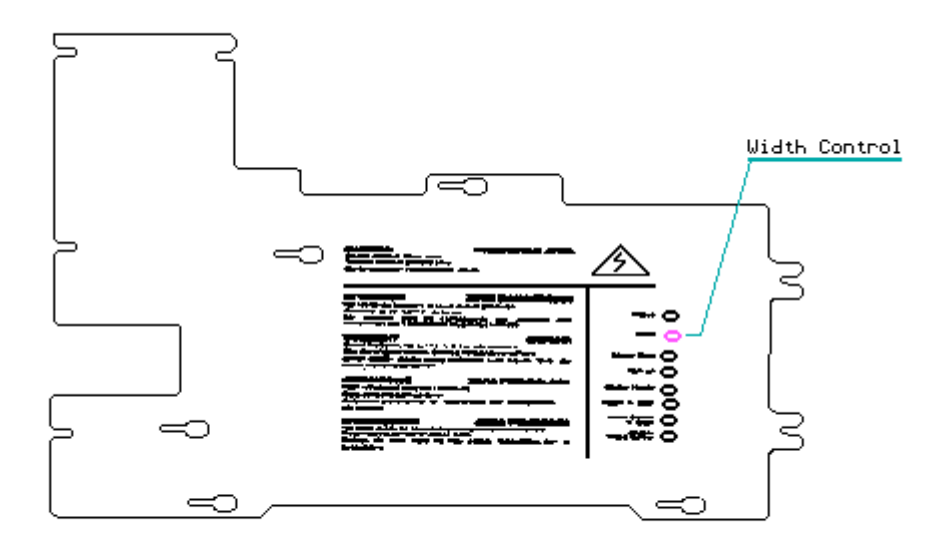

Figure 8-22. Adjusting the CRT Width Control

10. If the characters on your display are not sharp and clear, a focus adjustment is necessary. Using a plastic adjustment tool, adjust the potentiometer labeled FOCUS until all characters are clear and sharp (Figure 8-23).

NOTE: Do not use excessive force when making adjustments on the video display unit.

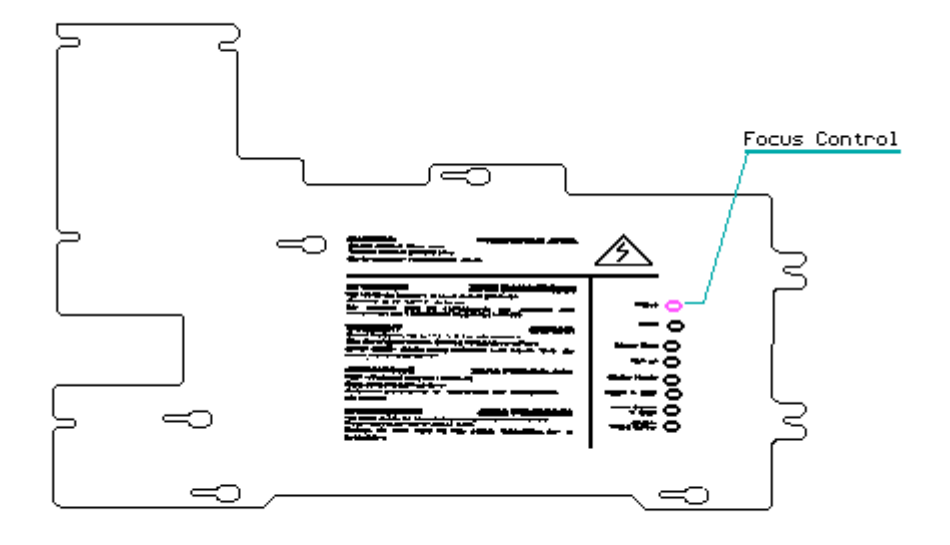

Figure 8-23. Adjusting the Focus Control

11. If the characters on your display appear too short or too tall, adjust the character height. Using the VDU adjustment DIAGNOSTIC program, fill the screen with capital Es (Figure 8-24). See Chapter 4 in this guide for more information on the VDU adjustment program.

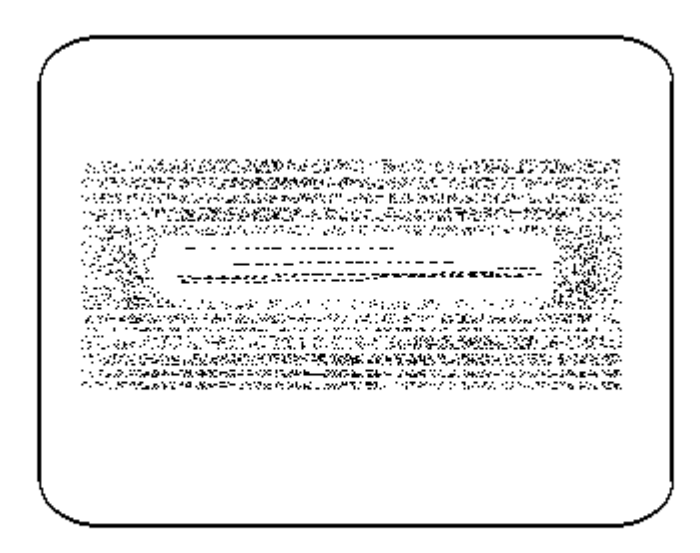

Figure 8-24. Character Height Adjustment

12. Two adjustments control the character height. The first is the master height control potentiometer, which controls the height of characters in both the high and low resolution modes. The second is the high scan height control potentiometer, which controls the height of characters

only while the computer is in a high resolution text mode. (Refer to Figure 8-25 for the location of both control potentiometers.)

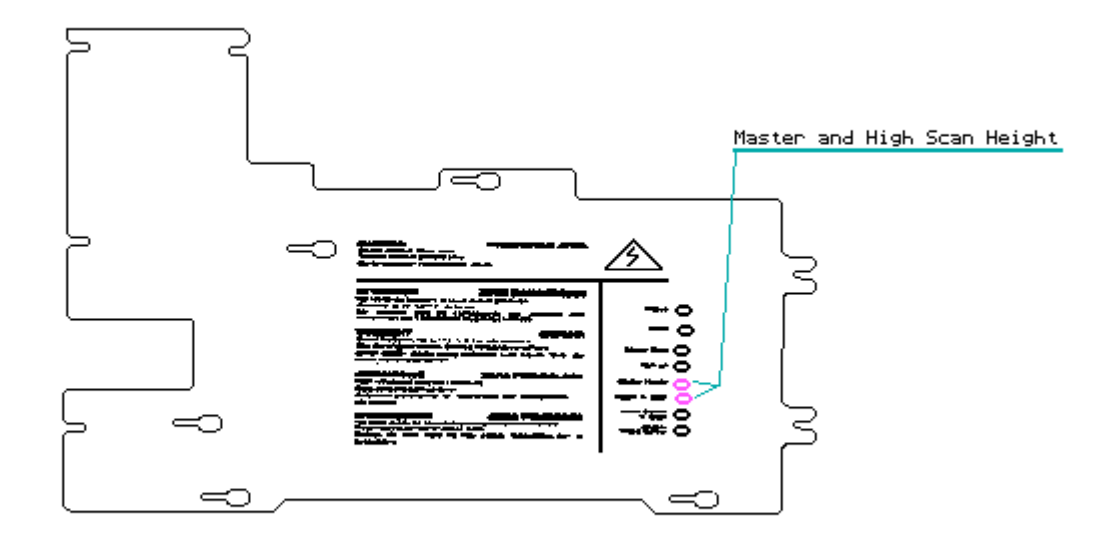

Figure 8-25. Location of Master Height and High Scan Height Control Potentiometers

NOTE: Do not use excessive force when making adjustments on the video display unit.

13. Use the CTRL + ALT + < command to place the display in the low resolution graphics mode. Press and hold the CTRL and ALT keys while pressing the less than (<) key. Then release all three keys. Using the adjustment tool, adjust the master height control potentiometer so that all characters appear at the desired height.

NOTE: Do not use excessive force when making adjustments on the video display unit.

- 14. Use the CTRL + ALT + > command to place the display in the high resolution mode. Press and hold the CTRL and ALT keys while pressing the greater than (>) key. Then release all three keys. Using the adjustment tool, adjust the high scan height control potentiometer so that all characters appear at the desired height.
- 15. If characters near the top of the display appear taller or shorter than those near the bottom of the display, a linearity adjustment is necessary. Using the VDU adjustment DIAGNOSTIC program, fill the screen with capital Es (Figure 8-24 above). See Chapter 4 in this guide for more information on the VDU adjustment program.
- 16. Using a plastic adjustment tool, turn the vertical linearity control potentiometer until all characters appear equal in height.

NOTE:

o This adjustment may affect the character height enough to warrant a readjustment for character height.

- o If the vertical linearity control does not exist on your video display unit, it is preset and controlled by the video display unit.
- o Step 13 and 14 should be repeated after each adjustment until the character height are equal.
- 17. If your display is shifted to the right or left, a horizontal display centering adjustment is necessary. Two potentiometers control the centering of the display. One is the master video center potentiometer, which shifts the display in both a high and low resolution mode. The other one is the high scan video center potentiometer, which affects the display in high resolution mode. (Refer to Figure 8-26 for the locations of both the master video center and high scan video center control potentiometers.)

NOTE: Do not use excessive force when making adjustments on the video display unit.

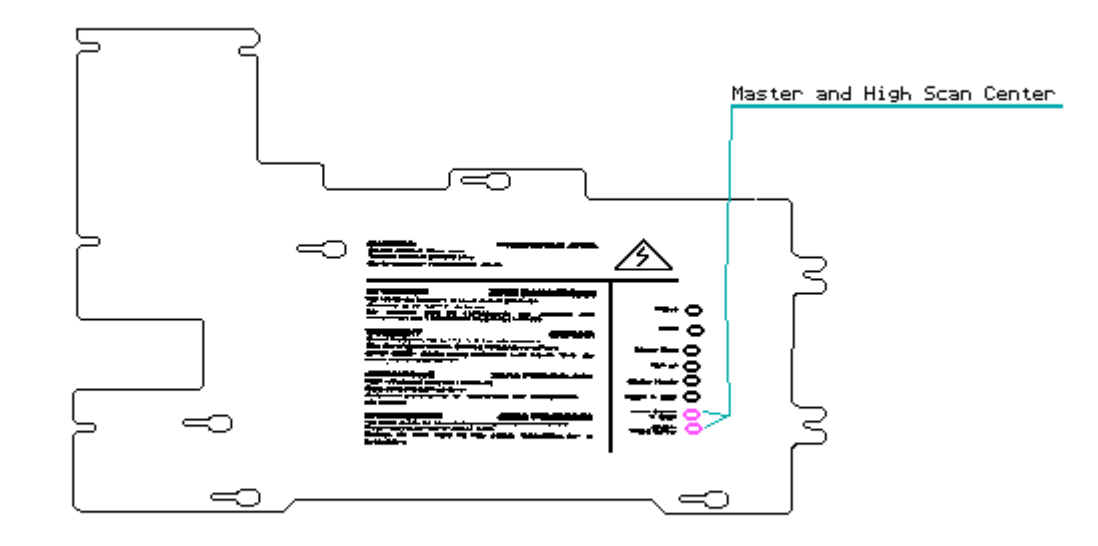

Figure 8-26. Location of the Master Video Center and High Scan Video Center Control Potentiometers

- 18. Use the CTRL + ALT + < command to place the display in the low resolution graphics mode. Use the adjustment tool, and adjust the master video center control potentiometer so that the display is in the center of the screen.
- 19. Use the CTRL + ALT + > command to place the display in the high resolution mode. Using the adjustment tool, adjust the high scan video center control potentiometer so that the display is in the center of the screen.

If your display experiences a problem other than those covered in the previous 19 steps, replace the video display unit.

For video display unit removal and replacement procedures, refer to Chapter 7 in this guide.